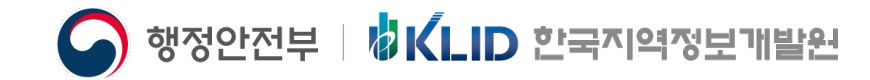

### 지방보조금관리시스템(보탬e)

## 민간/공공 보조사업자 교육교재

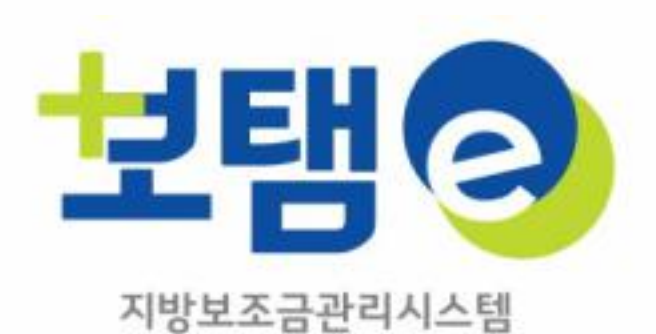

Ver.5.1.(2023.1.10).

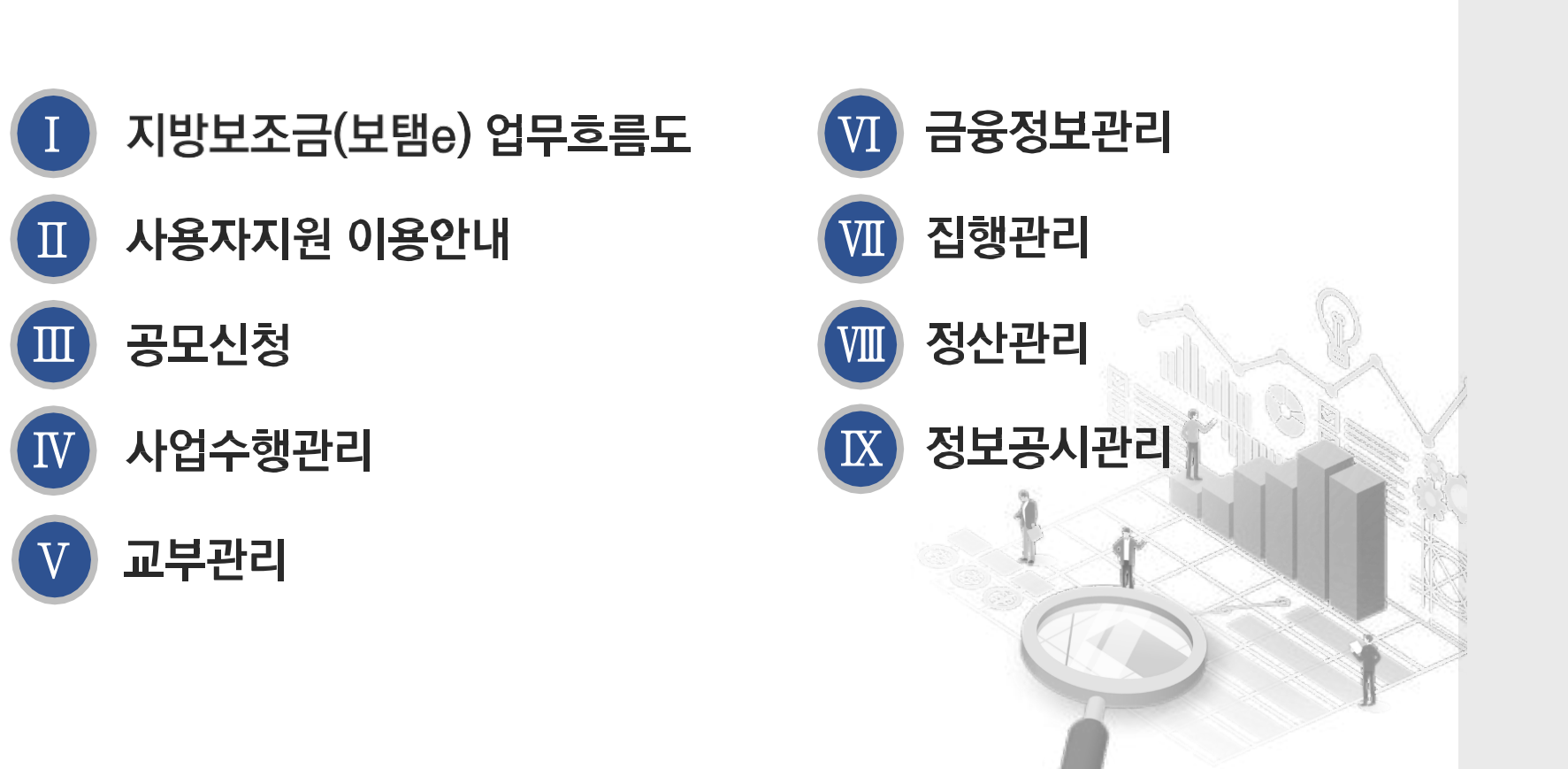

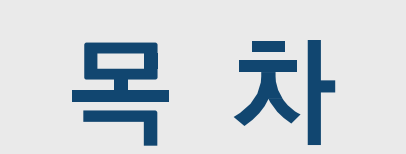

#### 지방보조금관리시스템(보탬e) 민간/공공 보조사업자 교육교재

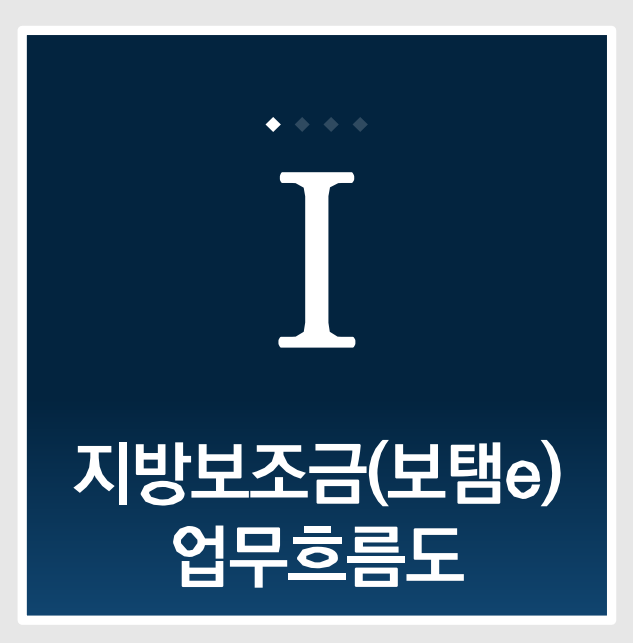

#### 지방보조금관리시스템(보탬e) 민간/공공 보조사업자 교육교재

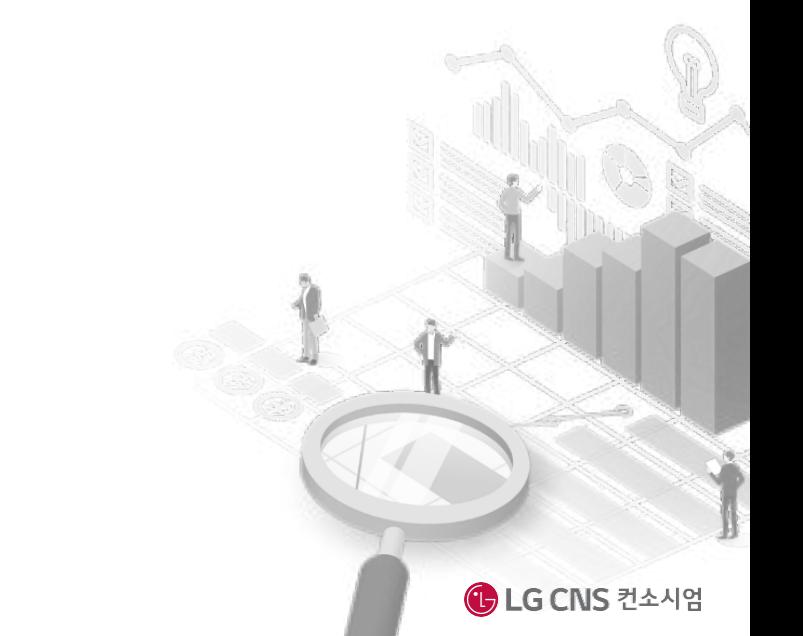

#### 1. 지방보조금(보탬e) 업무흐름도

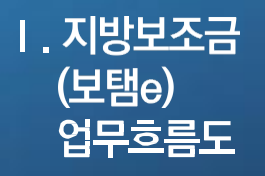

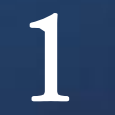

## **지방보조금(보탬e) 업무흐름도**

**지방보조금관리시스템(보탬e)의 전체 업무 흐름에 대한 이해**

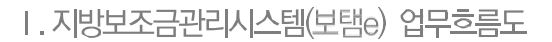

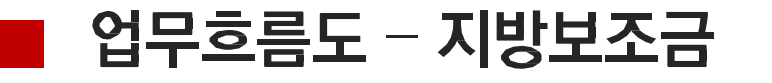

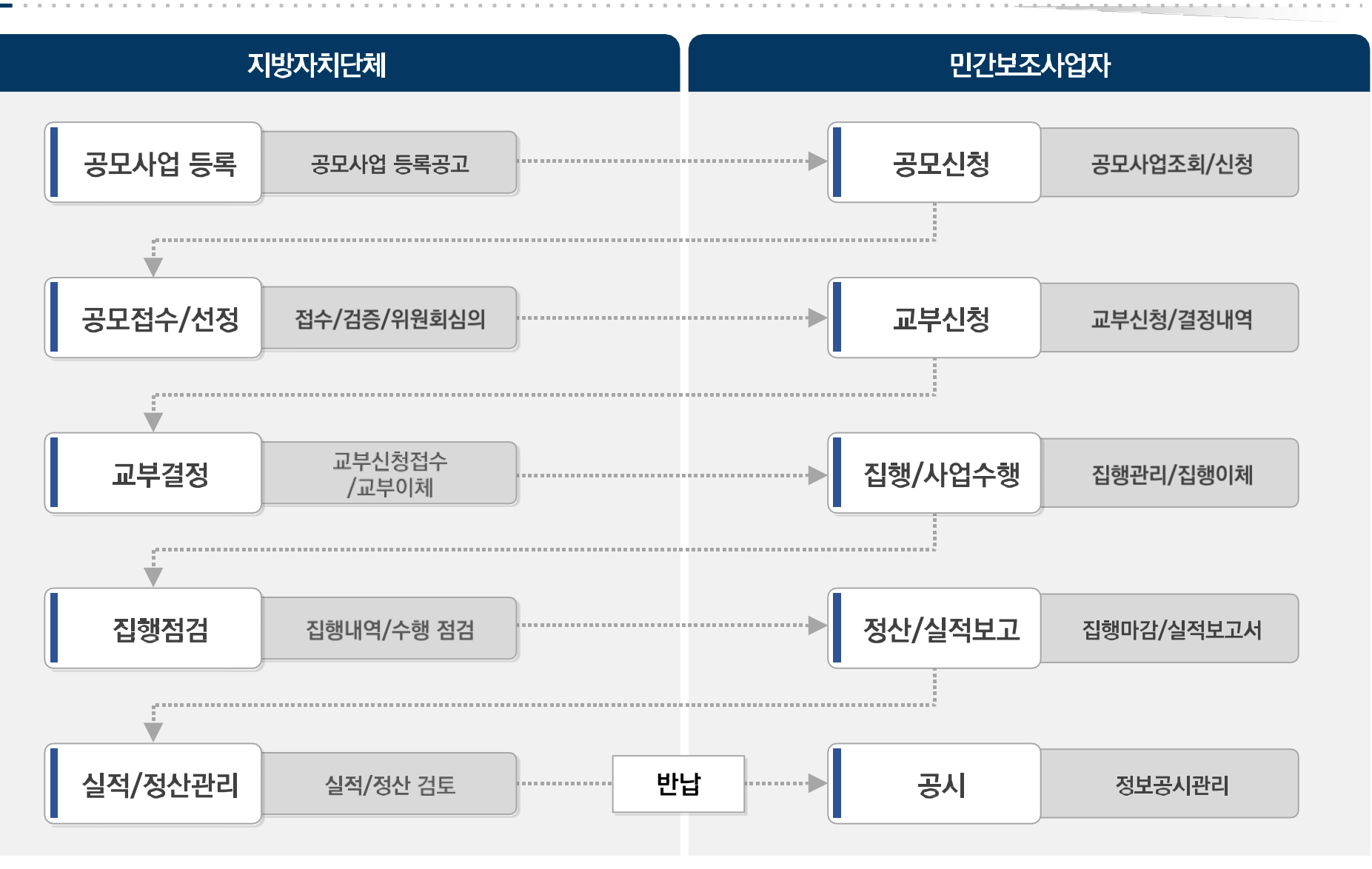

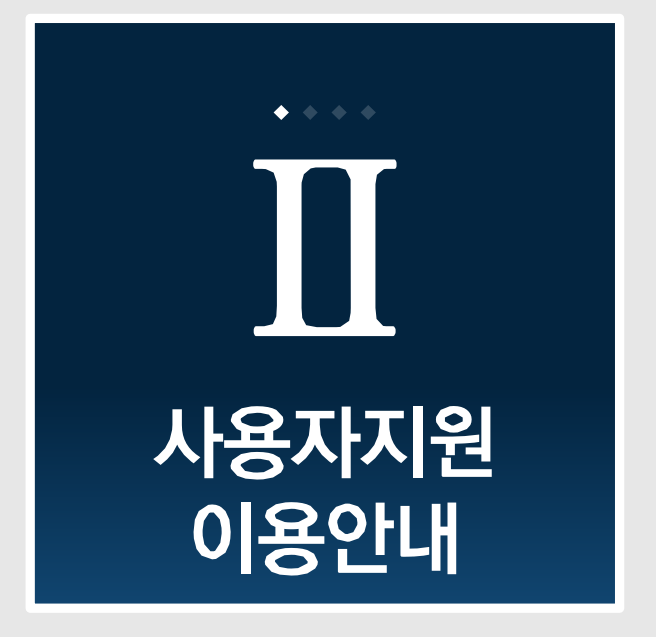

지방보조금관리시스템(보탬e) 민간/공공 보조사업자 교육교재

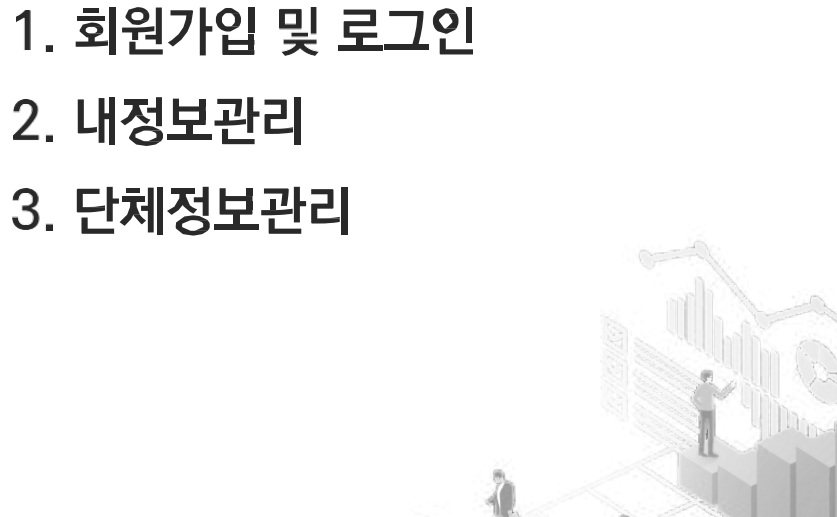

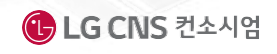

### 업무흐름도 : 회원 및 단체 가입

#### 회원가입(업무시스템 사용시 필수)

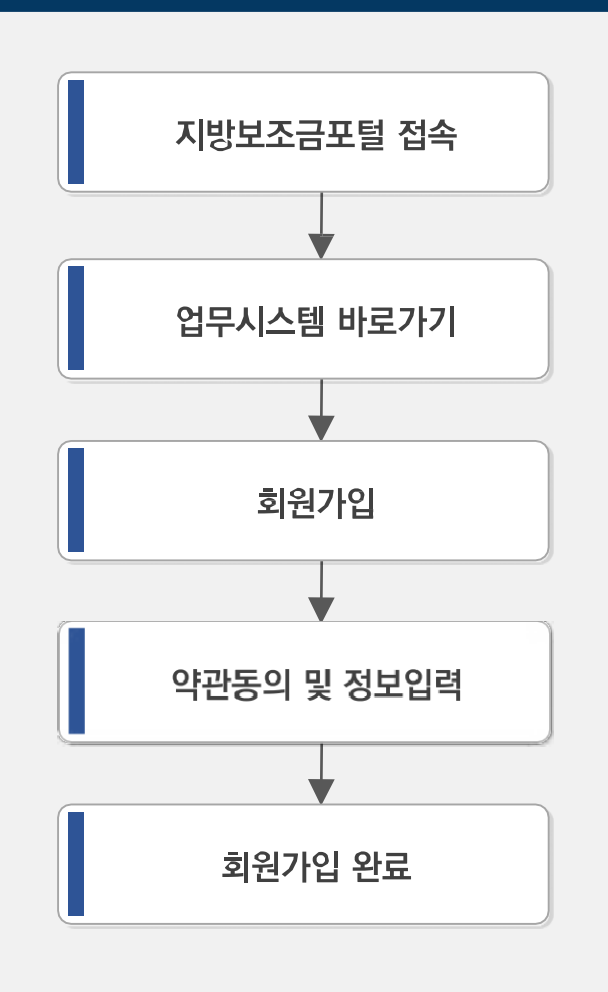

#### 단체정보관리(공모신청 시 필수)

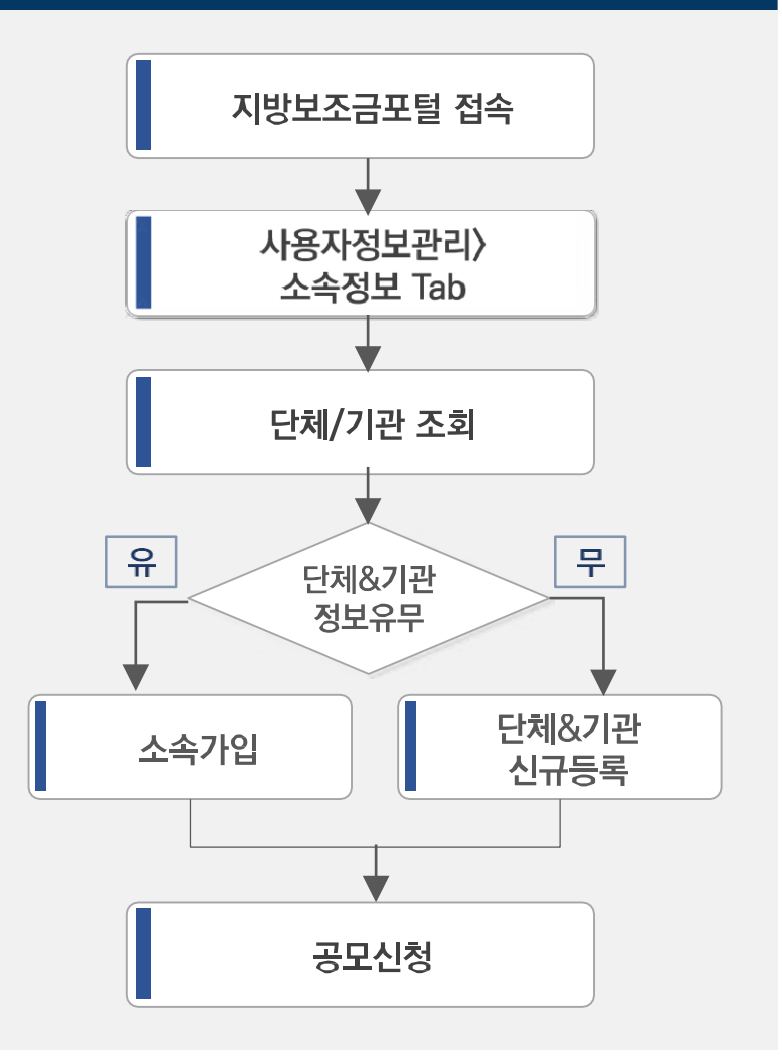

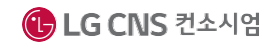

**II. 사용자지원** 이용안내

### **회원가입 및 로그인**

#### **회원가입 및 로그인 개요 ■ 지방보조금 업무포털시스템의 회원가입 및 로그인 방법에 대한 이해**

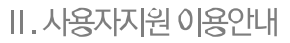

### 지방보조금관리시스템(보탬e) 소개

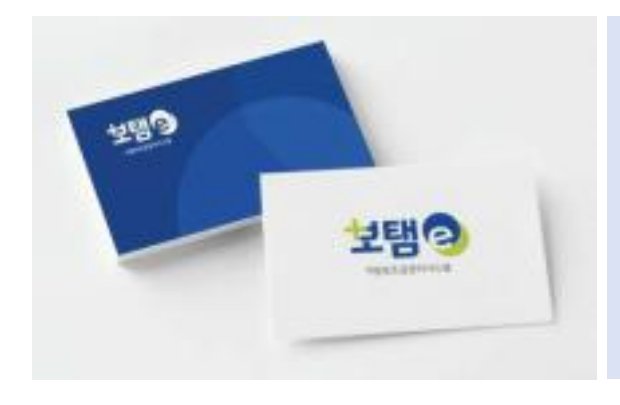

- 지방보조금관리시스템 공식명칭 : 보탬e 시스템  $\blacksquare$
- <u> 보탬e 시스템 접속주소 : www.losims.go.kr</u>  $\blacksquare$

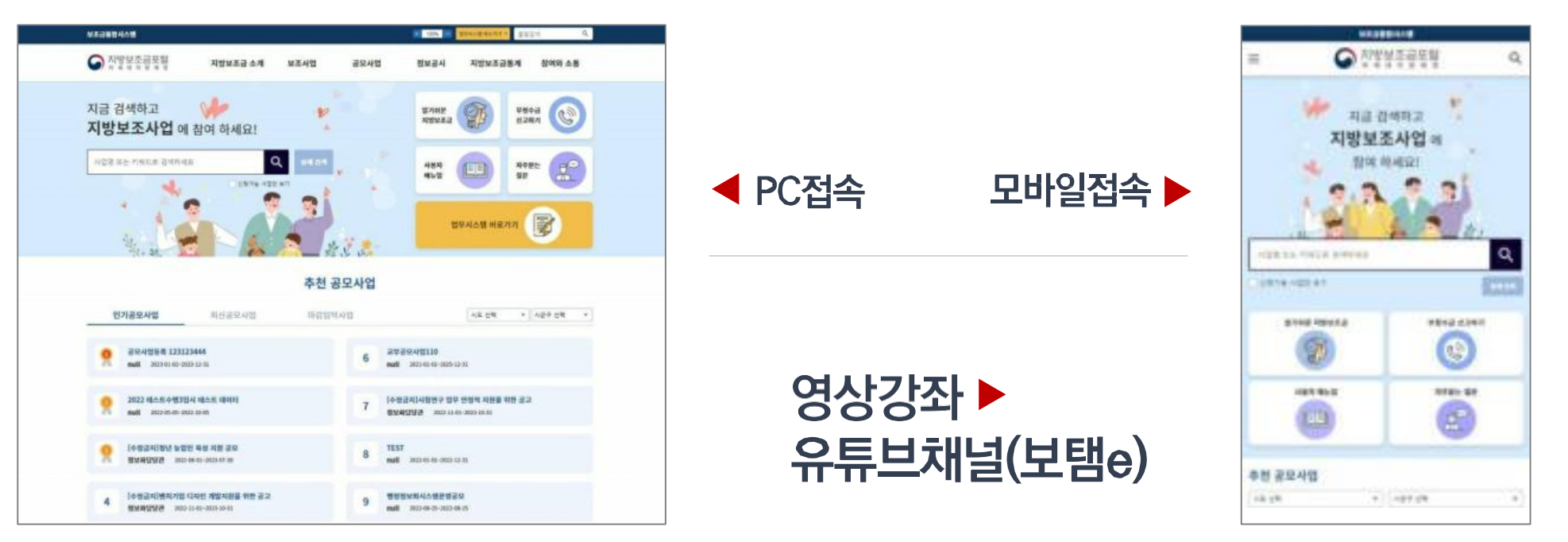

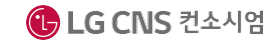

### 회원가입 및 로그인 (1/4)

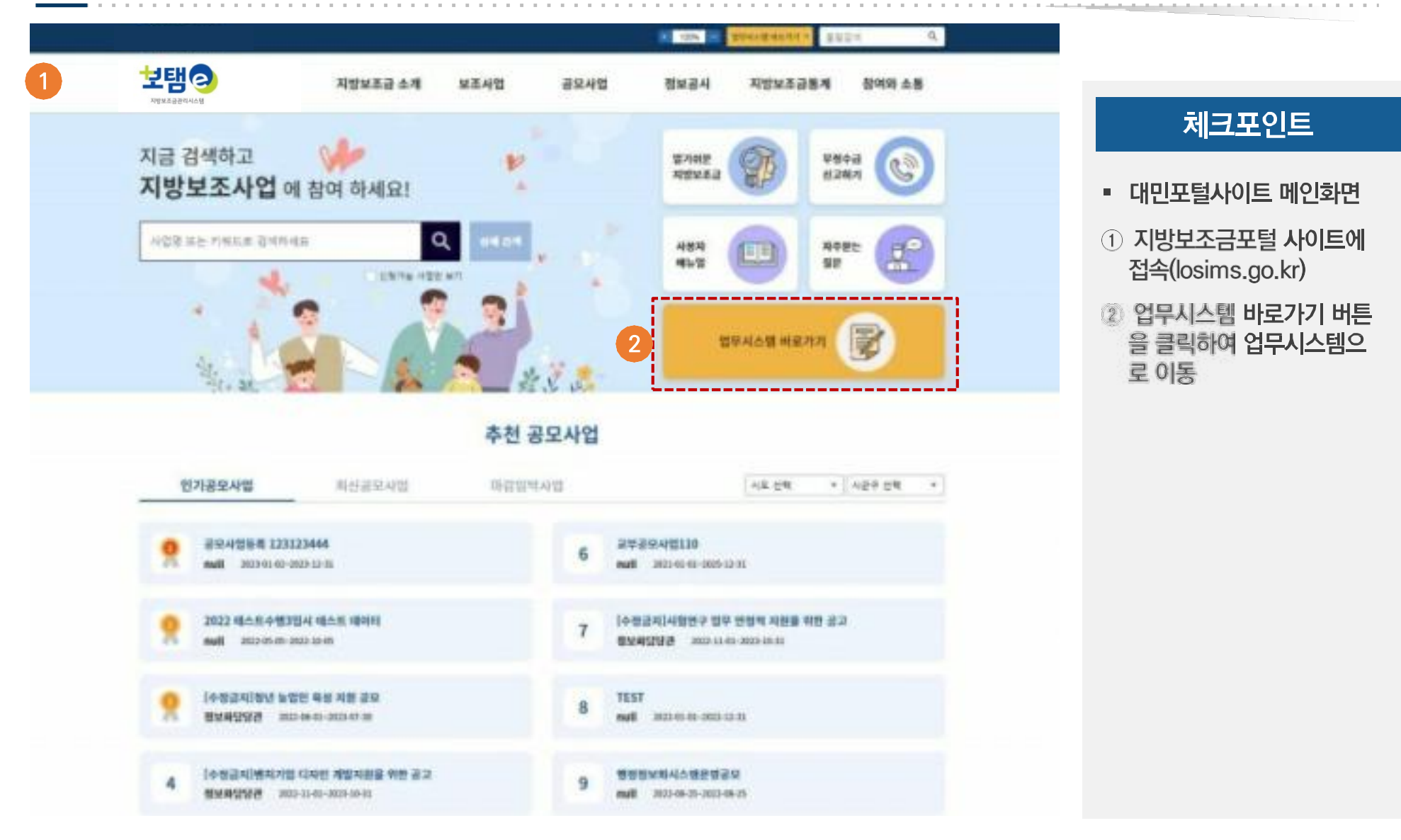

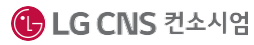

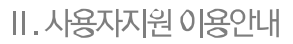

### 회원가입 및 로그인 (2/4)

#### 체크포인트

- 지방보조금 업무포털시스템
- ① 아이디로그인 탭을 클릭
- 2 업무시스템 로그인 (ID/PW입력 or 공동인증서 로그인)
- 3 회원가입 클릭

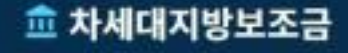

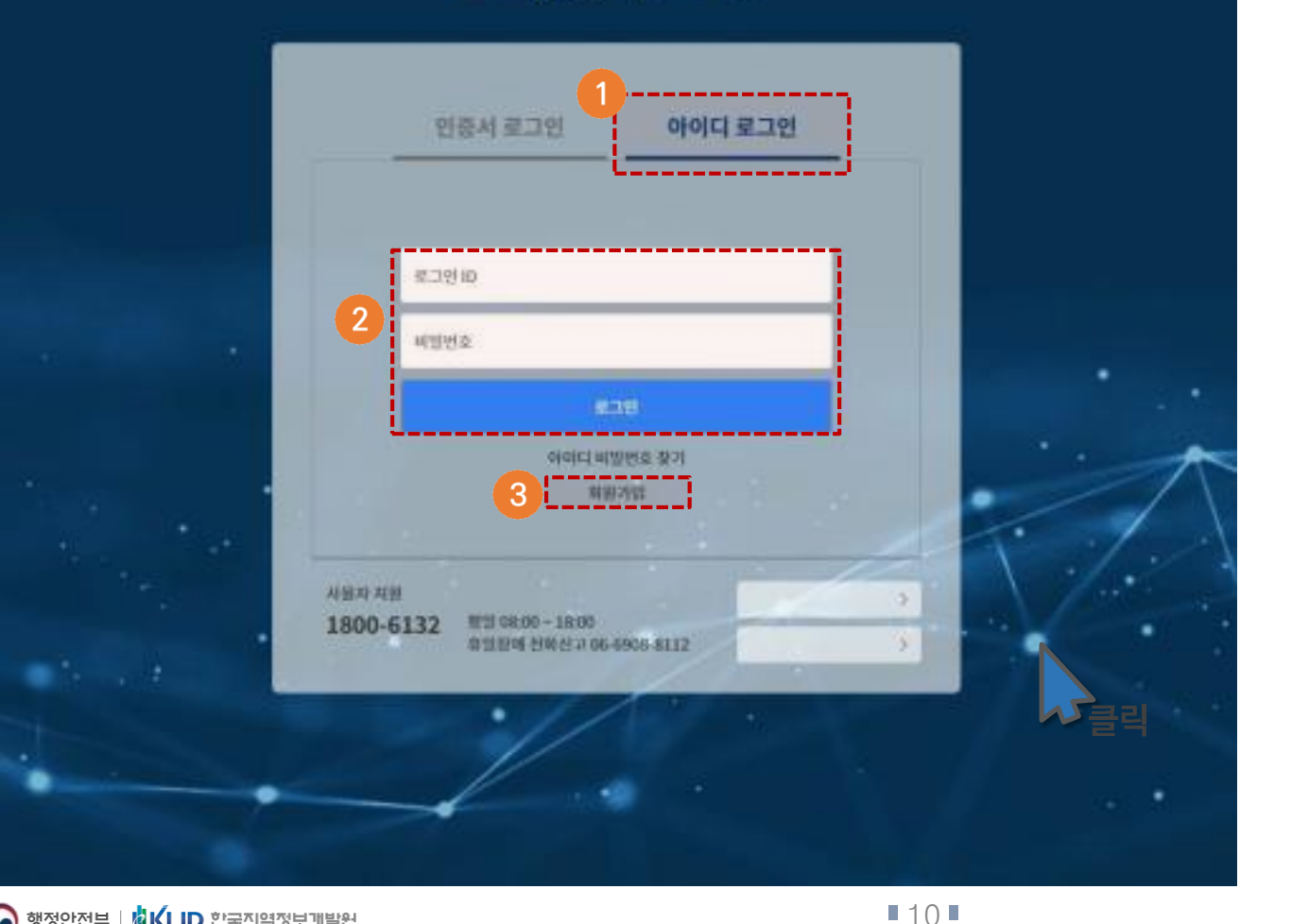

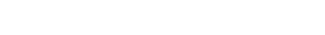

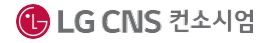

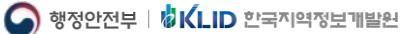

#### 회원가입 및 로그인 (3/4) 1

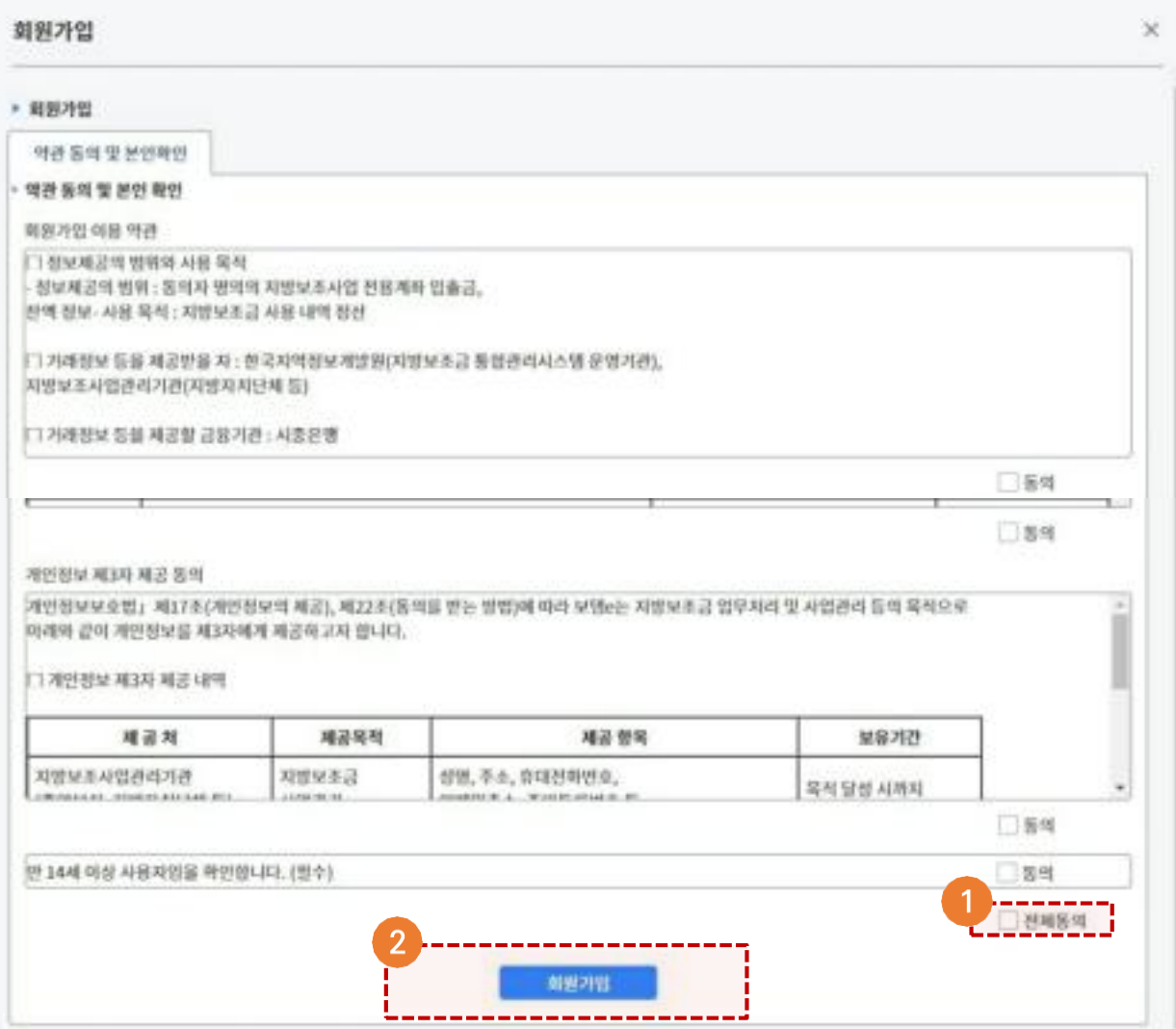

#### 체크포인트

- 업무포털시스템의 회원가입 을 위한 약관동의 화면
- $\odot$  전체 동의를 선택

② 회원가입 버튼 클릭 추후 전화인증 추가 예정

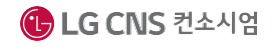

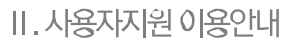

### 회원가입 및 로그인 (4/4)

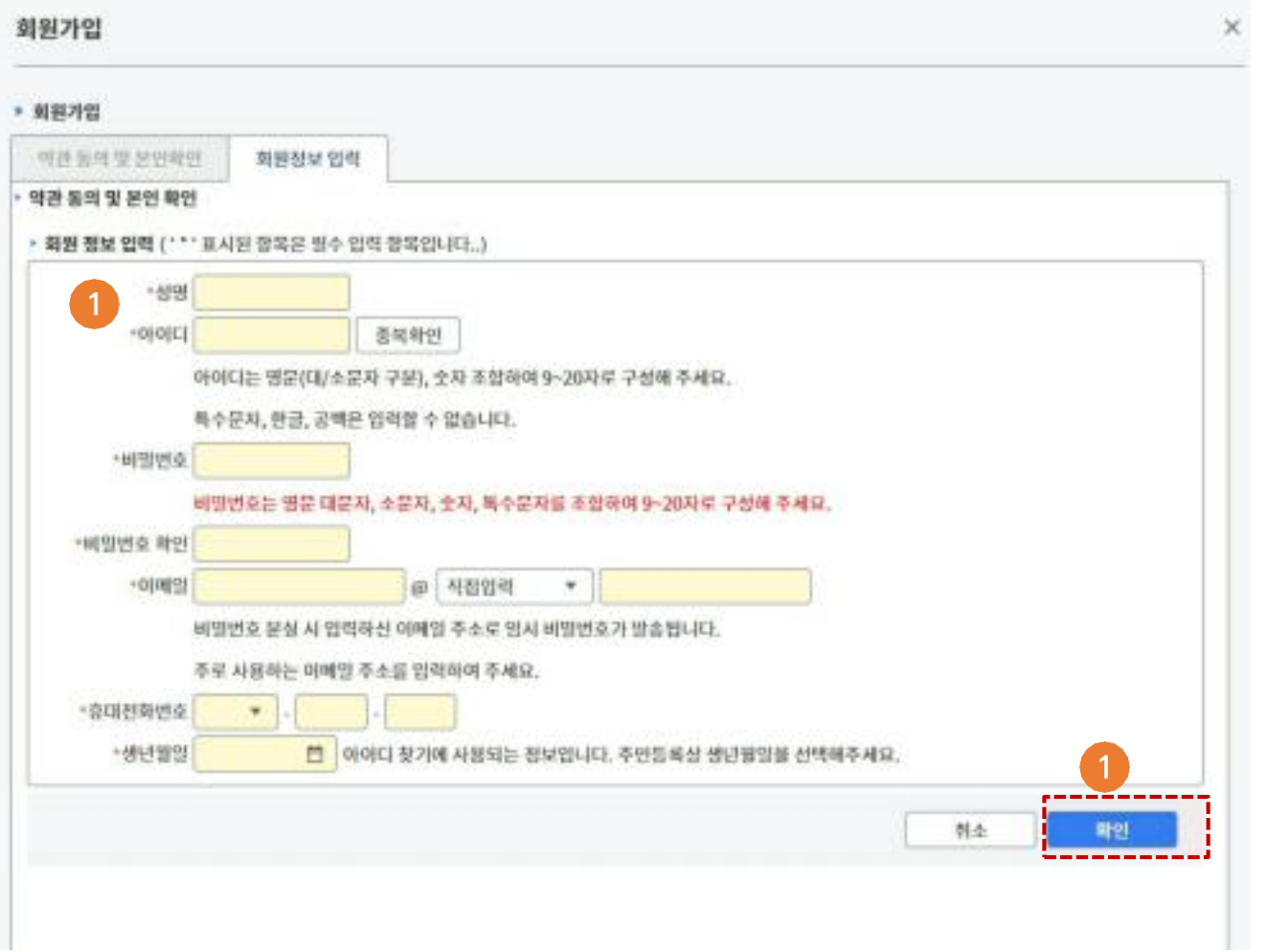

체크포인트

■ 업무포털시스템의 회원가입 화면

 $(1)$  회원정보를 입력

② 확인 버튼을 클릭하여 회원 가입을 완료

※ 비밀번호는 반드시 영문 대문자와 소문자, 숫자, 특수 문자가 모두 들어가야 함

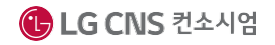

**II. 사용자지원** 이용안내

 $\overline{2}$ 

**사용자정보관리**

**사용자정보관리 개요 ■ 회원가입 후 사용자정보관리에 대한 이해와 관리방법**

 $1 - 1 - 2\lambda_1 + 2\lambda_2 + 2\lambda_3 + 2\lambda_4 + 2\lambda_5 + 2\lambda_6 + 2\lambda_7 + 2\lambda_8 + 2\lambda_7 + 2\lambda_8 + 2\lambda_7 + 2\lambda_8 + 2\lambda_9 + 2\lambda_9 + 2\lambda_9 + 2\lambda_9 + 2\lambda_9 + 2\lambda_9 + 2\lambda_9 + 2\lambda_9 + 2\lambda_9 + 2\lambda_9 + 2\lambda_9 + 2\lambda_9 + 2\lambda_9 + 2\lambda_9 + 2\lambda_9 + 2\lambda_9 + 2\lambda_9 + 2\lambda_9 + 2\lambda_$ 

### 1 사용자정보관리

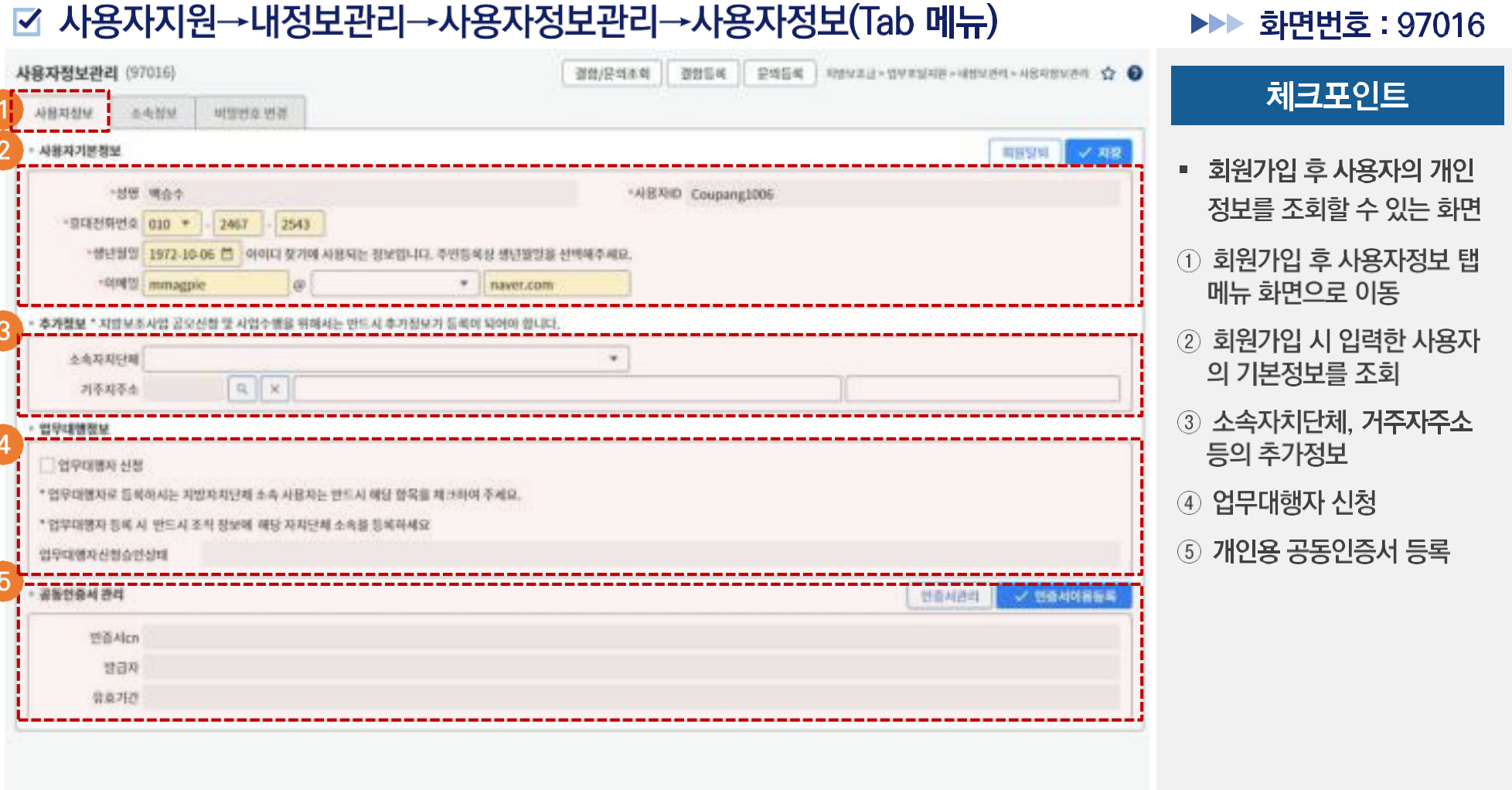

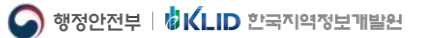

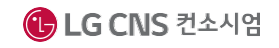

### 2 소속기관정보관리

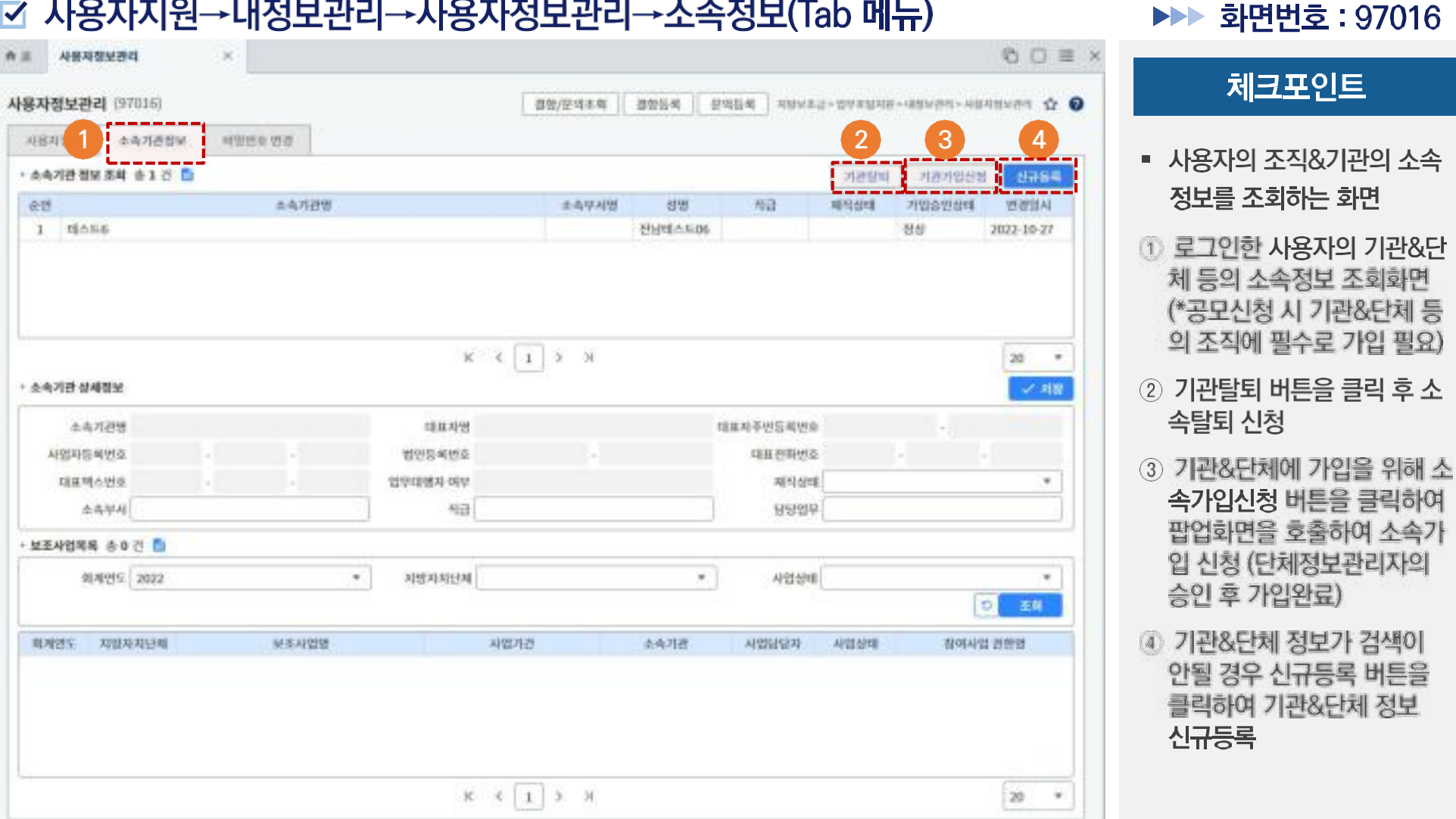

## 3 기관가입신청방법

#### ☑ 사용자지원→내정보관리→사용자정보관리→소속정보(Tab 메뉴)→기관가입신청 클릭

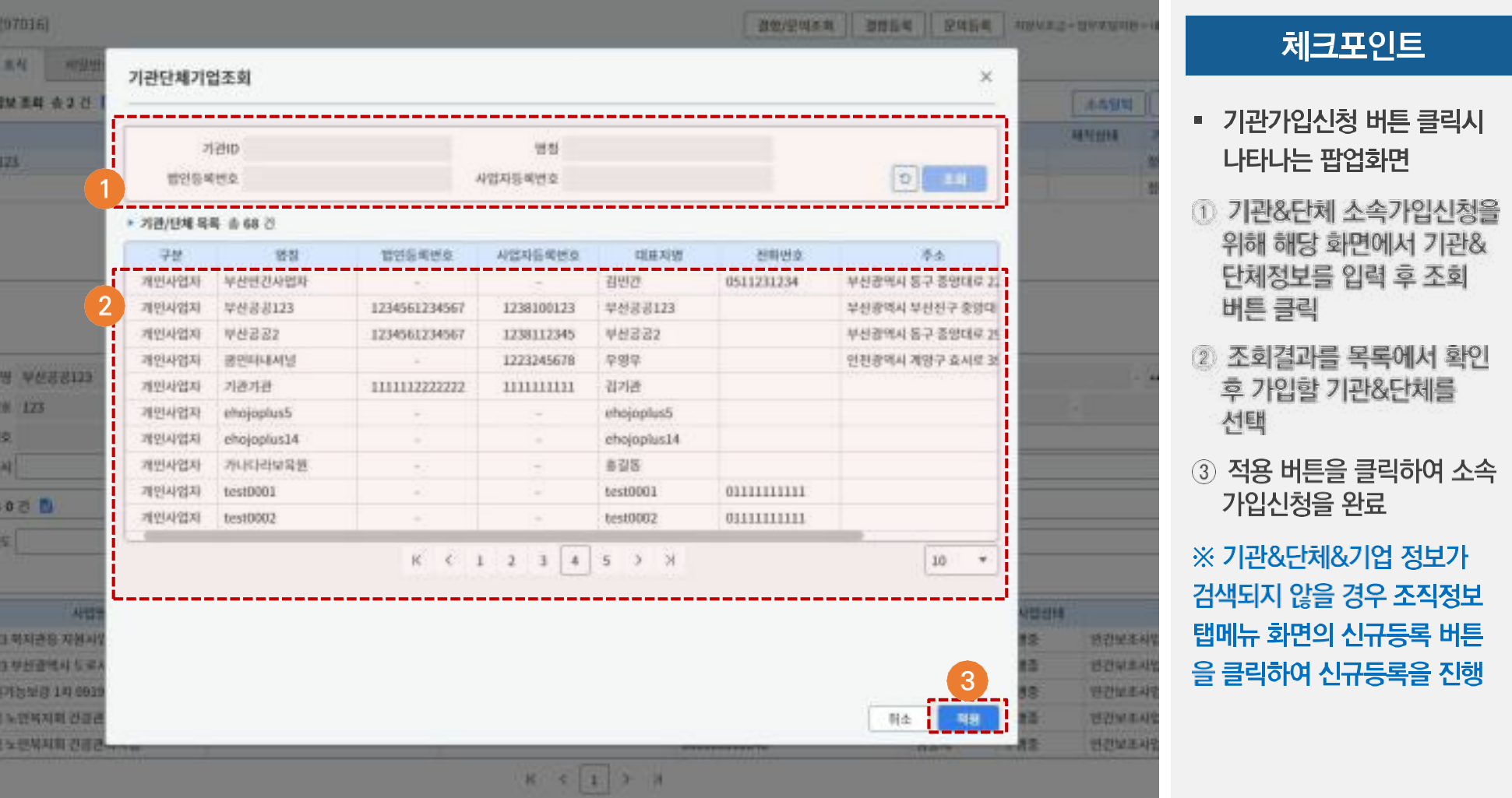

### 4 기관신규등록방법

#### ☑ 사용자지원→내정보관리→사용자정보관리→소속정보(Tab 메뉴)→신규등록버튼 클릭

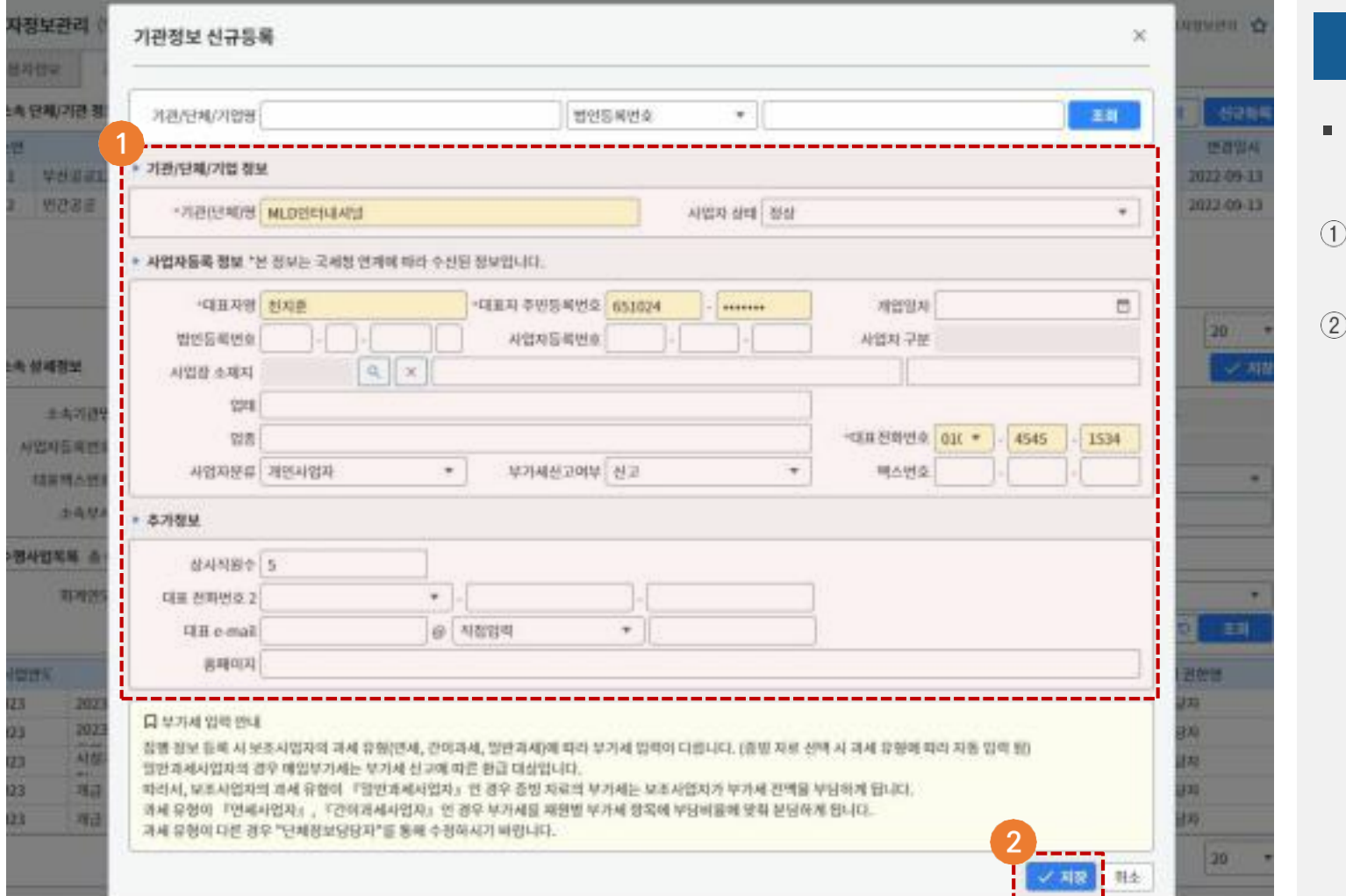

#### 체크포인트

- 신규등록버튼 클릭시 나타나 는 팝업화면
- 신규등록 대상 기관정보 입력 영역
- 저장버튼 클릭하여 생성완료

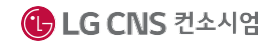

**II. 사용자지원** 이용안내

**단체정보관리**

#### **단체정보관리 개요 ■ 공모신청을 위한 단체정보관리의 범위와 관리방법**

### 단체정보관리 개요(공모신청 시 단체소속 필수)

#### ☑ 단체정보관리 내역(단체정보담당자 역할)

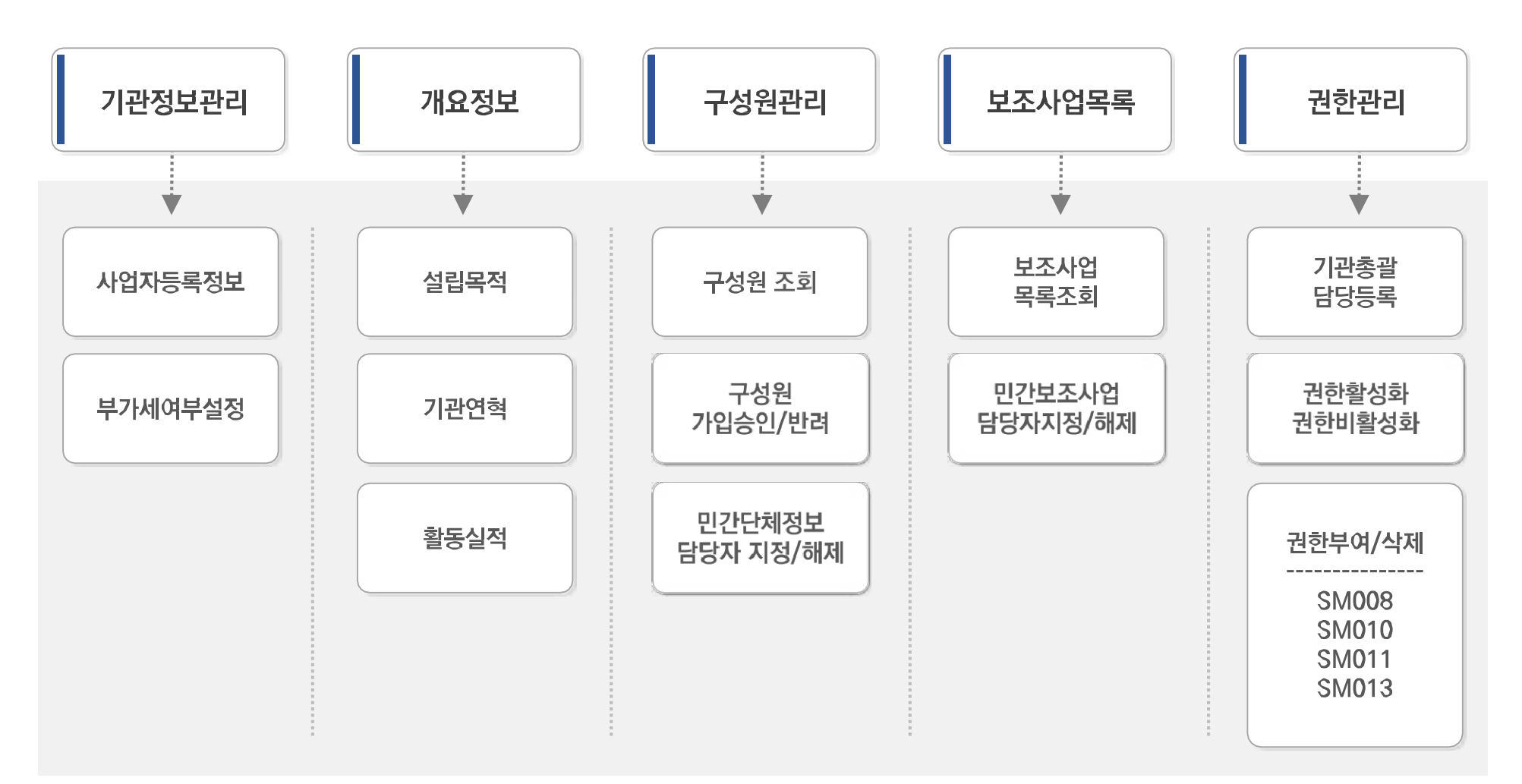

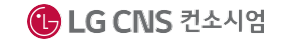

### 단체정보관리 (1/6)

#### ☑ 사용자지원지원→내정보관리→단체정보관리 →기관정보 관리(Tab 메뉴)

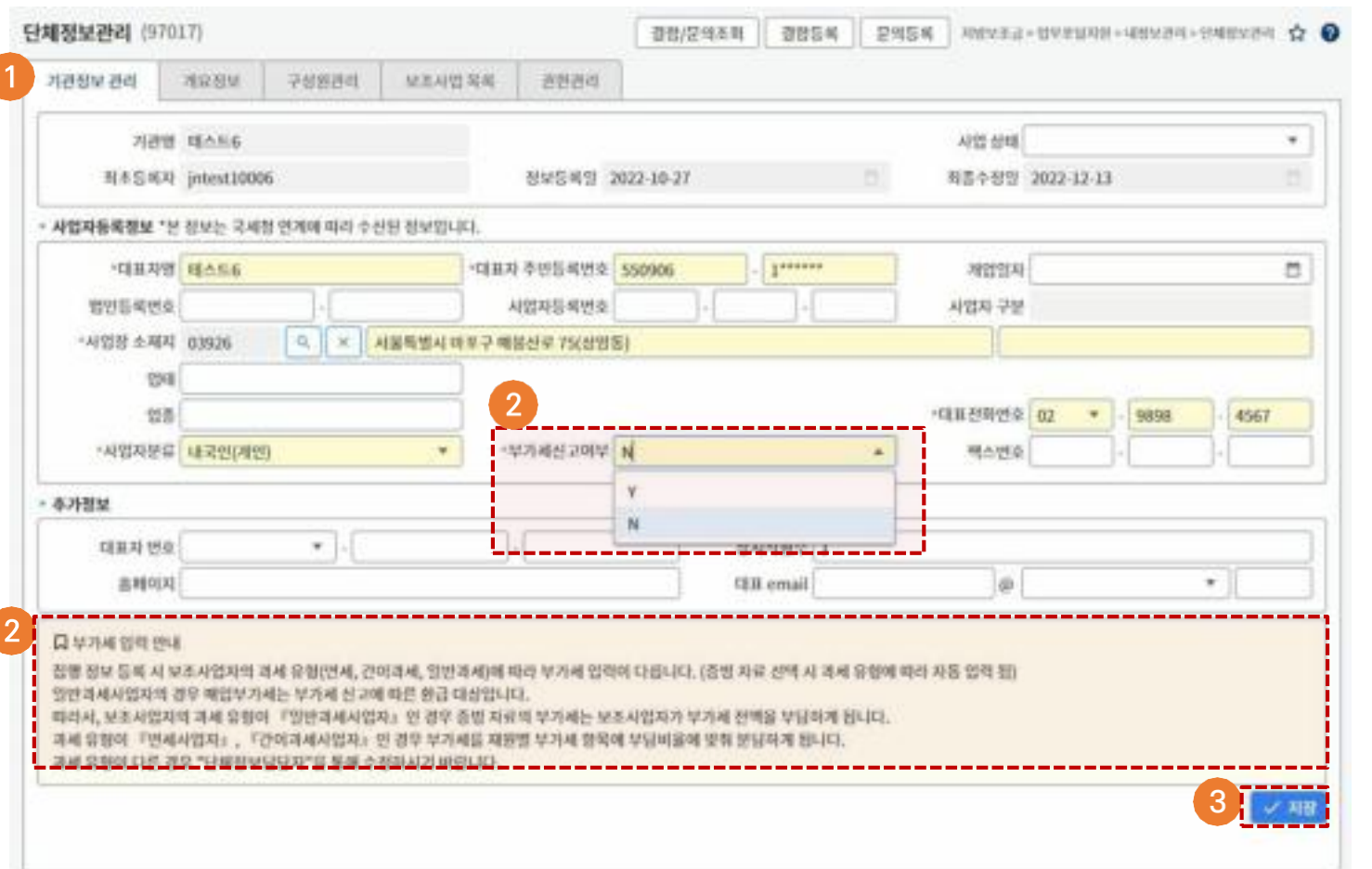

#### ▶▶▶ 화면번호 : 97017

#### 체크포인트

- 단체정보담당자가 관리하는 기관&단체의 기본정보 영역
- ① 단체정보관리자만 조회/수 정 권한을 가지고 있는 화면 이며, 신규 등록 시 해당화면 에서 기관&단체의 정보를 등록/관리
- ② 부가세신고여부를 선택 (\*부가세 입력 안내 참조)
- 3 기관&단체&기업 정보를 수 정 또는 신규 등록 후 저장 버튼을 클릭

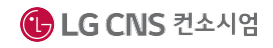

▶▶ 화면번호 : 97017

### 1 단체정보관리 (2/6)

#### ☑ 사용자지원지원→내정보관리→단체정보관리 →개요정보(Tab 메뉴)

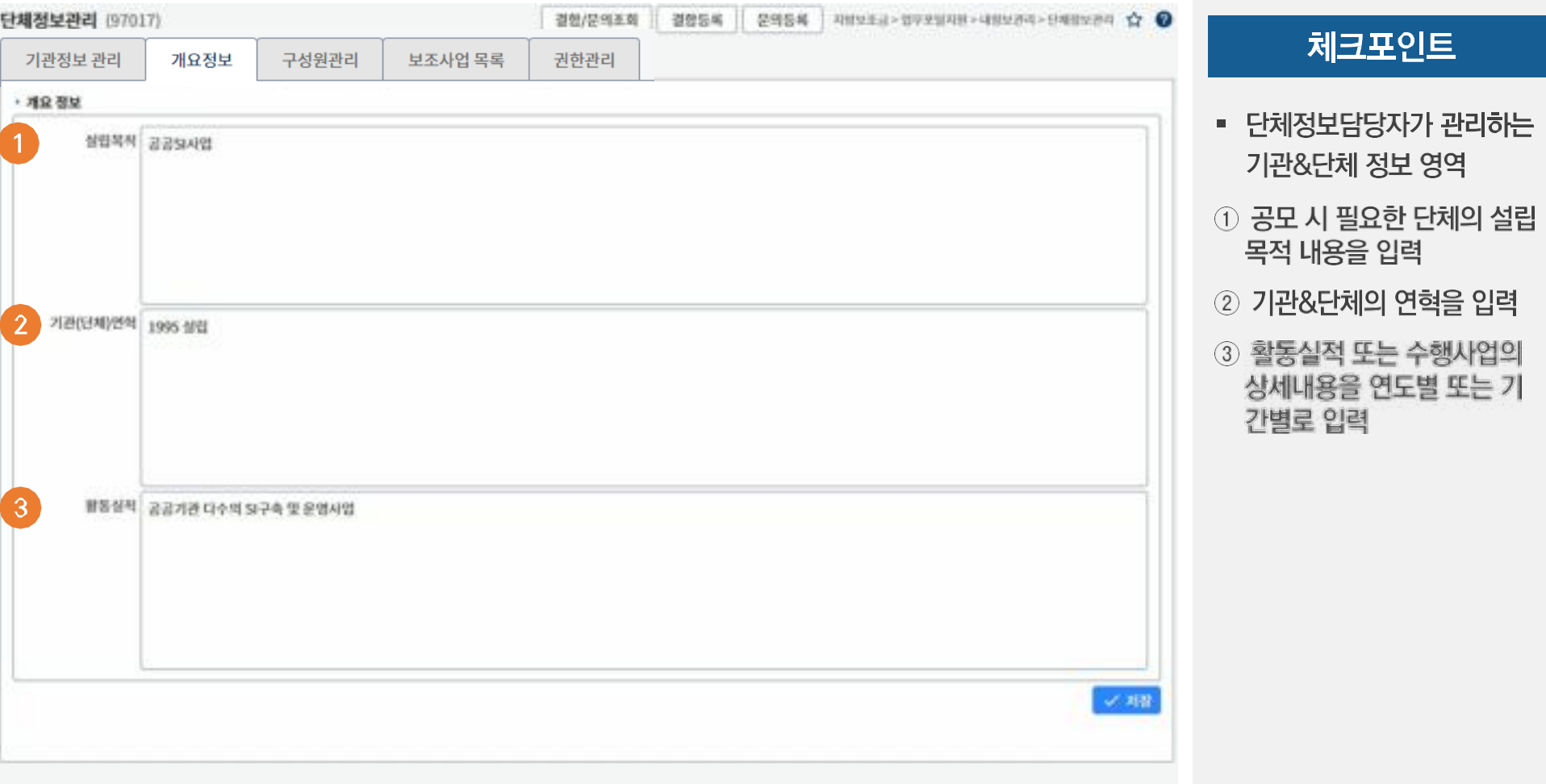

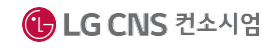

### 단체정보관리 (3/6)

#### ☑ 사용자지원지원→내정보관리→단체정보관리 →구성원관리(Tab 메뉴)

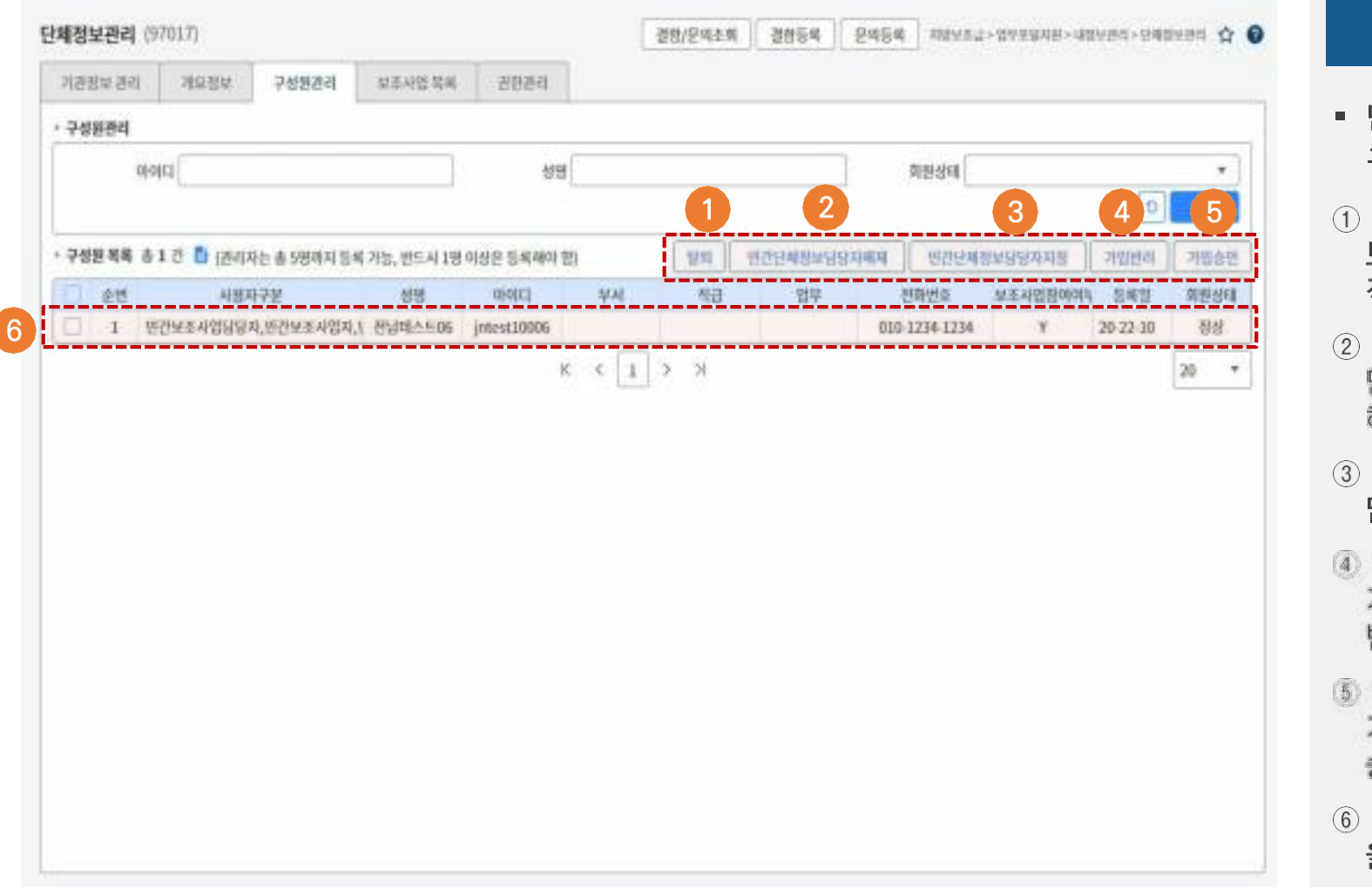

#### ▶▶▶ 화면번호 : 97017

#### 체크포인트

- 단체정보담당자가 관리하는 구성원관리 화면
- 기관&단체&기업의 단체정 보담당자는 구성원의 탈퇴 직권으로 처리
- 구성원을 목록에서 선택 후 단체정보담당자 권한을 해제 처리
- 선택한 구성원을 단체정보 담당자로 지정
- 일반사용자가 기관&단체& 기업의 구성원 가입요청 반려 처리
- 일반사용자가 기관&단체& 기업의 구성원 가입요청 승인 처리
- 현재 기관&단체의 구성원 을 목록으로 조회

▶▶ 화면번호 : 97017

#### 단체정보관리 (4/6) 1

#### ☑ 사용자지원지원→내정보관리→단체정보관리 →보조사업목록(Tab 메뉴)

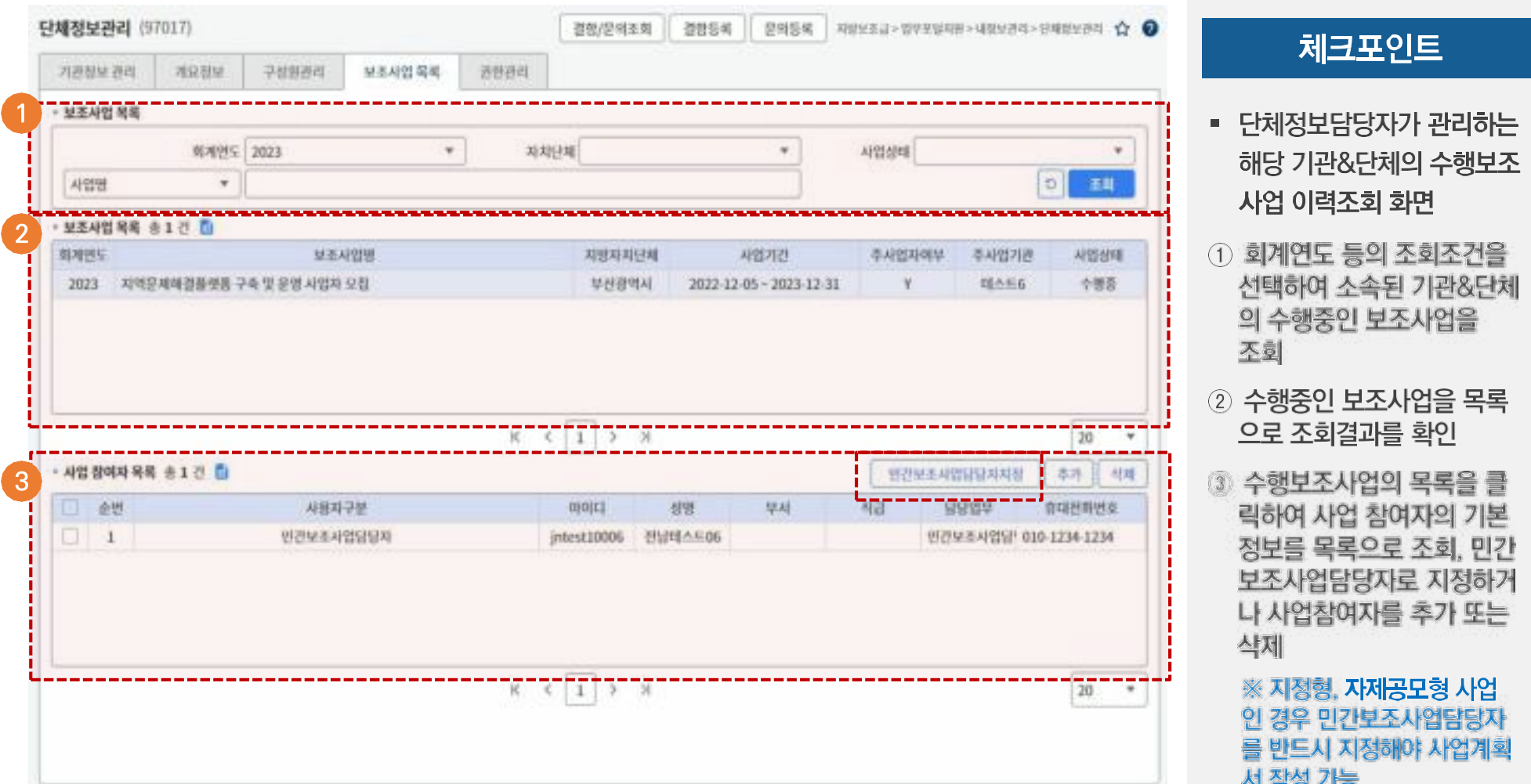

### 단체정보관리 (5/6)

#### ☑ 사용자지원지원→내정보관리→단체정보관리 →권한관리(Tab 메뉴)

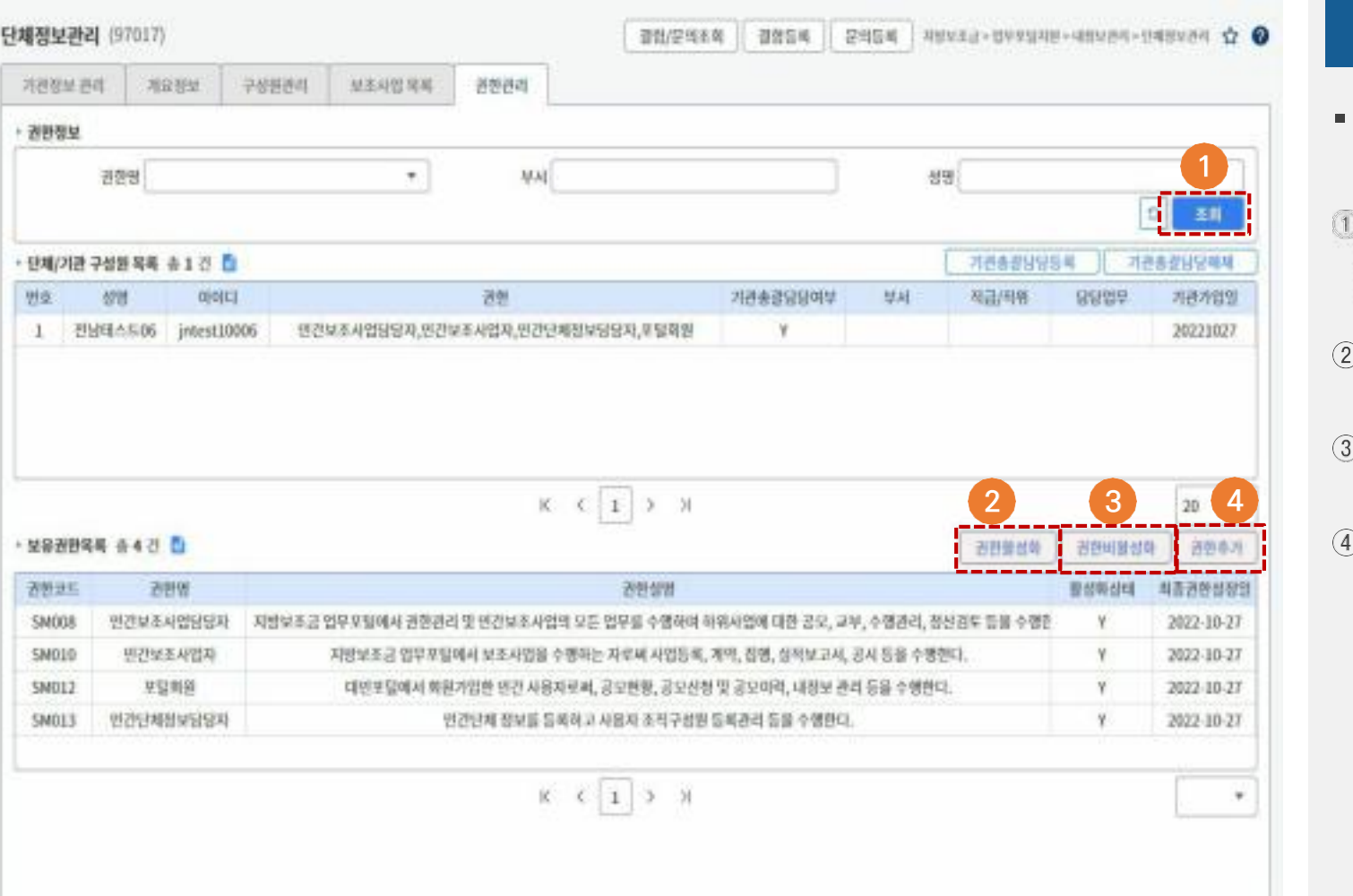

#### ▶▶▶ 화면번호 : 97017

#### 체크포인트

- 단체정보담당자가 구성원의 권하관리 화면
- 조회조건을 입력 또는 선택 후 조회버튼을 클릭하여 구성원을 조회
- 권한목록에서 선택한 권한 을 활성화 처리
- 권한목록에서 선택한 권한 을 비활성화 처리
- 권한추가 버튼을 클릭하여 팝업화면 호출

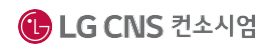

#### 1 단체정보관리 (6/6)

#### ☑ 사용자지원지원→내정보관리→단체정보관리 →권한관리(Tab 메뉴)

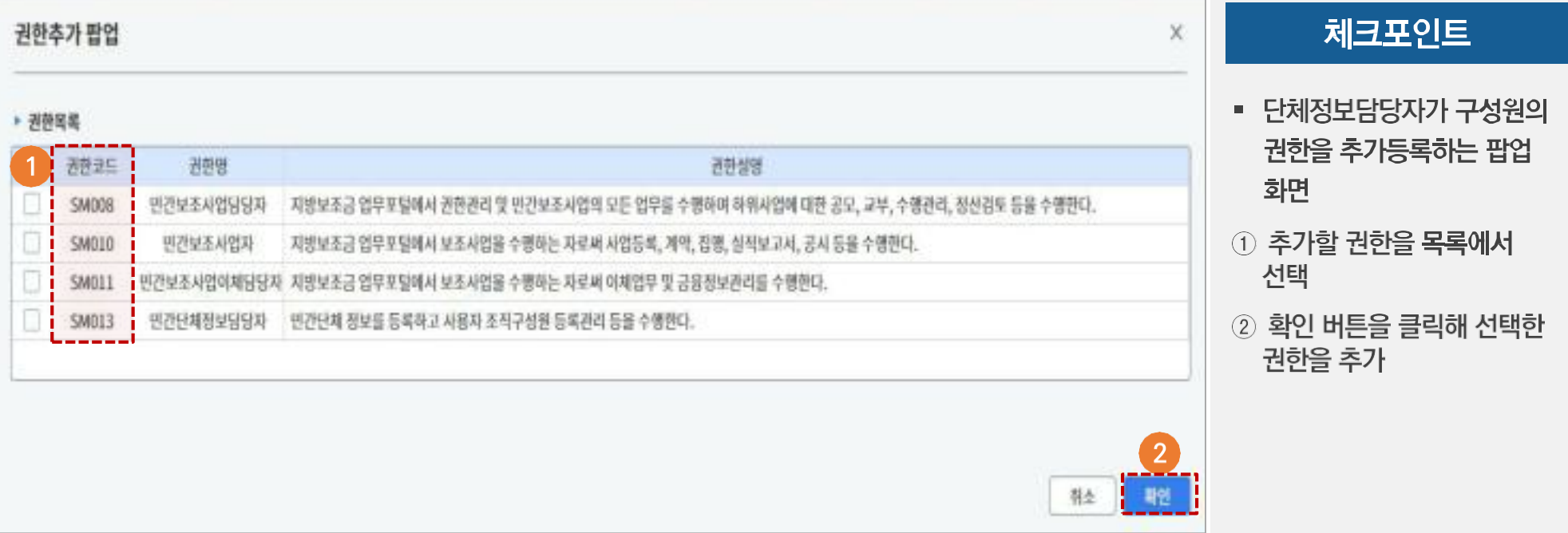

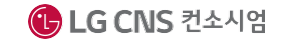

# 참고 단체정보 권한구분

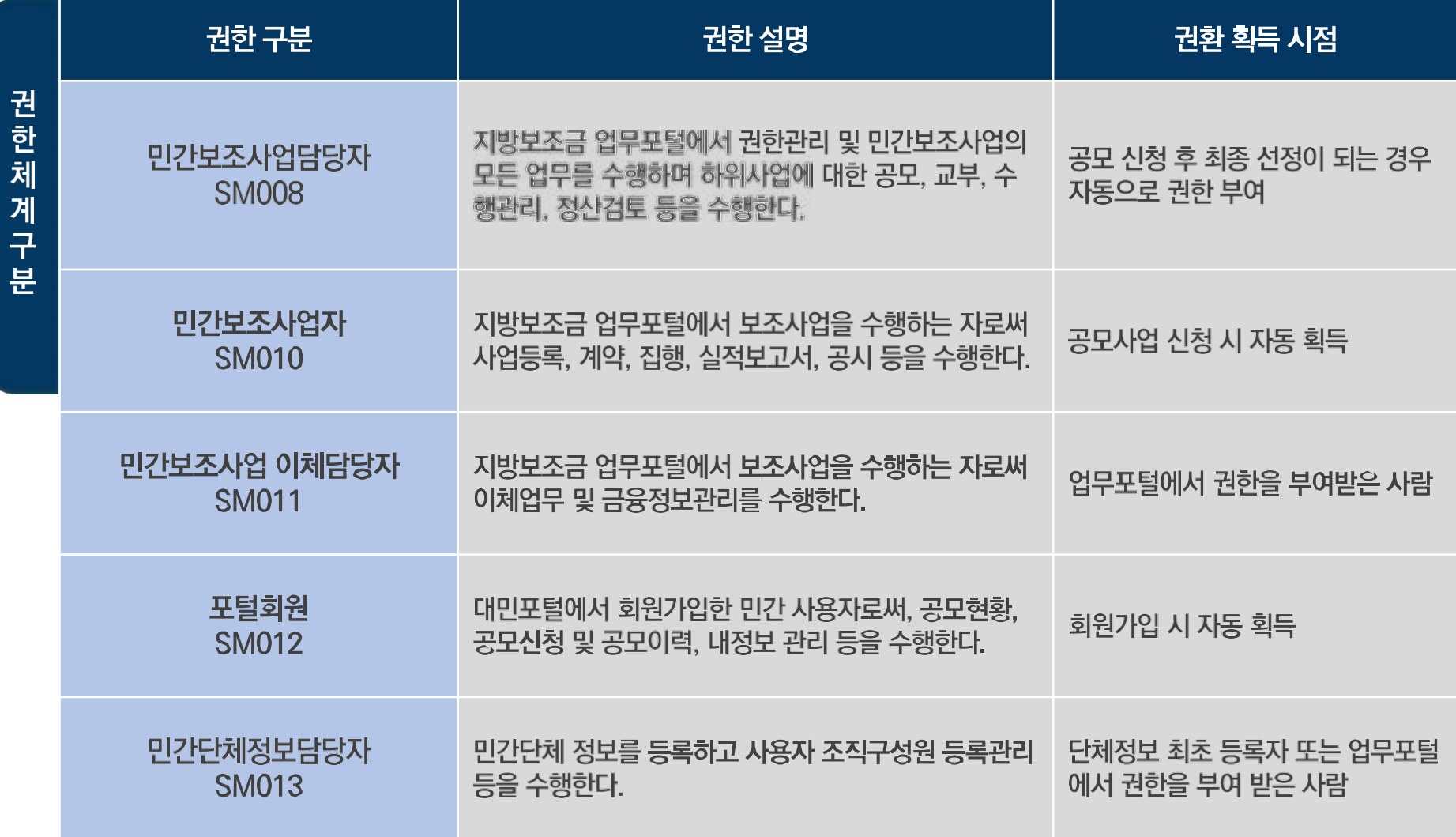

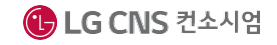

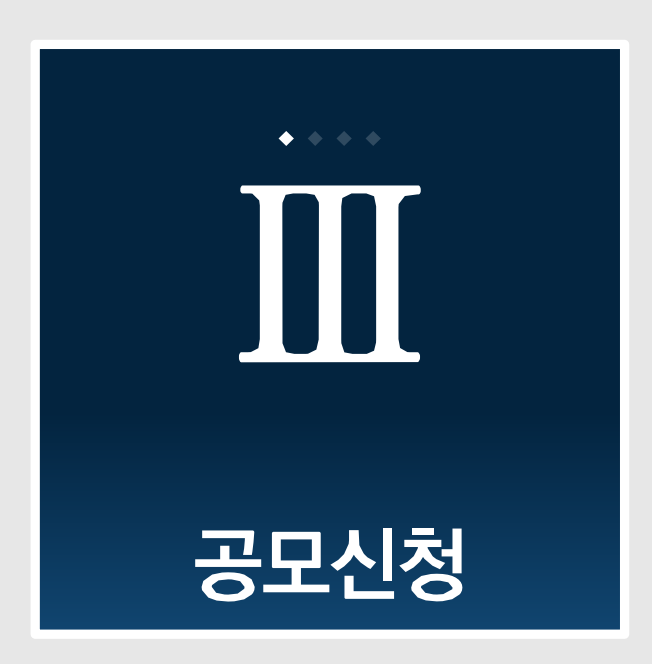

지방보조금관리시스템(보탬e) 민간/공공 보조사업자 교육교재

- 3. 수행사업계획관리
- 2. 공모신청
- 1. 공모사업조회

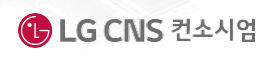

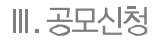

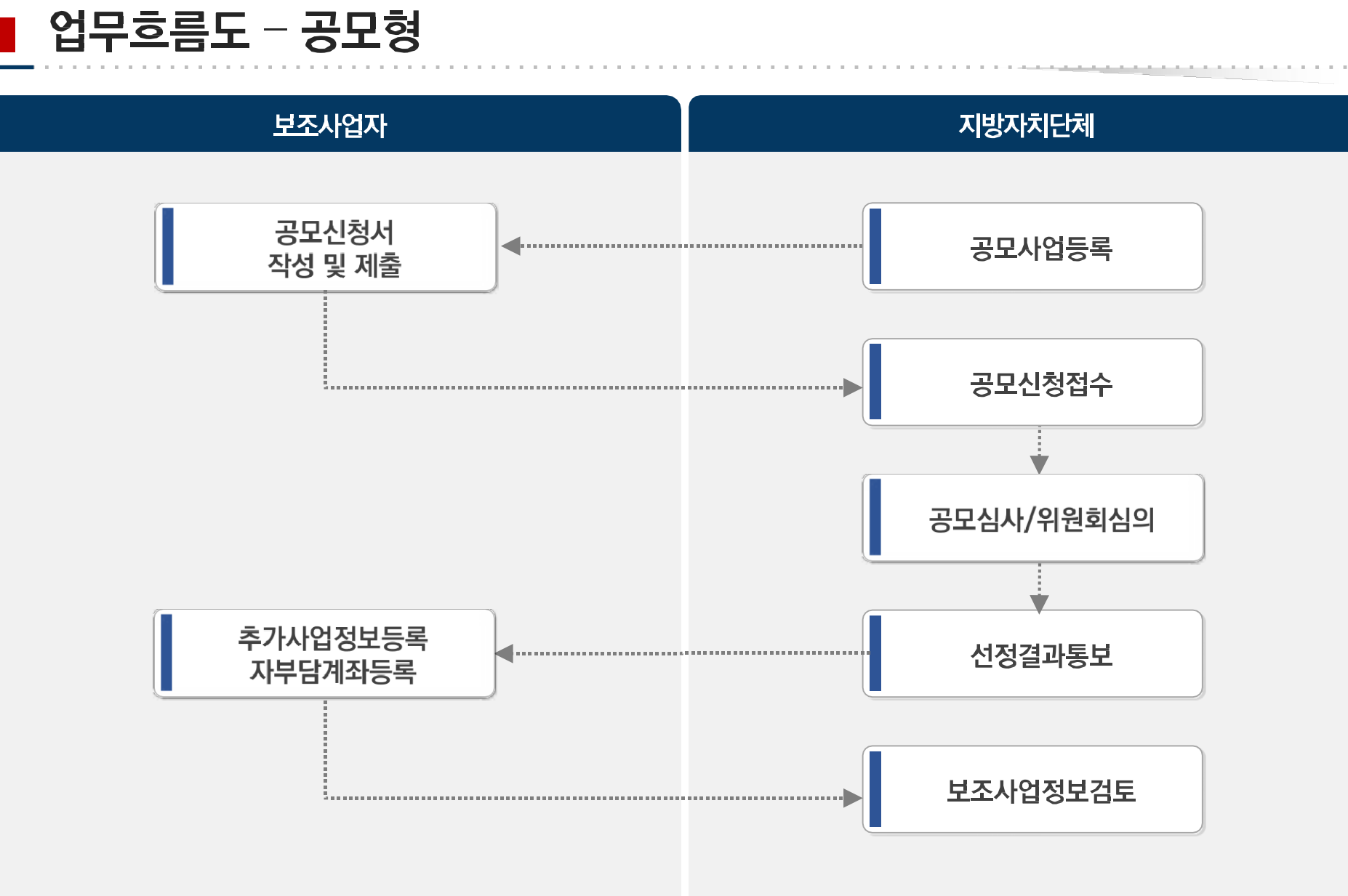

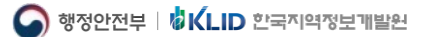

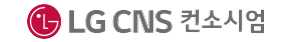

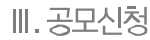

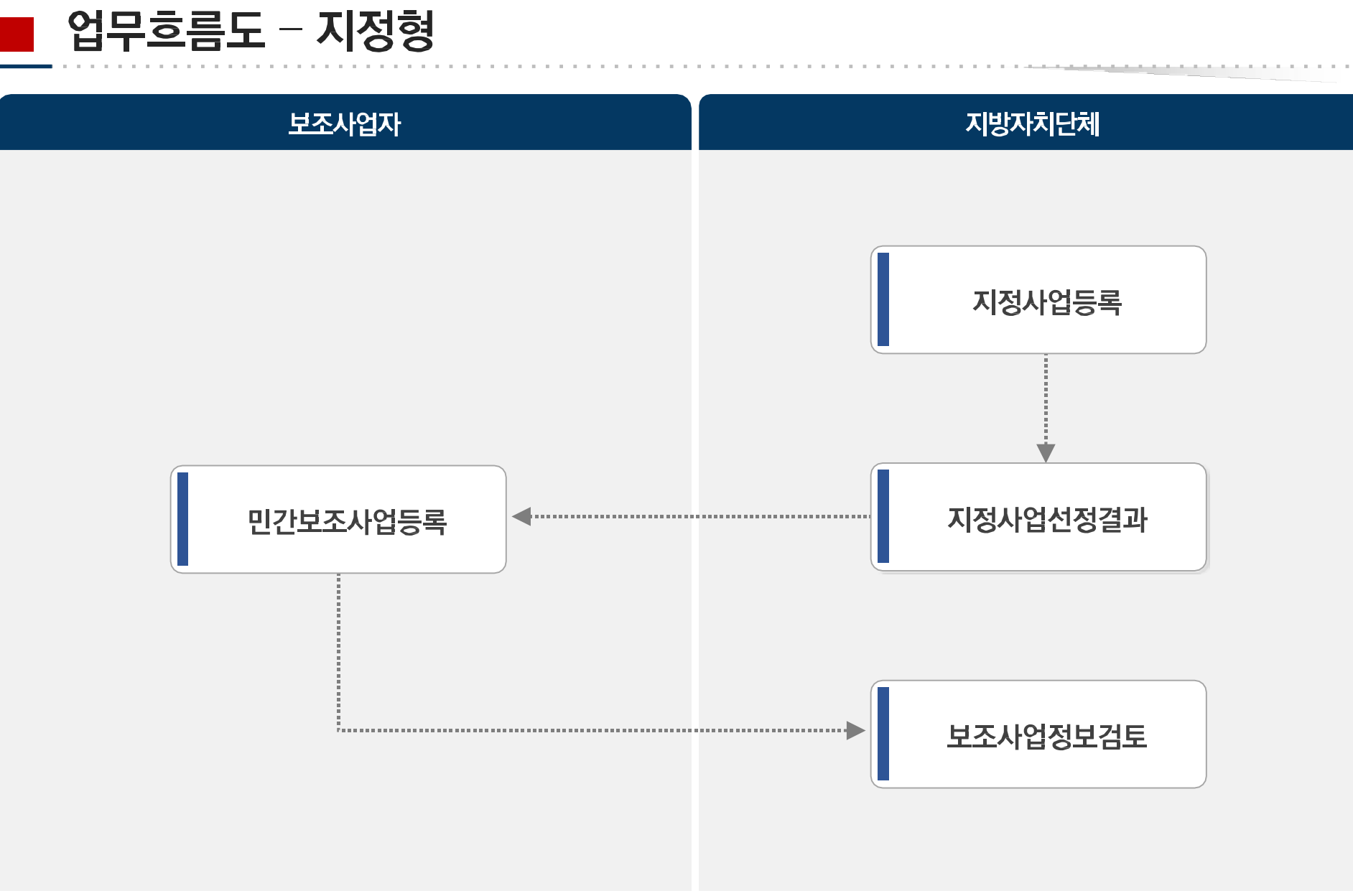

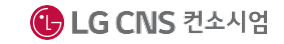

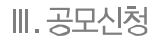

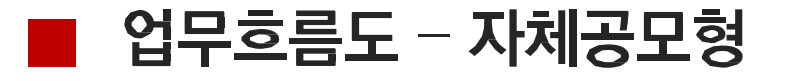

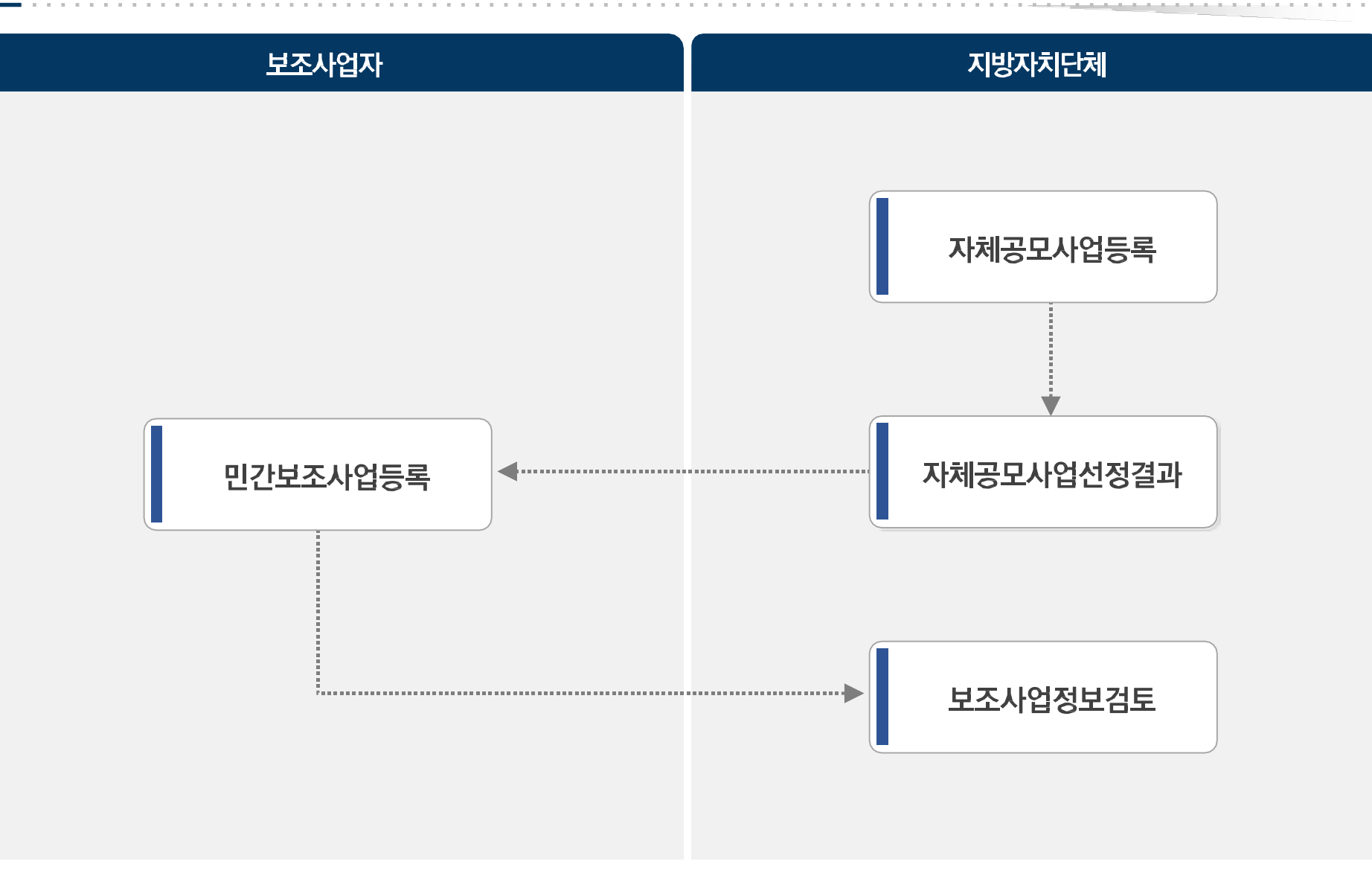

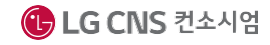

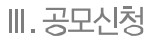

### 예치형/비예치형 사업 업무흐름

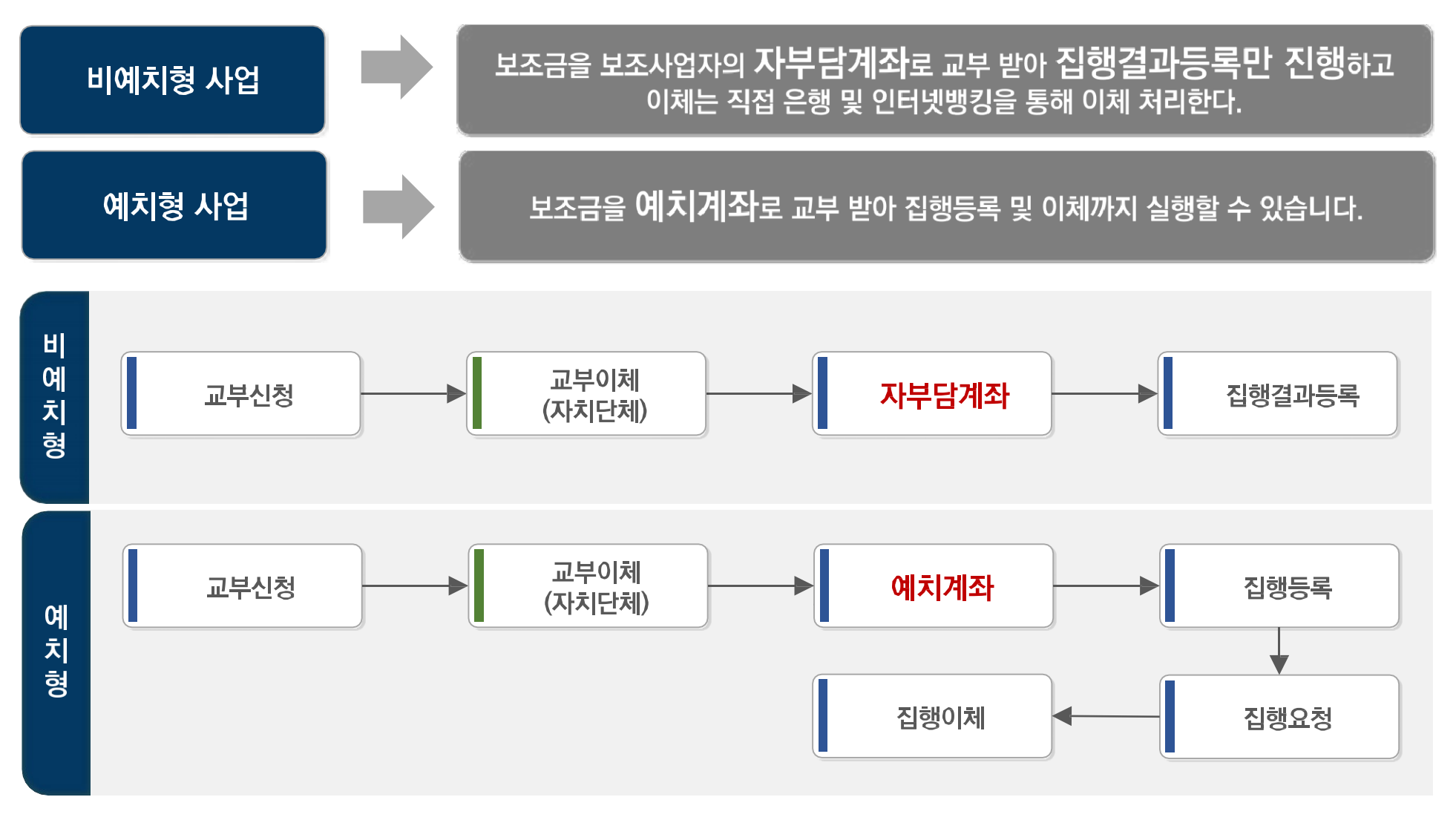

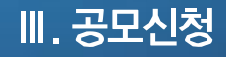

**공모사업조회**

#### **공모사업조회 개요 ■ 공모형 사업의 진행상태와 상세정보 조회 방법**

### 1 공모사업상세정보 조회 (1/3)

#### Ø 공모사업선정→공모사업신청관리→보탬e공모사업현황

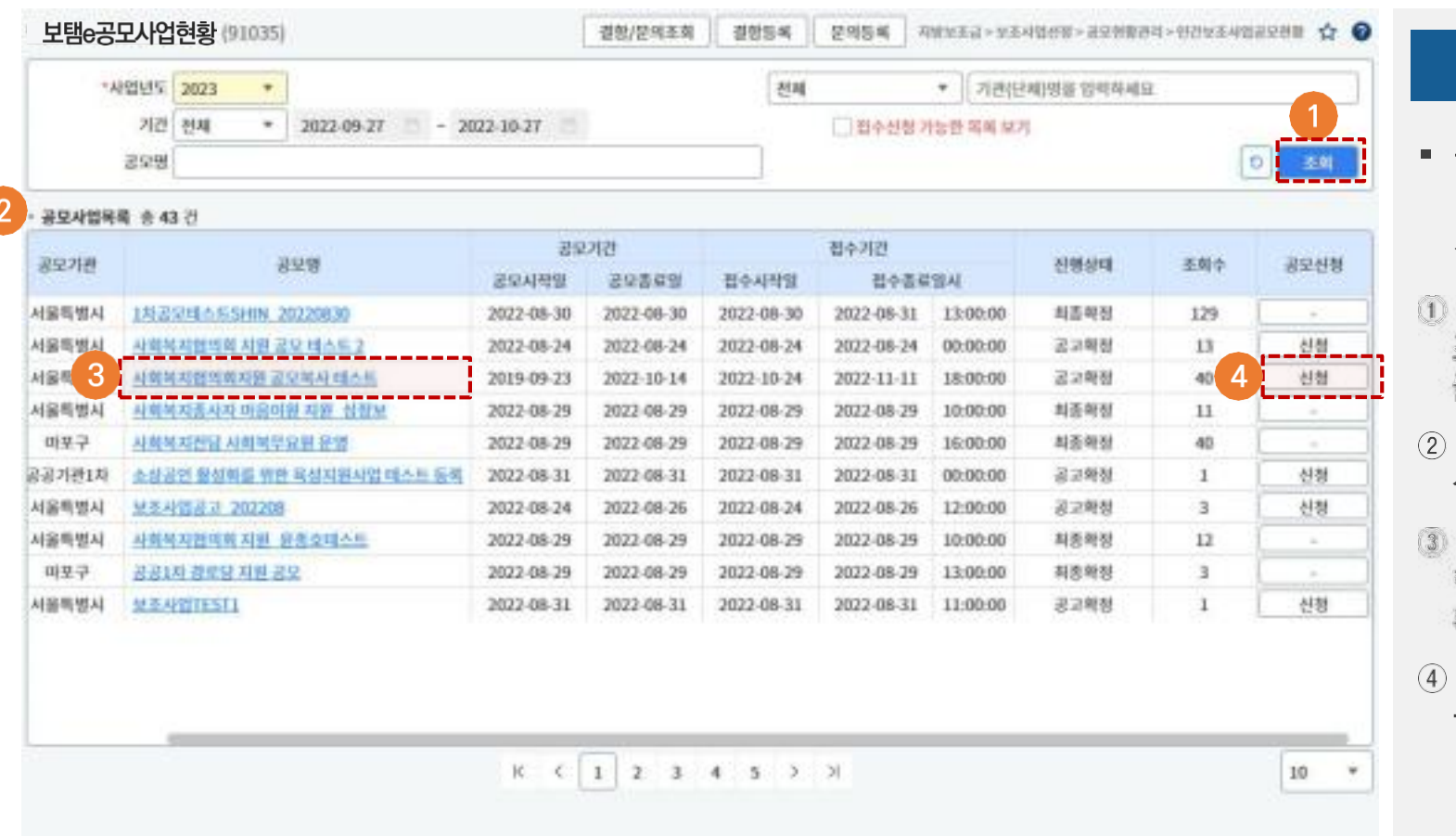

#### ▶▶▶ 화면번호 : 91035

#### 체크포인트

- 공모사업의 목록과 진행상태 및 상세내역을 조회하고 공모 신청하는 화면
- 사업년도 및 공모명 등 조회 조건을 선택하여 조회 버튼 클릭
- 공모사업의 접수기간 및 진행 상태를 목록으로 조회
- 공모명을 클릭하여 공모 신청 한 공모사업의 현황정보를 확인
- 신청 버튼을 클릭하여 공모신청 화면으로 이동

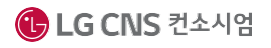

### 1 공모사업상세정보 조회 (2/3)

#### ☑ 공모사업선정→공모사업신청관리→보탬e공모사업현황→공모상세정보

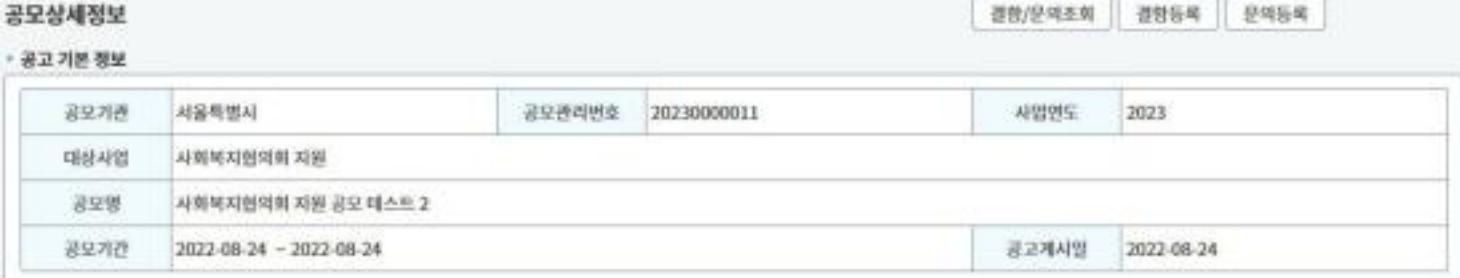

체크포인트

■ 공모명을 클릭한 경우 조회되 는 화면. 공모사업 기본정보, 사업내용, 선정정보 등 상세 내용을 조회

#### · 사업내용

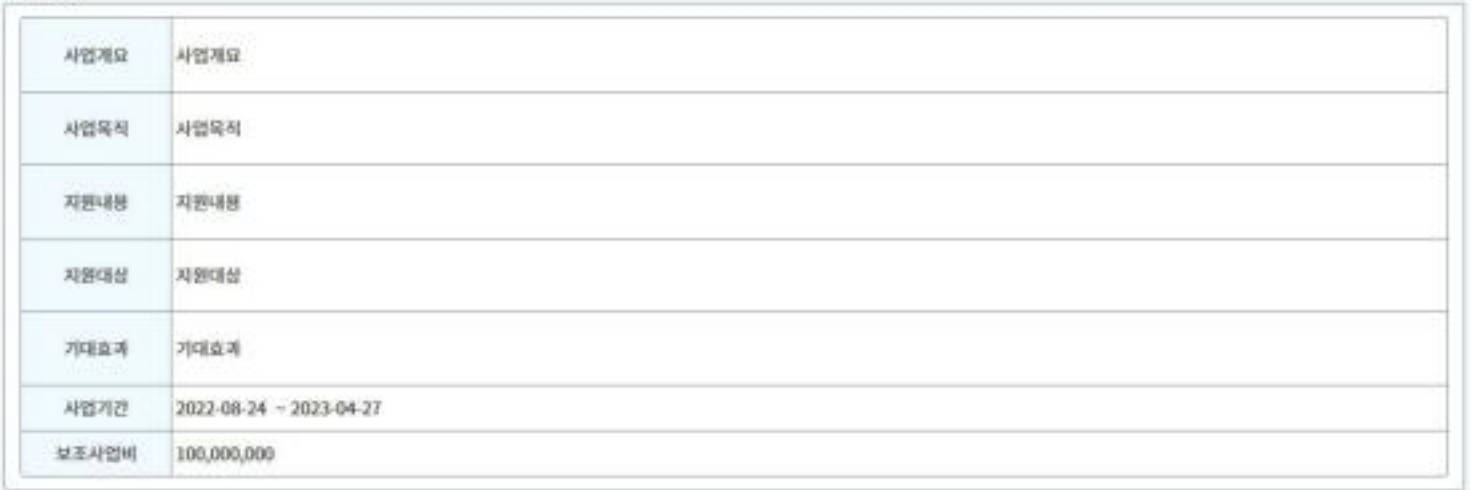

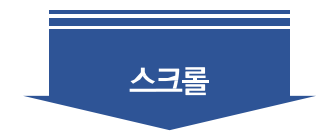

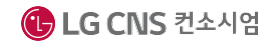

체크포인트

### 1 공모사업상세정보 조회 (3/3)

#### ☑ 공모사업선정→공모사업신청관리→보탬e공모사업현황→공모상세정보

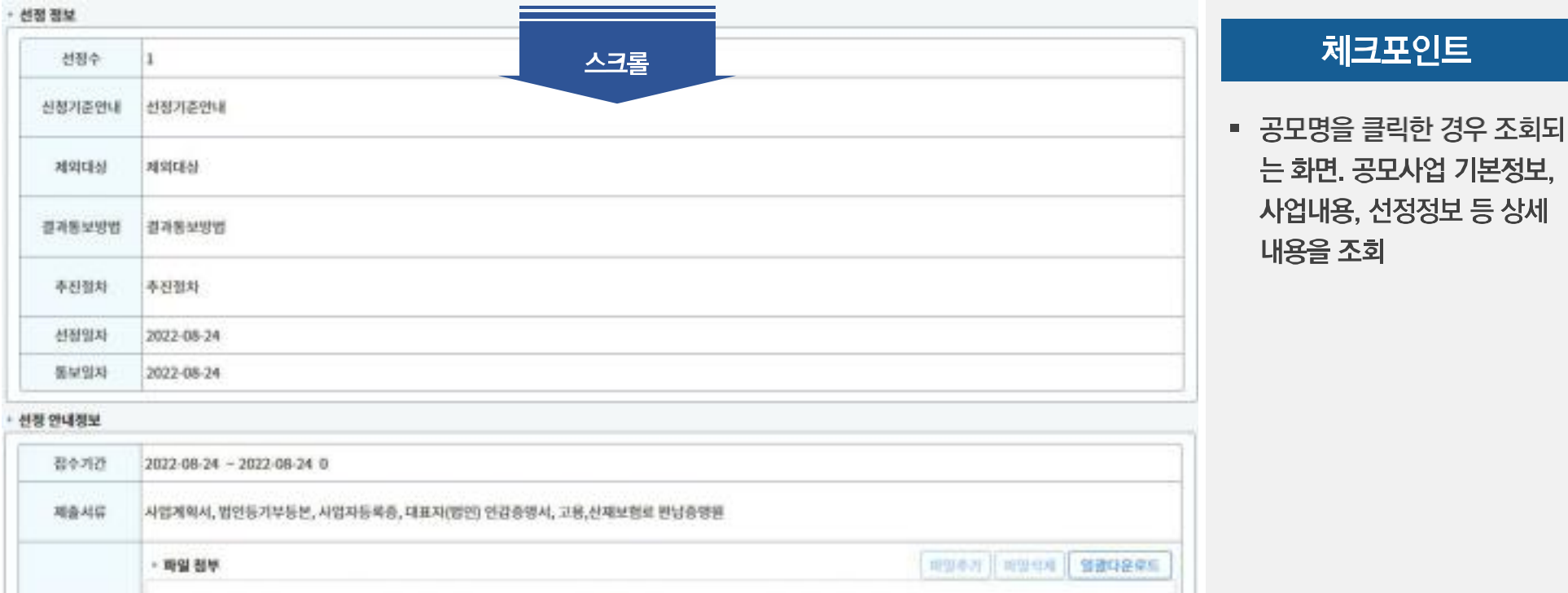

파일을 드레그앤드롭하거나 파일추가 하세요

显得사항

문의

연내정부패밀

显得身整

문의

![](_page_35_Picture_6.jpeg)
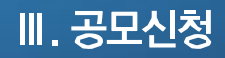

# **공모신청**

#### **공모신청 개요 ■ 공모형 사업의 공모신청 방법 및 신청절차**

### 민간보조사업공모현황

#### M

### 체크포인트

▶▶ 화면번호 : 97035

- 보조사업자가 공모사업의 목록을 조회하고 공모신청 하는 화면
- $(1)$  조회조건을 선택 후 조회 버 튼을 클릭하여 사업을 검색
- ② 사업정보를 목록으로 확인
- 3 공모명 버튼을 클릭하여 공 모사업의 상세정보 조회
- 4 신청 버튼을 클릭하여 공모 신청 화면으로 이동하여 신청정보 입력

 $10$ 

٠

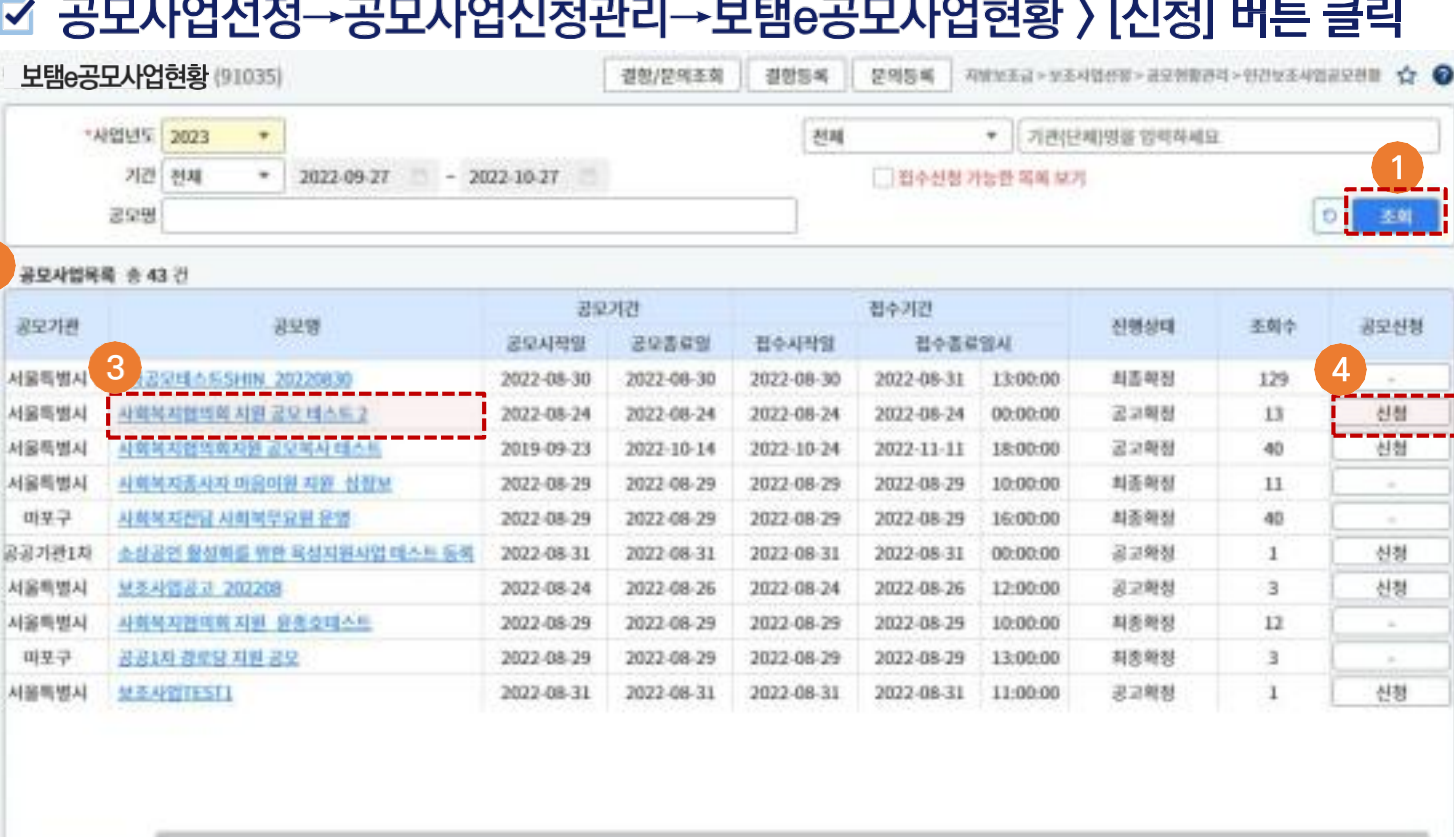

 $K$   $C$  1 2 3 4 5  $>$  1

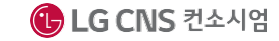

 $\overline{2}$ 

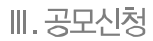

### 2 공모신청서작성 (1/11) > 수행기관등록

#### ☑ 공모신청서작성 > 수행기관등록(Tab 메뉴)

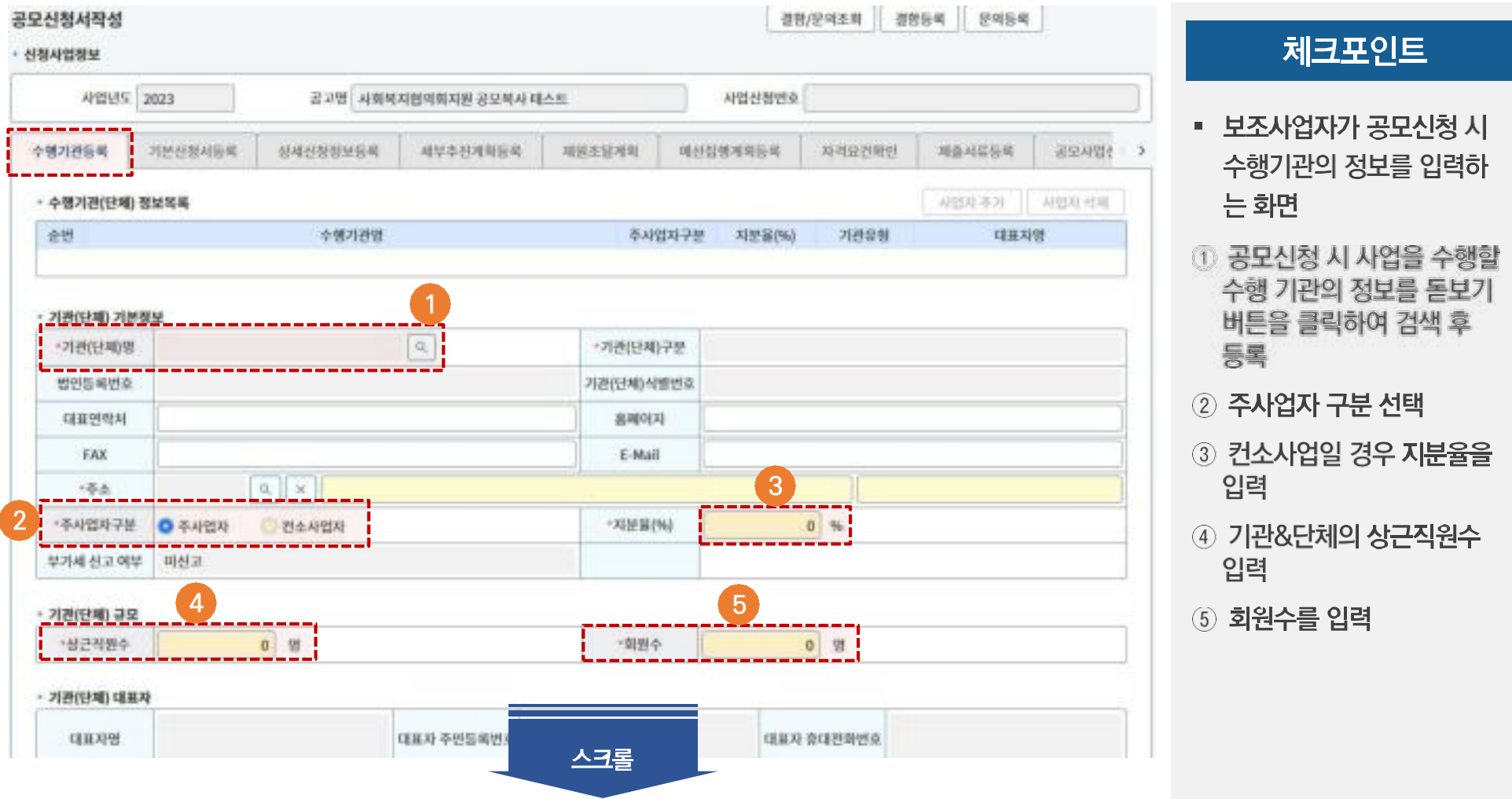

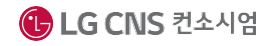

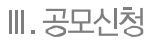

### 2 공모신청서작성 (2/11) > 수행기관등록

### ☑ 공모신청서작성 > 수행기관등록(Tab 메뉴)

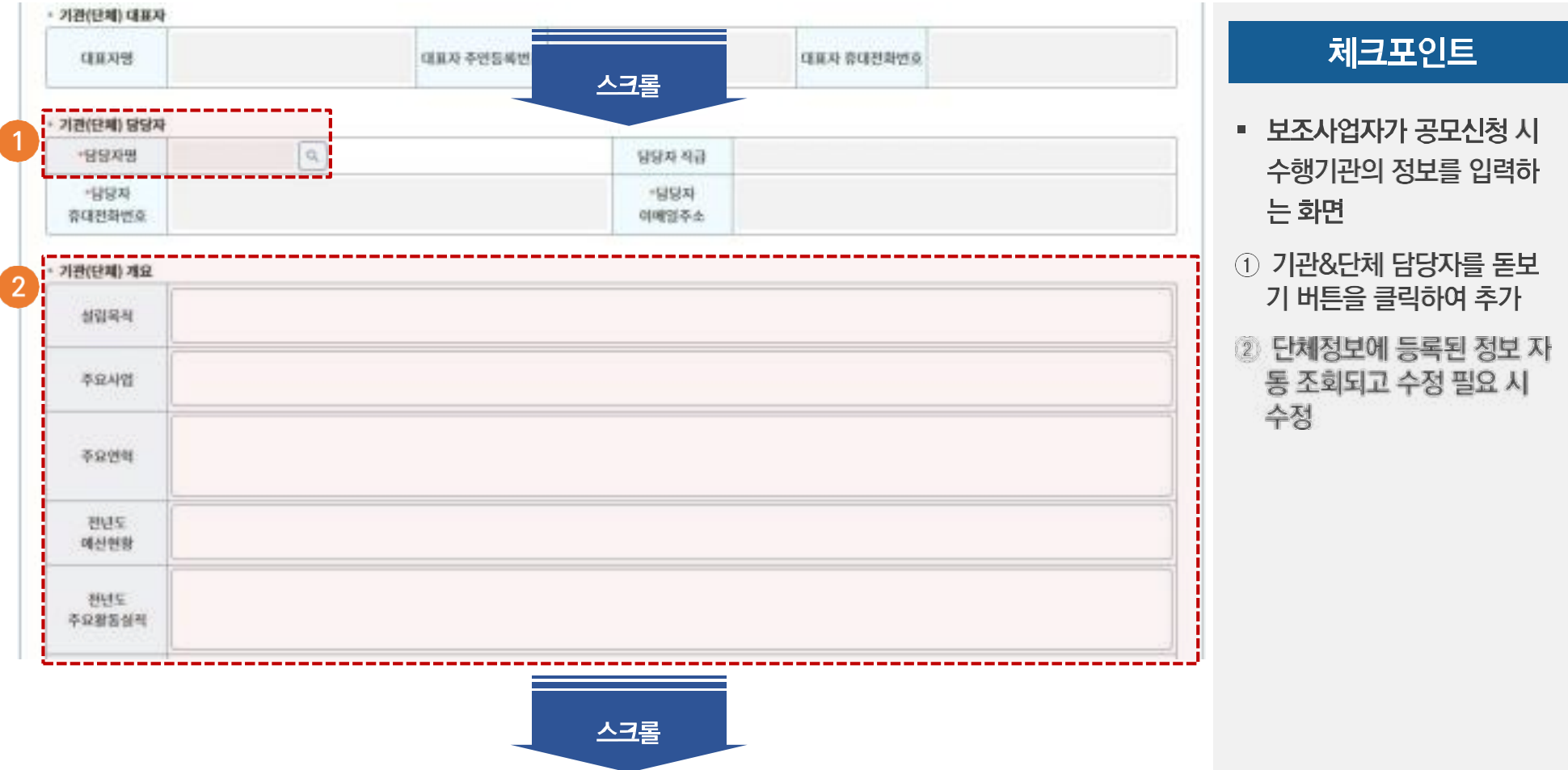

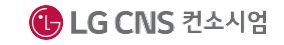

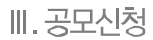

### 2 공모신청서작성 (3/11) > 수행기관등록

#### ☑ 공모신청서작성 > 수행기관등록(Tab 메뉴)

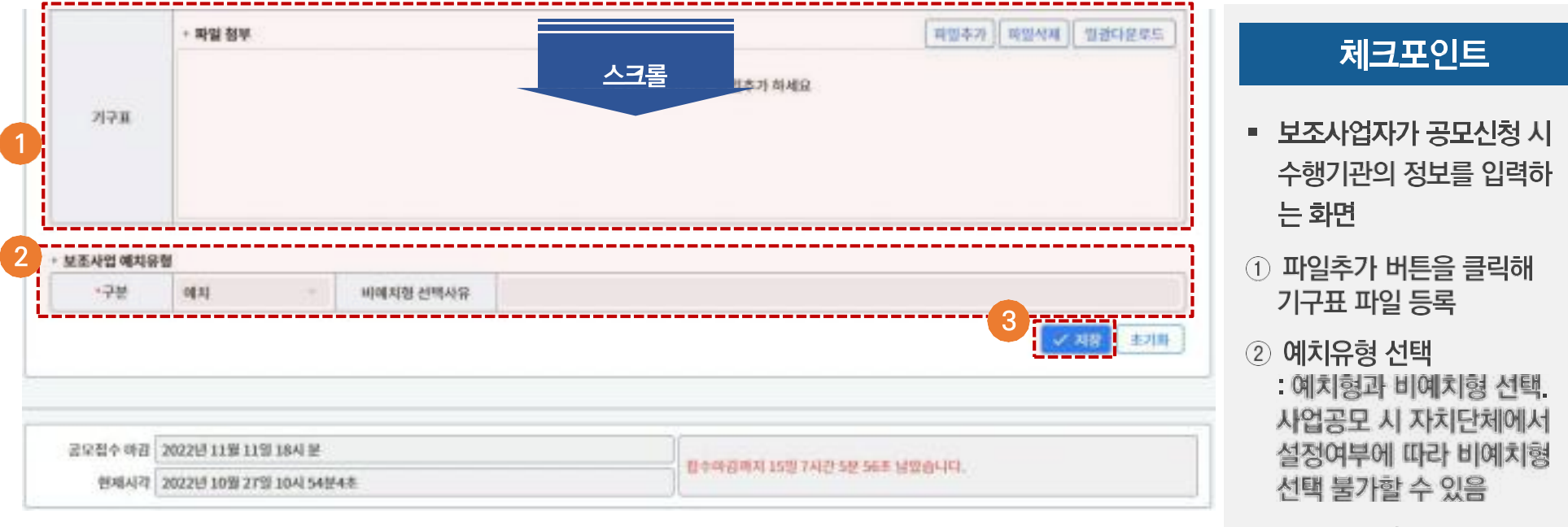

3 저장 버튼을 클릭

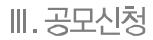

### 2 공모신청서작성 (4/11) > 기본신청서등록-1

#### ☑ 공모신청서작성 > 기본신청서등록(Tab 메뉴)

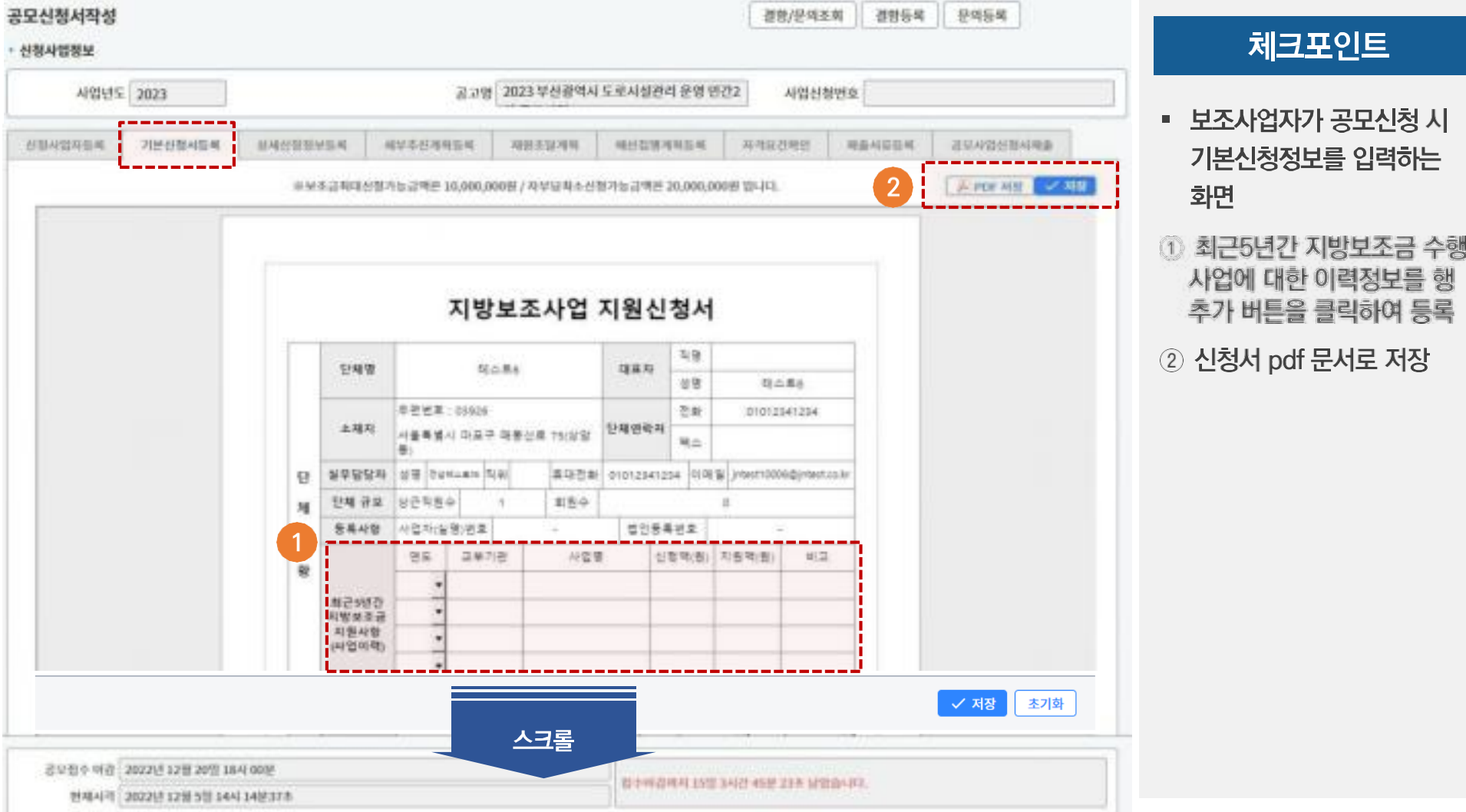

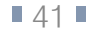

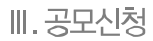

### 2 공모신청서작성 (4/11) > 기본신청서등록-2

#### ☑ 공모신청서작성 > 기본신청서등록(Tab 메뉴)

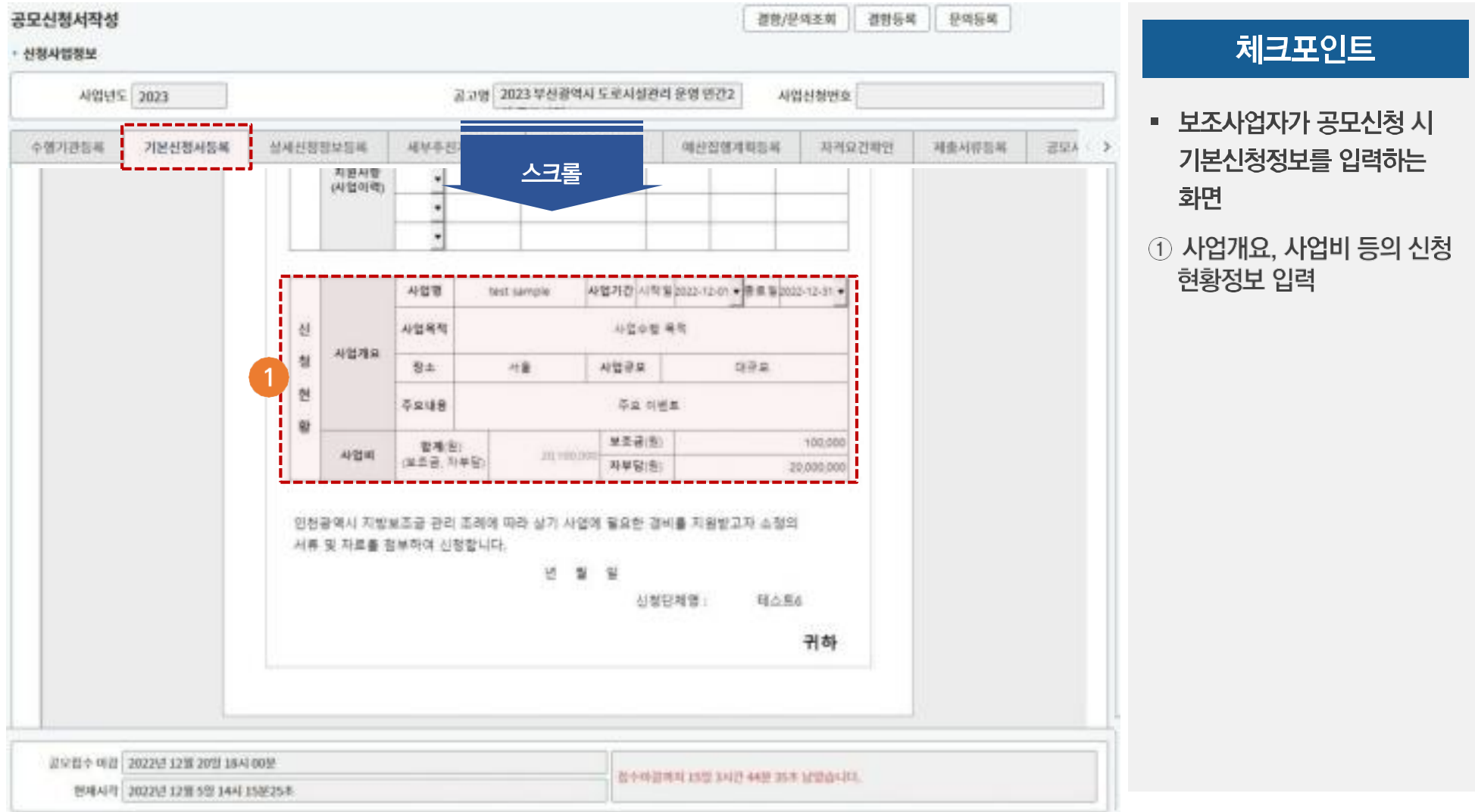

● 행정안전부 | <mark>성KLID</mark> 한국지역정보개발원

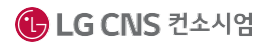

### 2 공모신청서작성 (5/11) > 상세신청정보등록

#### ☑ 공모신청서작성 > 상세신청정보등록(Tab 메뉴)

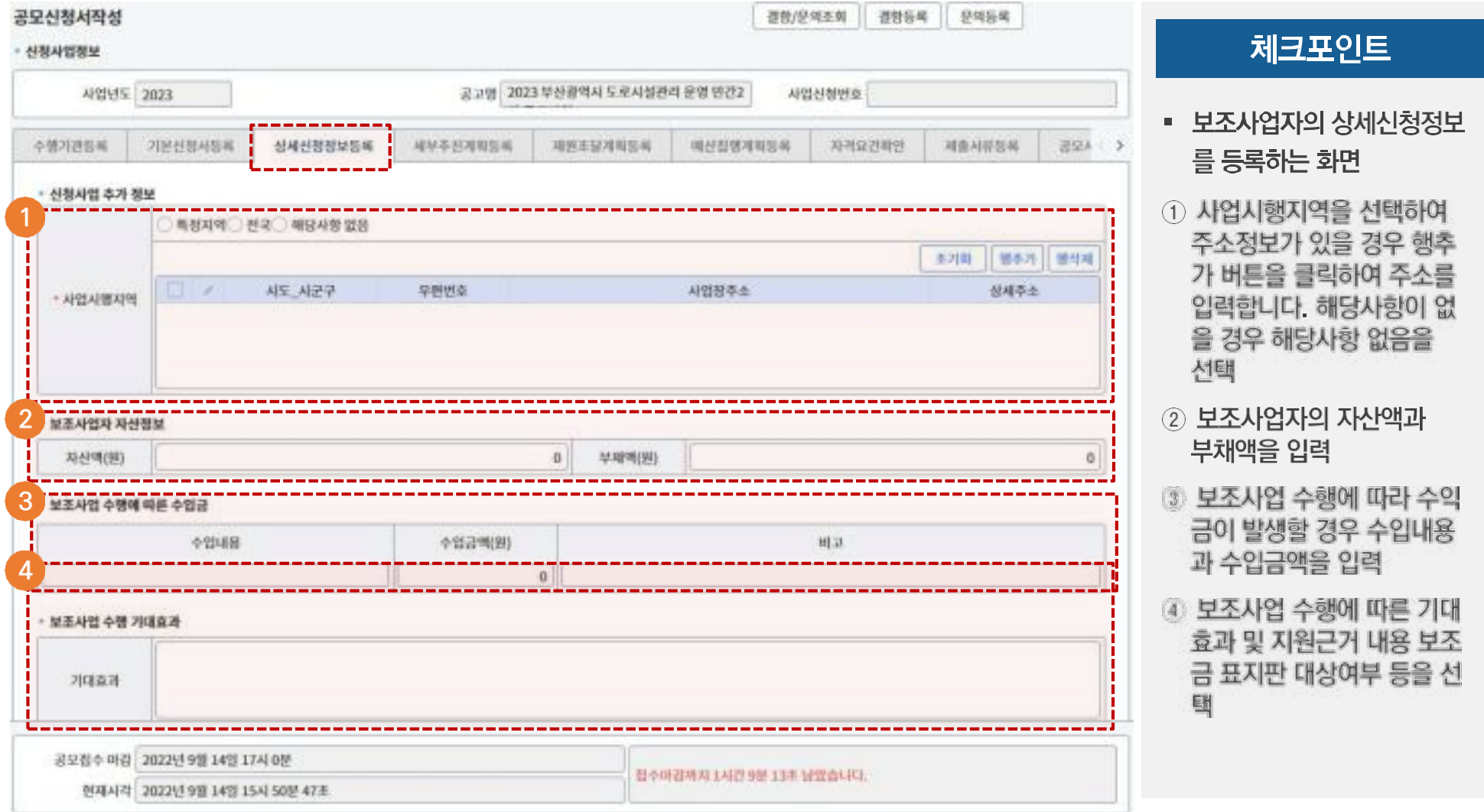

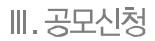

### 2 공모신청서작성 (6/11) > 세부추진계획등록

#### ☑ 공모신청서작성 > 세부추진계획등록(Tab 메뉴)

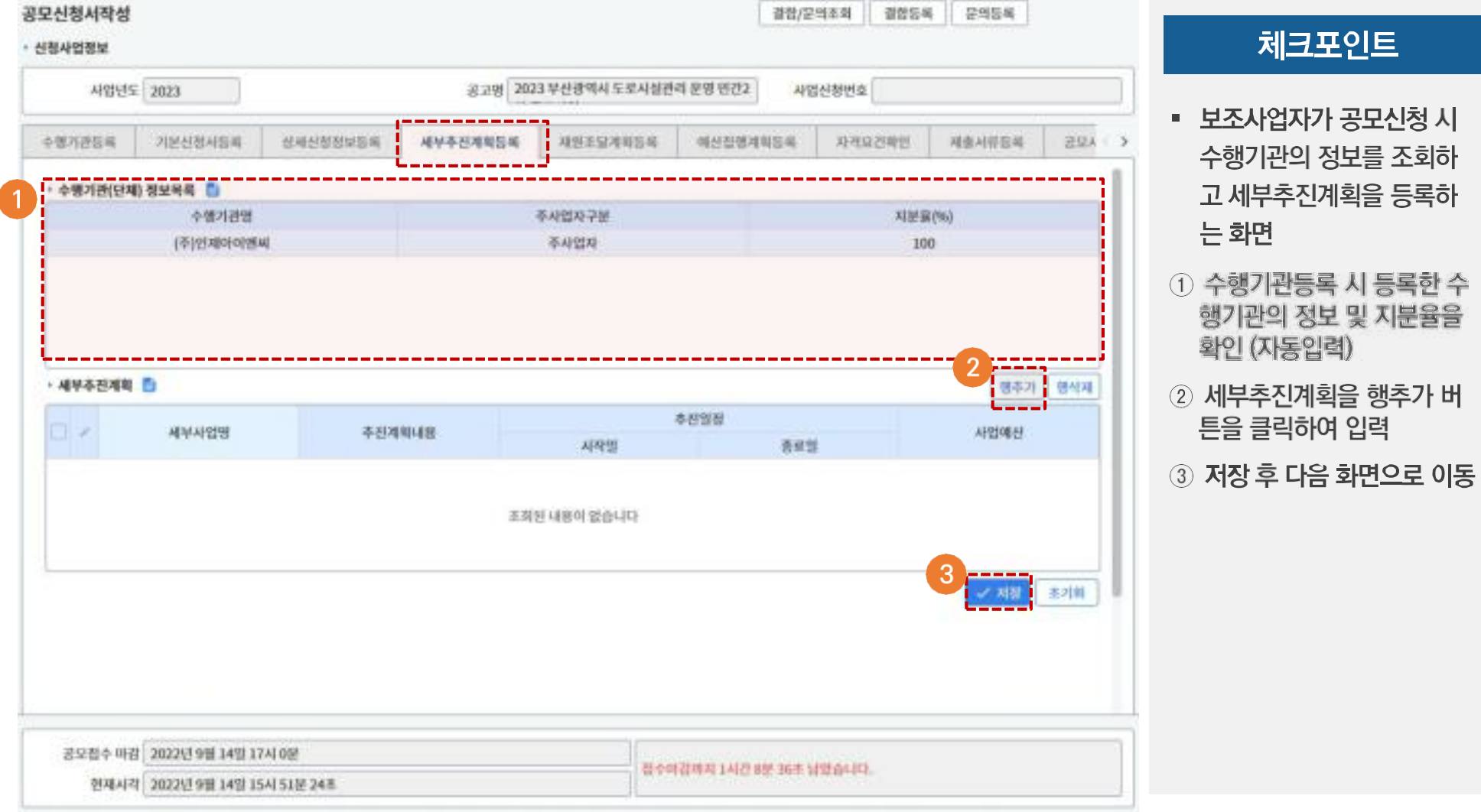

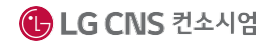

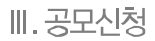

### 2 공모신청서작성 (7/11) > 재원조달계획등록

#### ☑ 공모신청서작성 > 재원조달계획등록(Tab 메뉴)

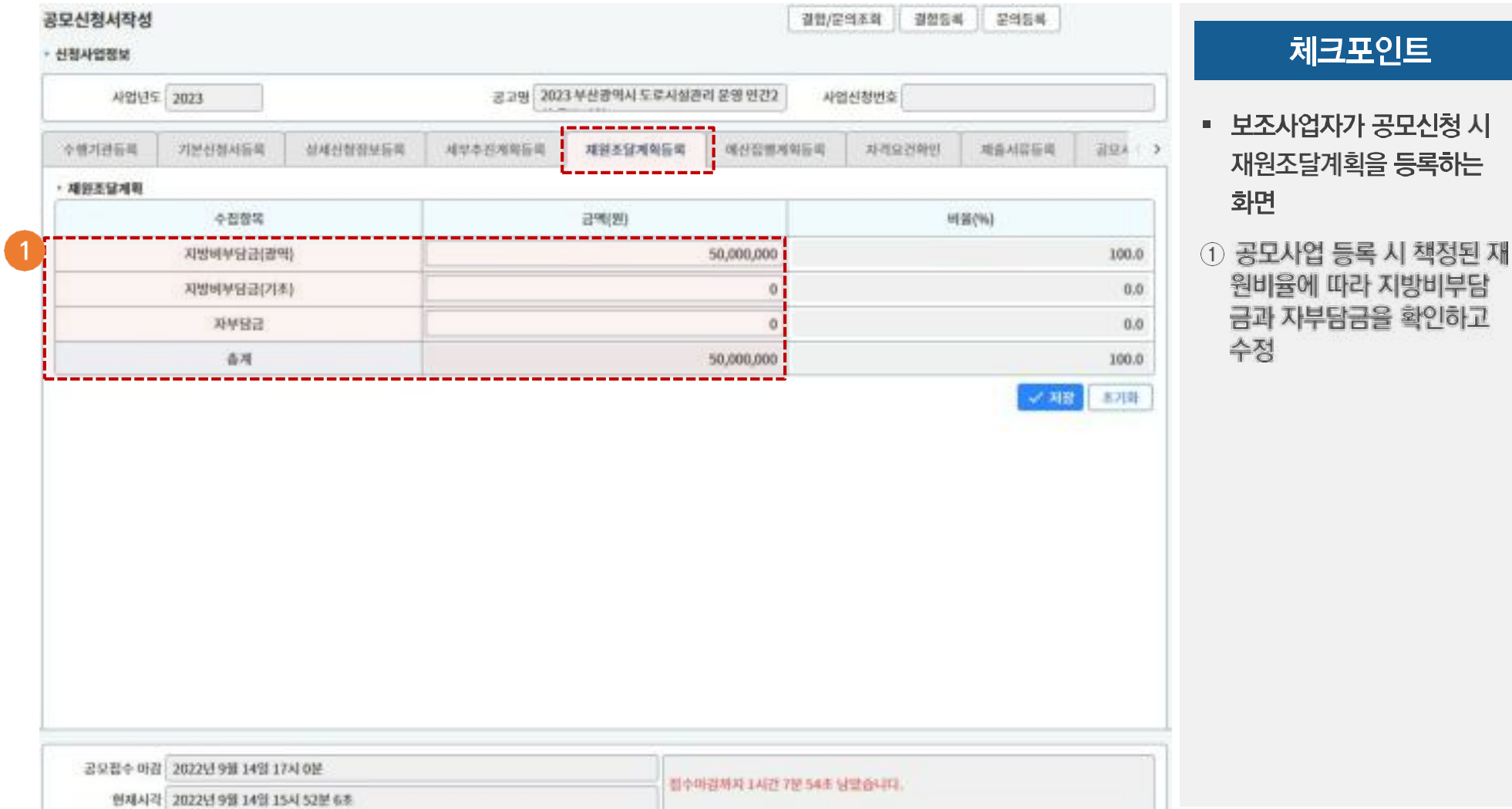

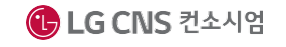

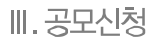

### 2 공모신청서작성 (8/11) > 예산집행계획등록

#### ☑ 공모신청서작성 > 예산집행계획등록(Tab 메뉴)

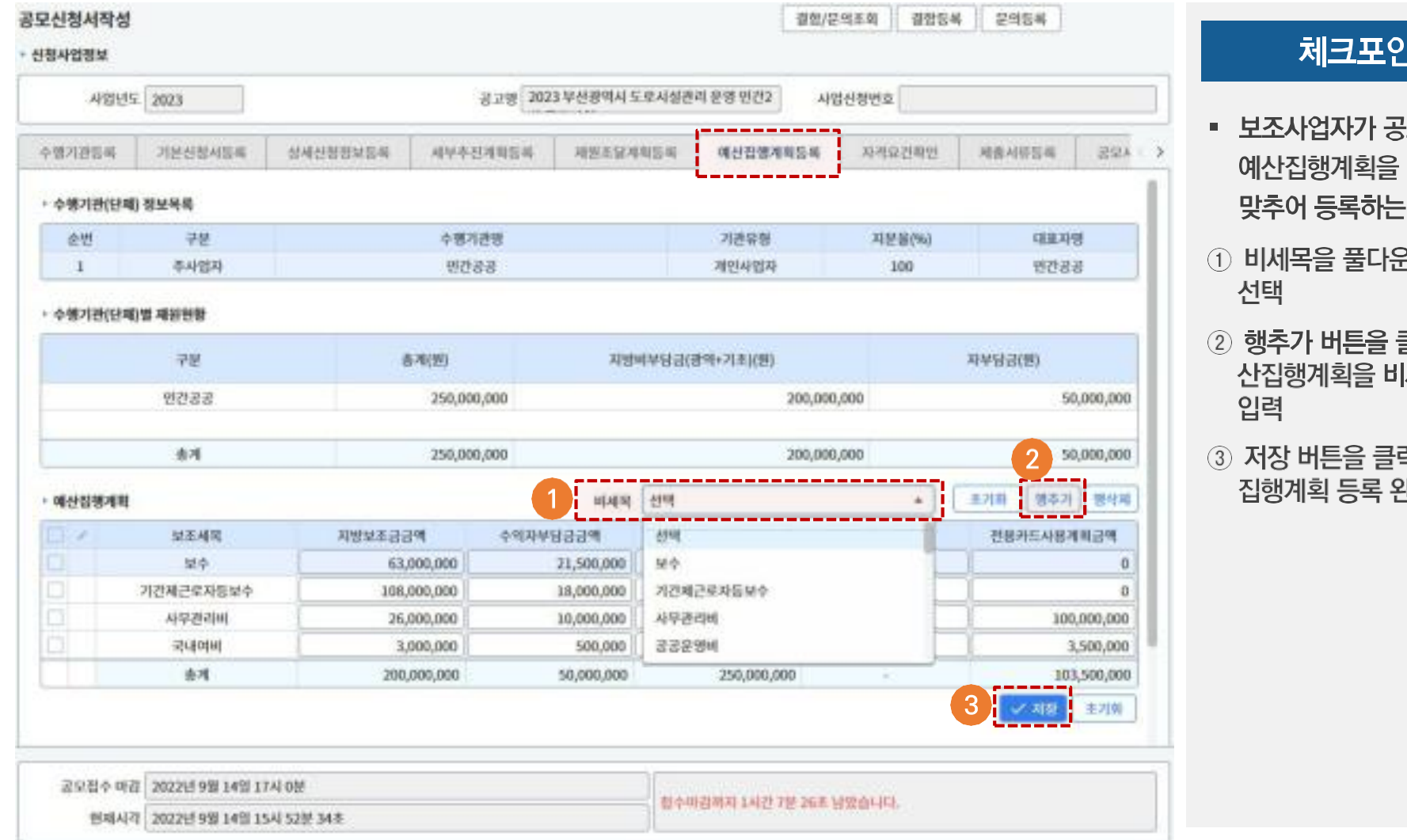

#### ĮΞ,

- 모신청 시 비세목에 화면
- <u>은</u>목록에서
- 클릭하여 예 세목별로
- 릭하여 예산 豆

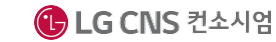

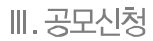

### 2 공모신청서작성 (9/11) > 자격요건확인

#### ☑ 공모신청서작성 > 자격요건확인(Tab 메뉴)

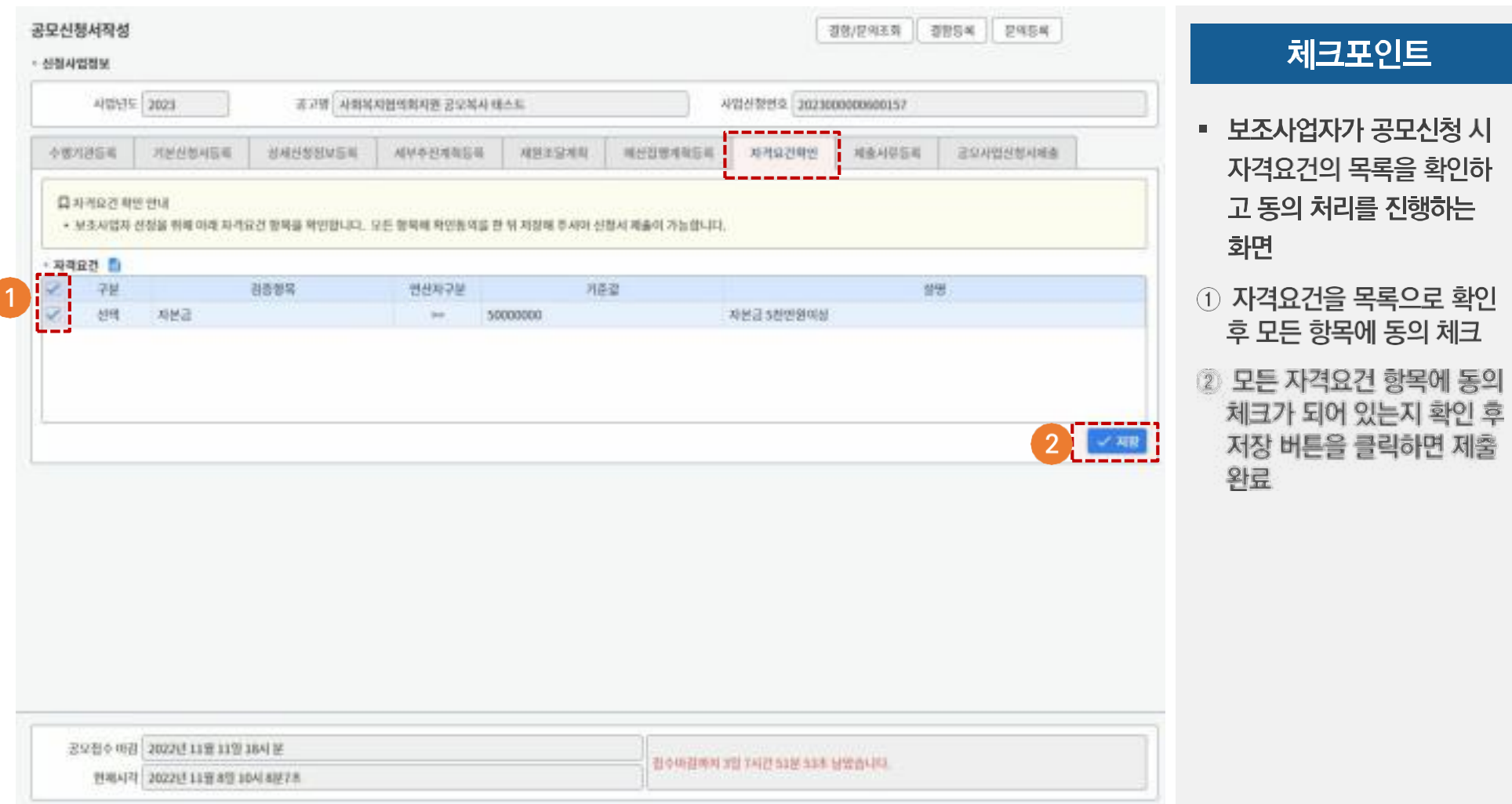

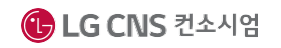

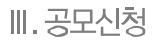

### 2 공모신청서작성 (10/11) > 제출서류등록

#### ☑ 공모신청서작성 > 제출서류등록(Tab 메뉴)

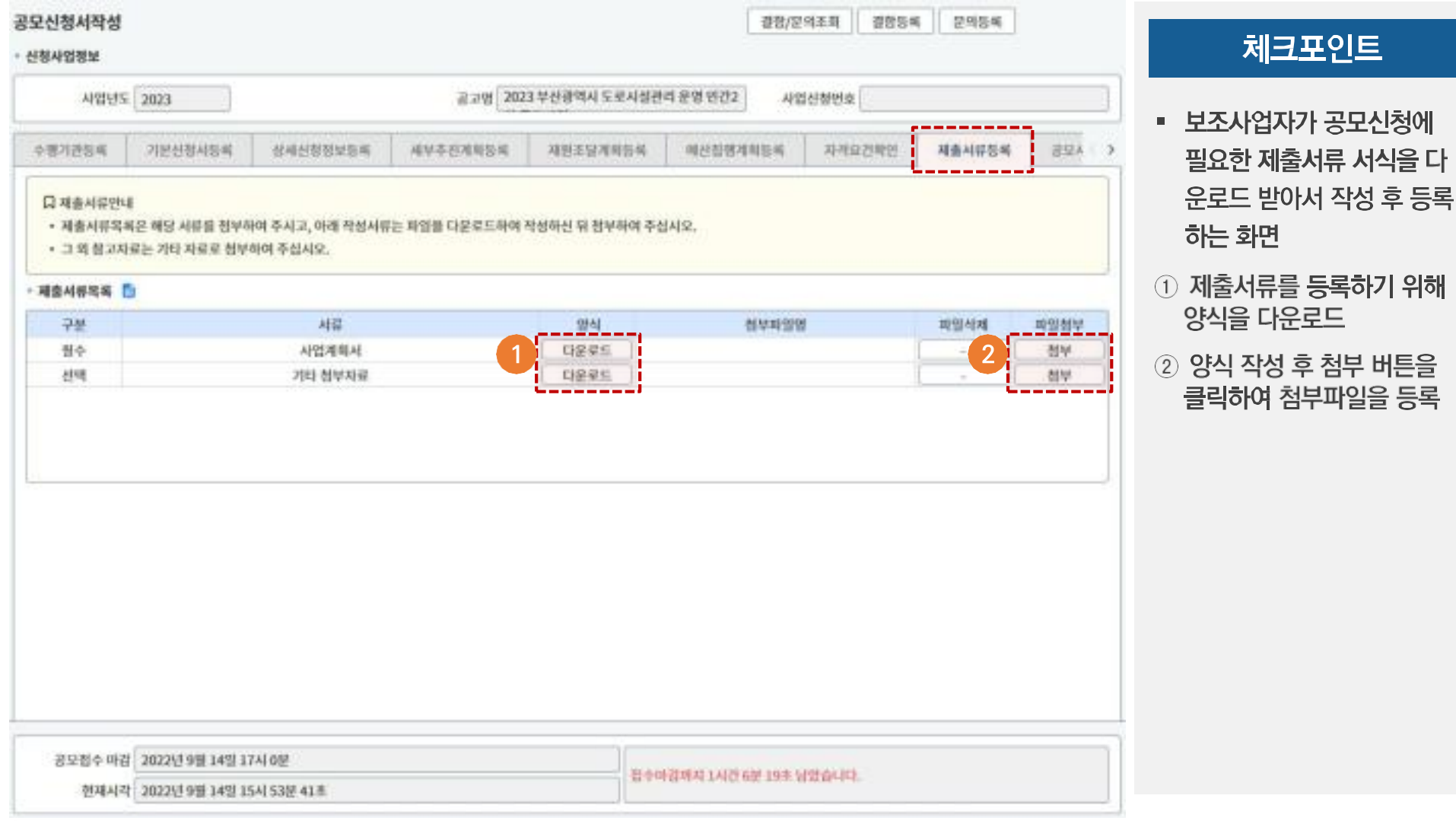

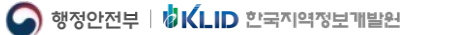

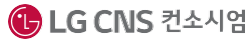

### 2 공모신청서작성 (11/11) > 공모사업신청서제출

#### ☑ 공모신청서작성 > 공모사업신청서제출(Tab 메뉴)

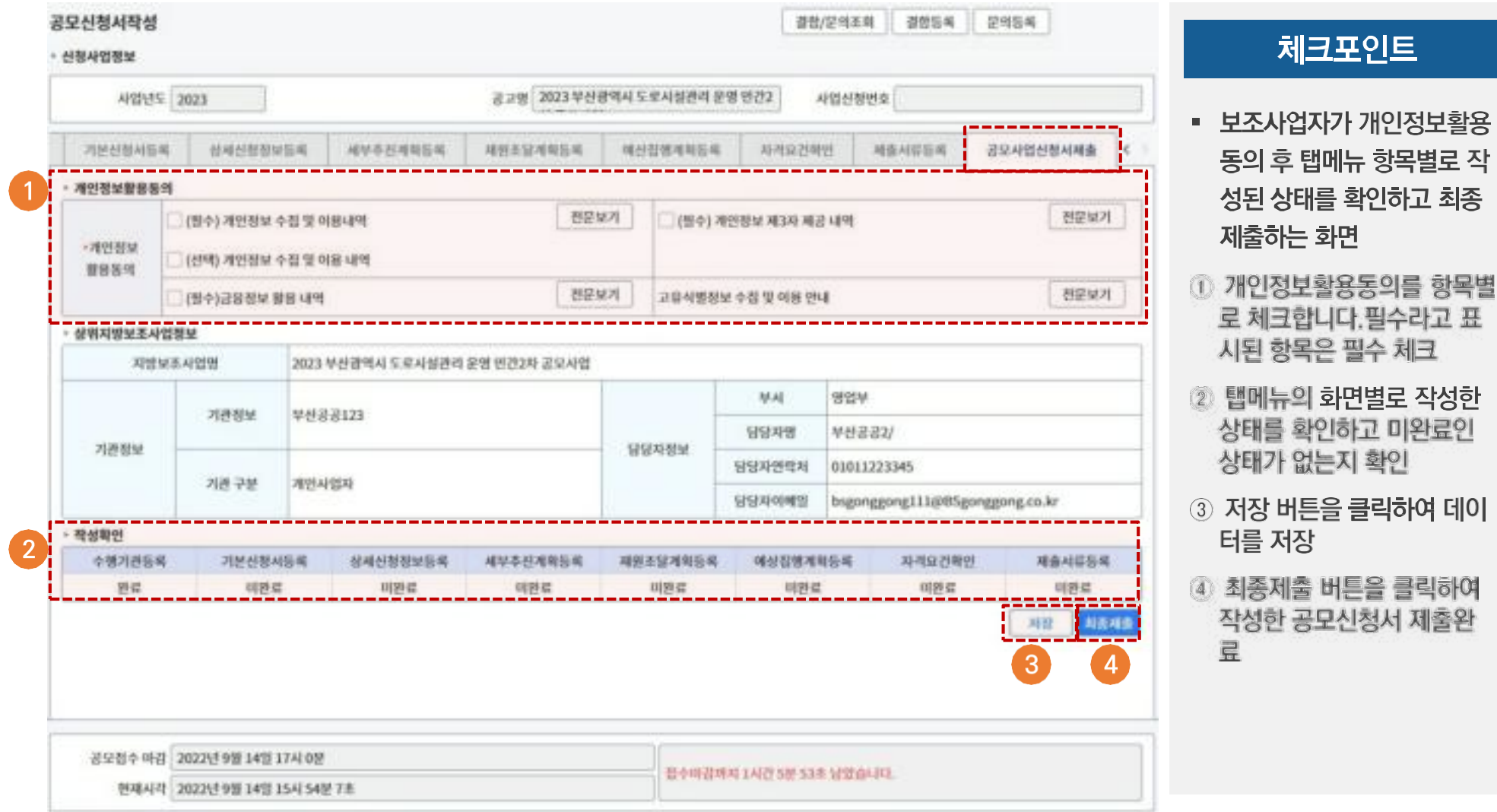

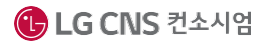

## 3 My 보조사업신청현황

 $\tau$ 

×.

20230000009 사회복지사업 공모 매스트 : 시축목자업의회자원 교모복사

20230000083 2023 목지관등 지원사업 중 2023 목지관들 지원사업 공모

20230000122 시설기능보증 2차 0919사) 시설기능보증 2차 0919

신청사업명

My보조사업신청현황 (91036)

·사업만도 2023

접수성태 전체

· 보조사업신청현황 총 10 간 [1]

2023

2023

2023

2023

2023

2023

2023

2023

사업연도 v 사업선정변호

20230000144 温室理스リ

202300000996 2023

20230000085

20230000085

20230000089

#### ☑ 공모사업선정→공모사업신청관리→My보조사업신청현황

**相否相会SI자 2022-10-09 凹** 

공모평

2023 부산관역시 지역개발원

2023 부산광역시 지역개발할

2023 부산광의 사 지역계발형

良い日本料金の

모로사성 2023 부산광역사 도로시설관

구분 공모명

查找/定当조회

공모진행상태

温定期处

선정기연진행동

望耳频度

**NSW8** 

当사진행중

공고학장

翌日報發

記退期

 $-2022.11.08$ 

 $\tau$ 

신청자

早品采品2

49331

부산공공2

부선공공2

早改进设2

부산공공2

禁处巡回2

부산공공2

 $K$   $\leftarrow$  1 3 3

查替答单

신청상태

작성종

補養容量

작성품

補強答応

对备资权

작성증

작성품

작성동

29 号号

접수성태

 $-100$ 

百小

 $\sim$ 

관수

결수

 $\sim$ 

÷

최종배출일자

2022-09-13

2022-09-26

1 상세/수절 - 1

상세/수정 •

1 상세/수정 -

**材料/全部+** 

상세/수정 •

 $\overline{2}$ 

2022-09-13 실제/수정 -

사제

马冠

적평

付权

적제

村村

 $10-$ 

#### 项数化无证>MEA检验处理>语空图图表可>MyMEA检验处眼图图  $T$   $\Omega$ 체크포인트 신청상태 전체 ¥.  $\circ$  $\sqrt{5}$ 보조사업자가 공모신청한 面中 사업의 목록과 진행상태를 궁모신청 공모신청석제 조회하는 화면 상세/수정 -相視

① 민간보조사업자가 공모 신 청한 사업의 목록과 신청상 태. 접수상태, 상세조회 확인

▶▶▶ 화면번호 : 91036

- 2 상세/수정 버튼을 클릭하여 상세조회 및 공모신청 정보 수정
- 공모신청삭제 버튼  $\circ$
- 4 보완요청 또는 접수제외 시 해당 사항이 있을 경우 사유 보기 버튼을 클릭하여 사유 확인
- 6 선택한 공모 신청건에 대하 여 신청서 회수 처리

■ 행정안전부 | <mark>성IVLID</mark> 한국지역정보개발원

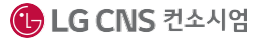

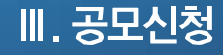

### **수행사업계획관리**

**민간보조사업자가 공모사업에 선정 후 사업계획서를 등록**

**공모형 사업과 지정형 사업, 자체공모형 사업 시**

**민간보조사업자가 모두 동일하게 사용하게 되는 화면**

**수행사업계획관리 개요 ■**

### 수행사업계획신청(공모형/지정형/자체공모형)

#### ▶▶▶ 화면번호 : 91043

#### 체크포인트

- 보조사업자가 공모형/지정 형/자체공모형 사업의 선정 후 보조사업자의 추가정보 를 등록하고 검토의견을 조 회하는 화면
- ① 등록 버튼을 클릭하여 선정 된 보조사업자가 사업정보 입력화면으로 이동

#### ☑ 보조사업선정→수행사업계획관리→수행사업계획신청→사업자정보등록

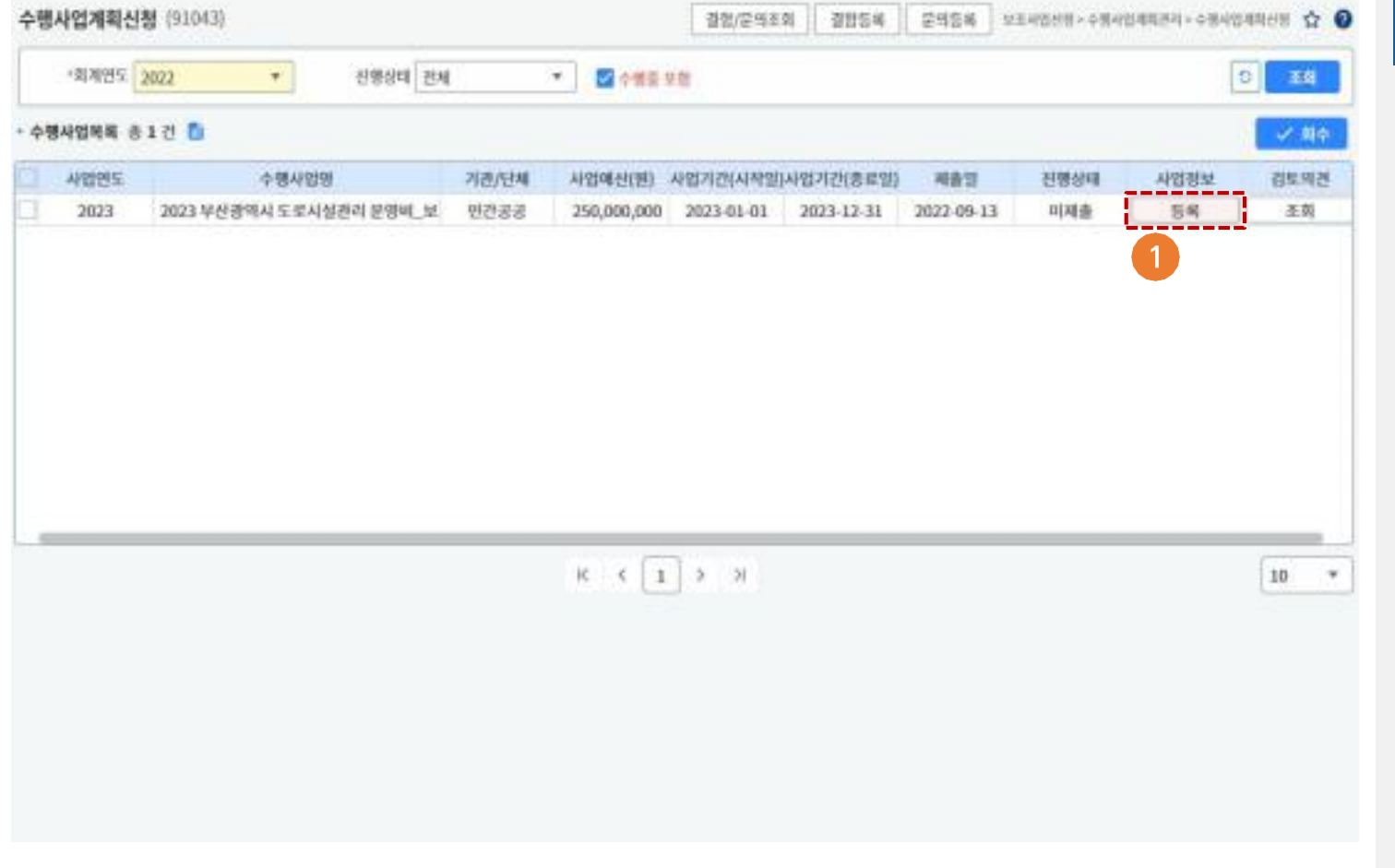

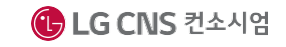

#### $\mathbf{2}$ 지방보조사업 정보 등록(공모형/지정형/자체공모형)

#### ☑ 보조사업선정→수행사업계획관리→수행사업계획신청→지방보조사업정보등록(tab 메뉴)

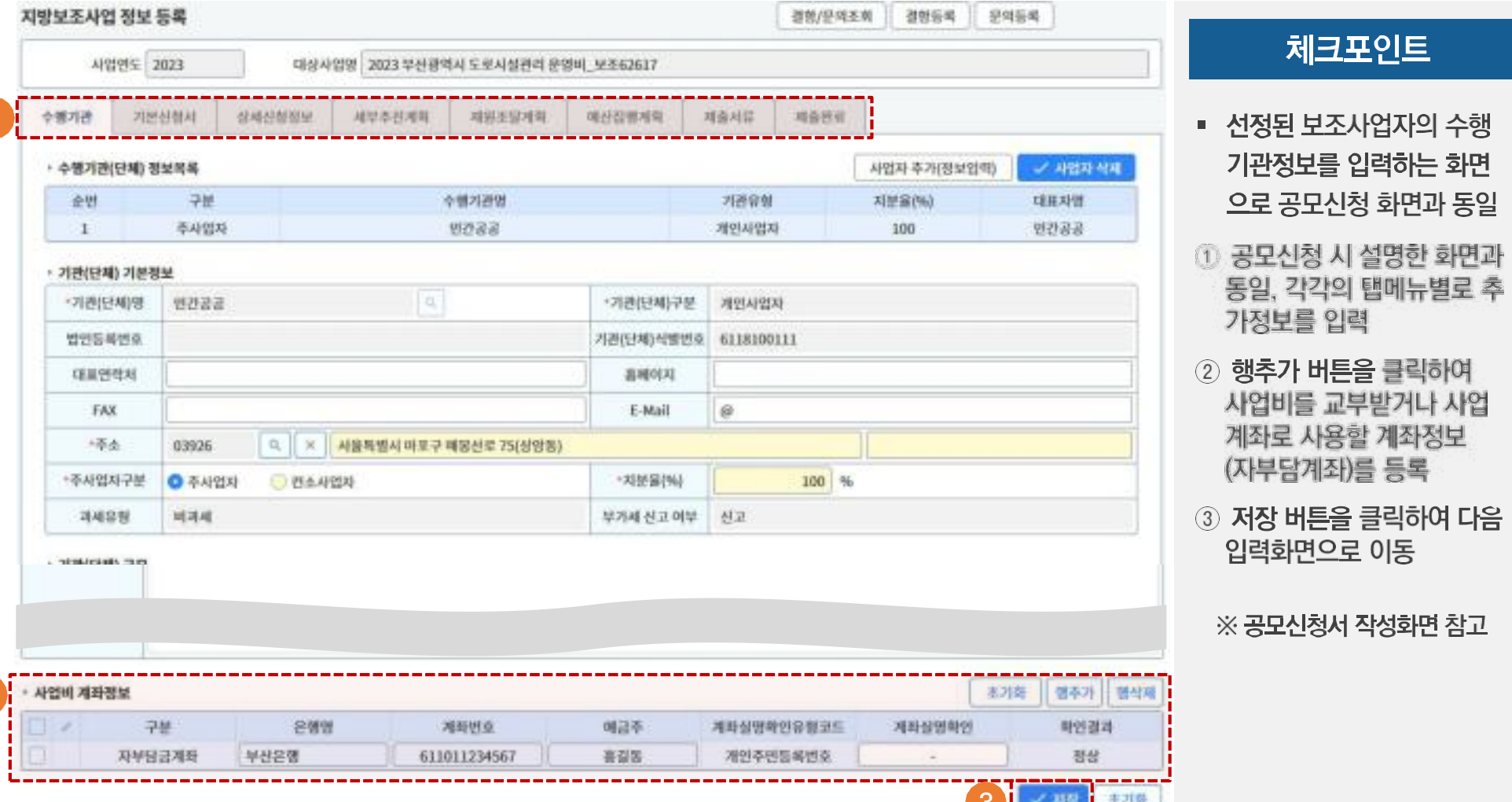

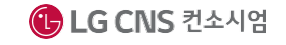

 $\overline{2}$ 

▶▶▶ 화면번호 : 91043

### 3 사업계획정보 검토의견 조회(공모형/지정형/자체공모형)

#### ☑ 보조사업선정→수행사업계획관리→수행사업계획신청→검토의견조회

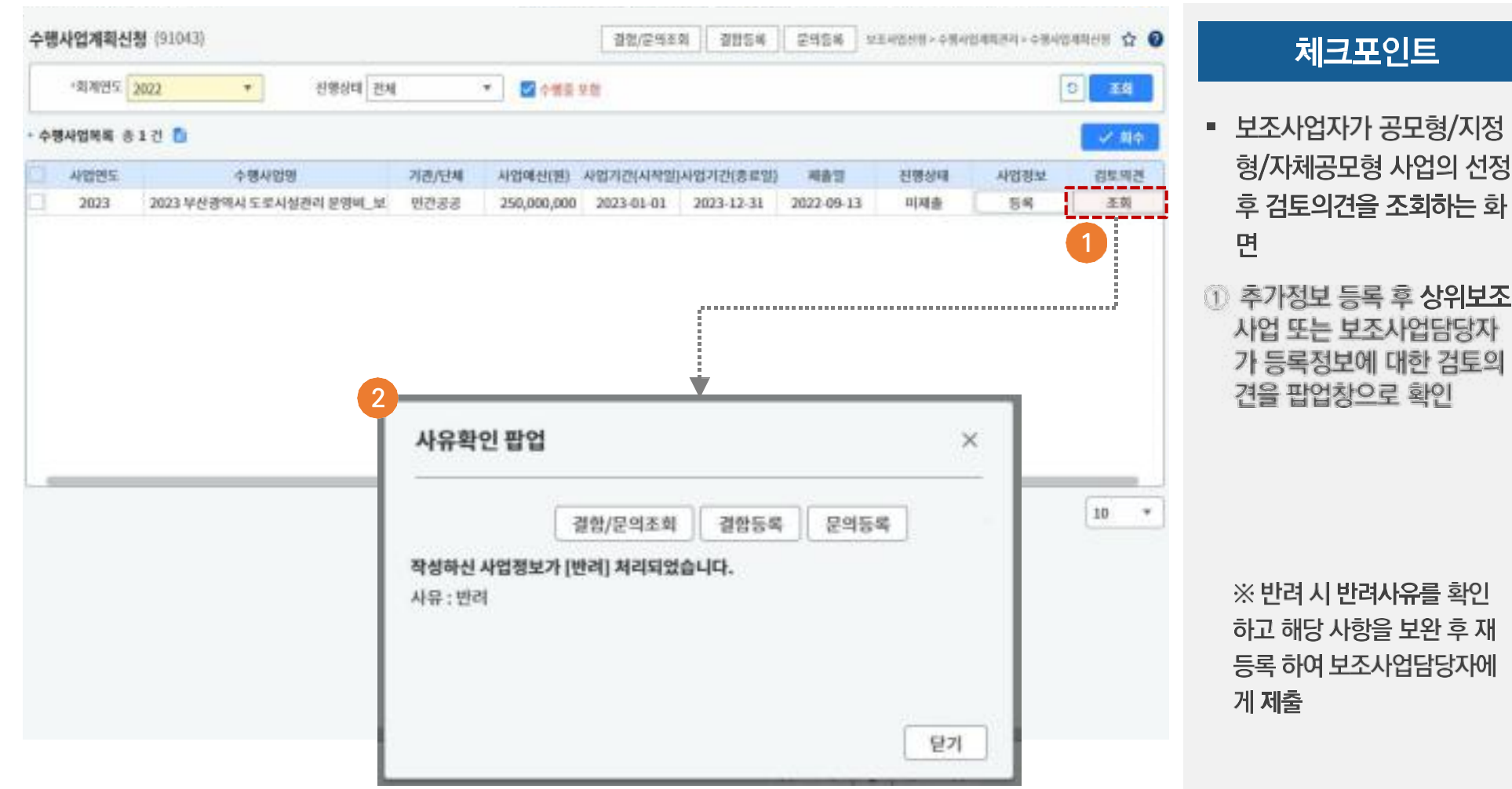

▶▶ 화면번호 : 97001

### 4 보조사업자증명서

#### ☑ 보조사업선정→수행사업계획관리→보조사업자증명서

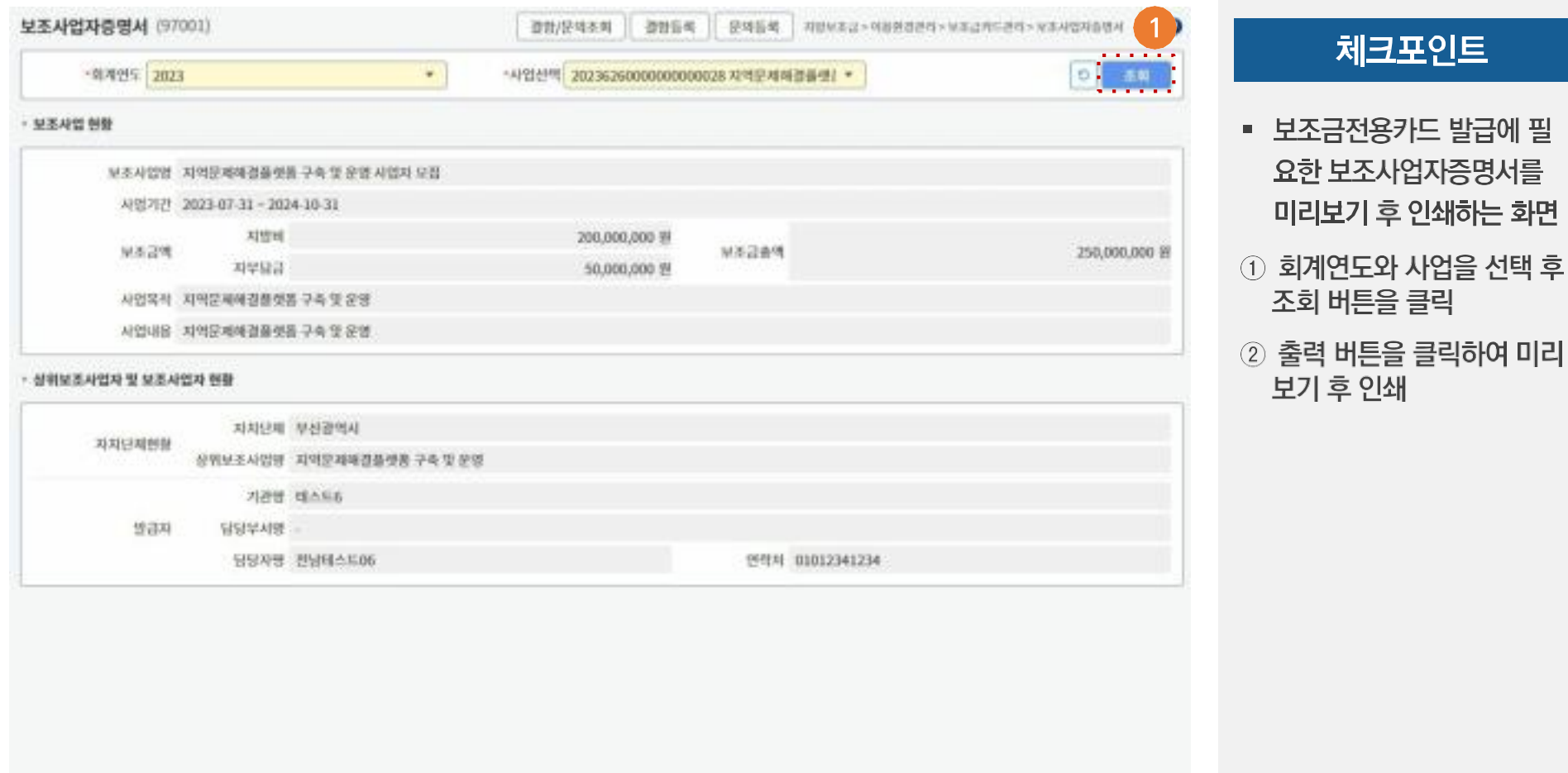

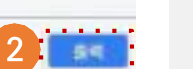

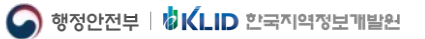

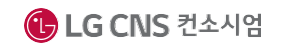

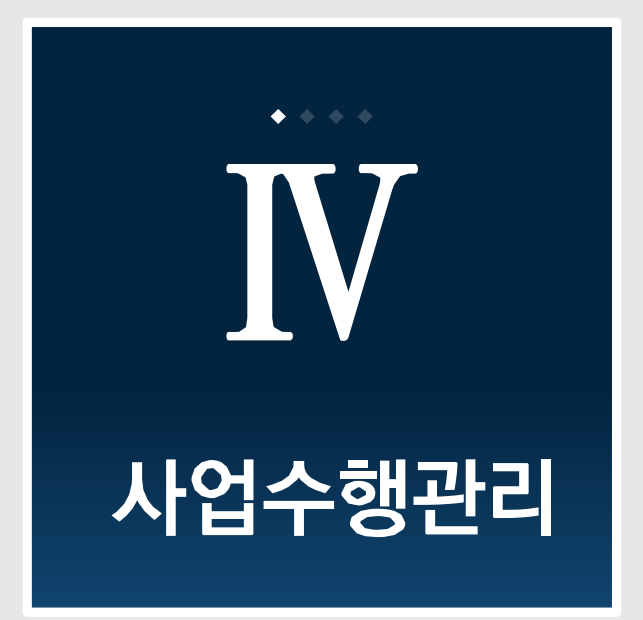

지방보조금관리시스템(보탬e) 민간/공공 보조사업자 교육교재

- 4. 문제사업관리
- 3. 사업변경관리
- 2. 중요재산관리
- 거래처 계약관리  $1<sub>1</sub>$

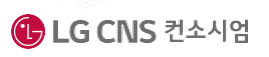

IV. 사업수행관리

### **거래처계약관리**

**지방보조금 사업자는 거래처와 물품, 물품(용역), 공사, 용역, 부동산취득, 임차 등의 계약에 대하여 관리하여야 함**

▶▶ 화면번호 : 93006

### 거래처계약관리 (1/3)

#### 사업수행관리→거래처계약관리 V

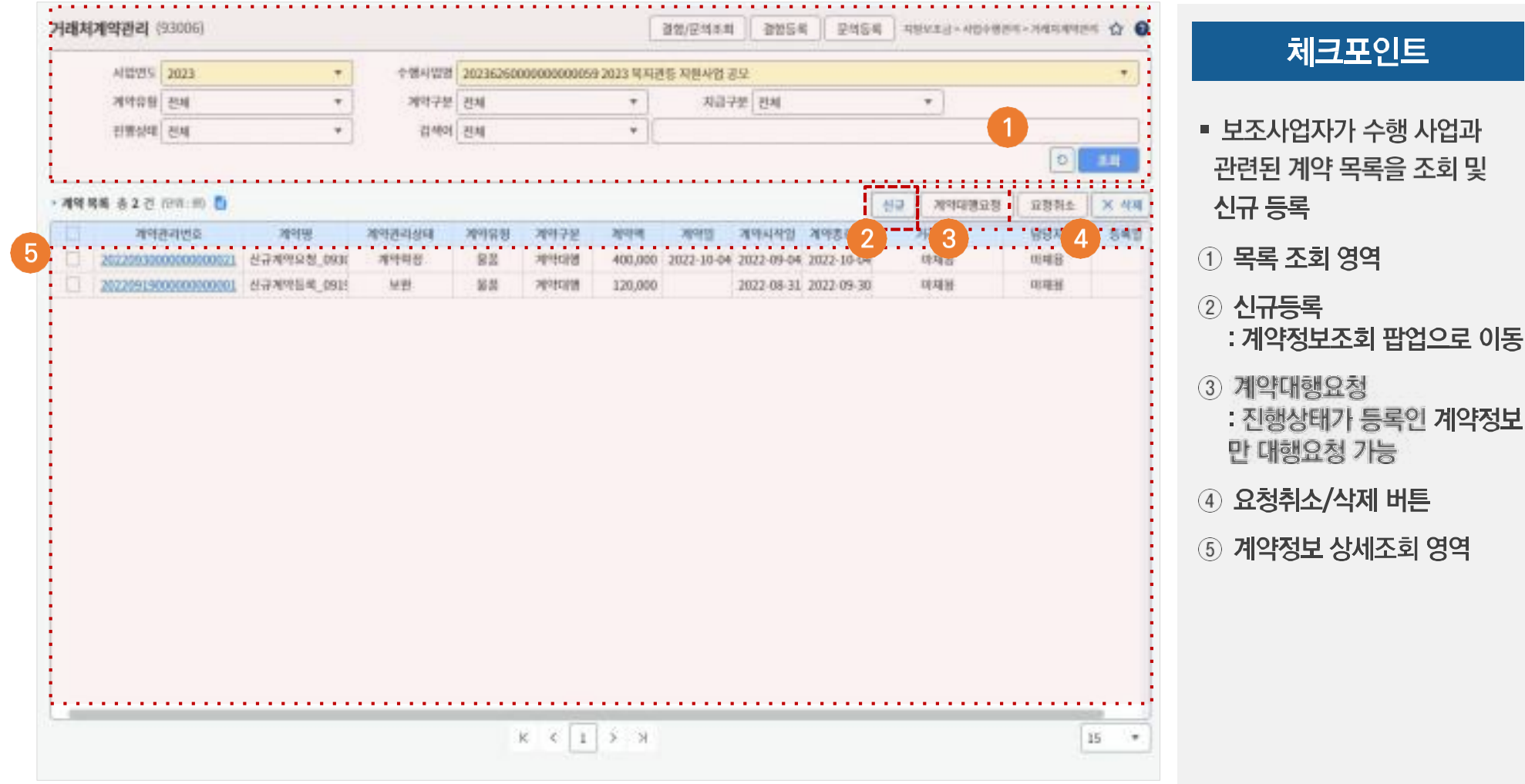

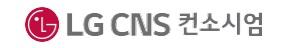

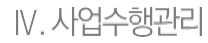

### 1 거래처계약관리 (2/3)

#### ☑ 사업수행관리→거래처계약관리→신규 → 계약 관리(Tab 메뉴-1)

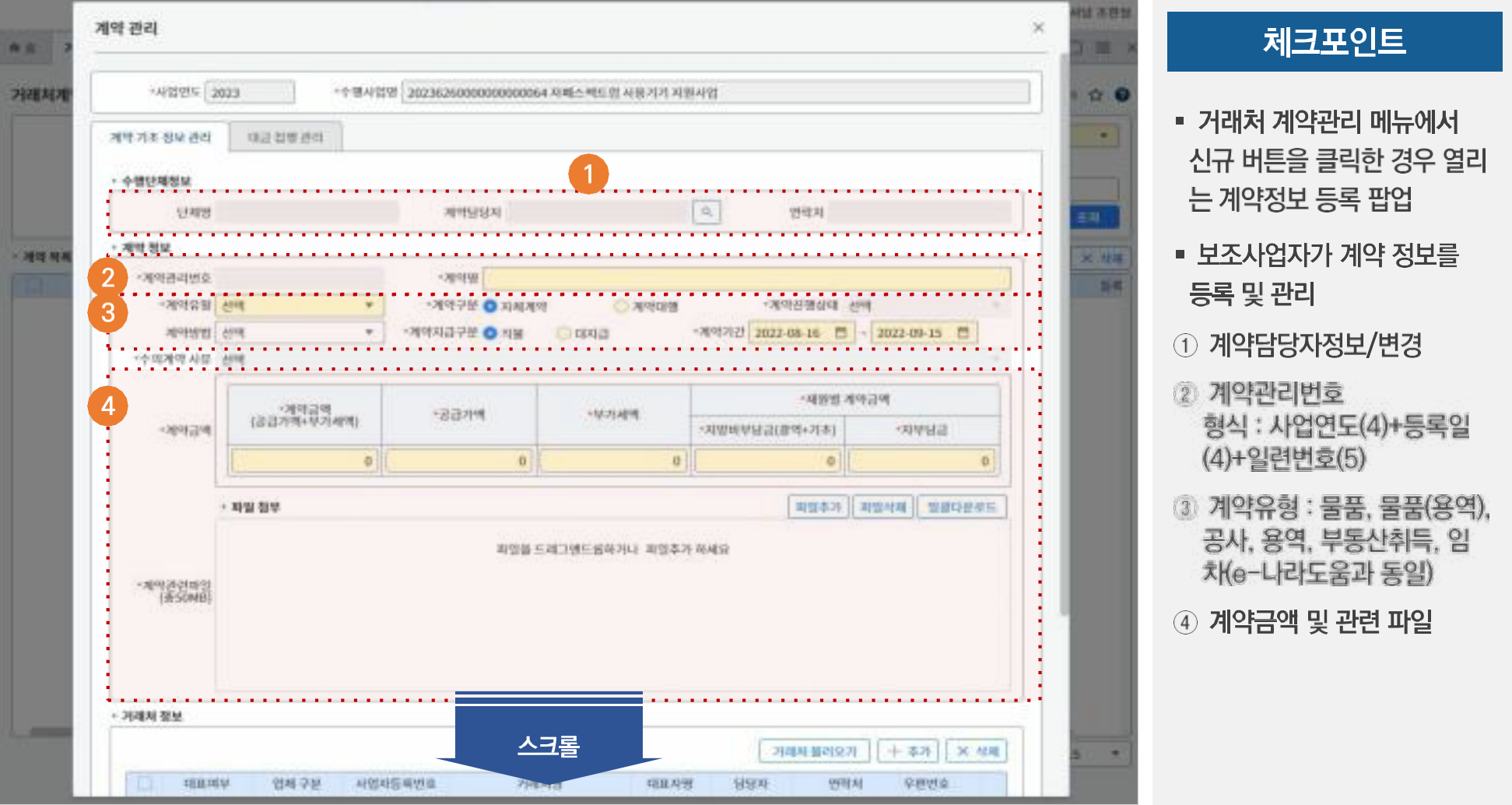

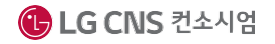

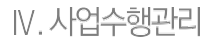

### 2 거래처계약관리 (3/3)

#### ☑ 사업수행관리→거래처계약관리→신규 → 계약 관리(Tab 메뉴-2)

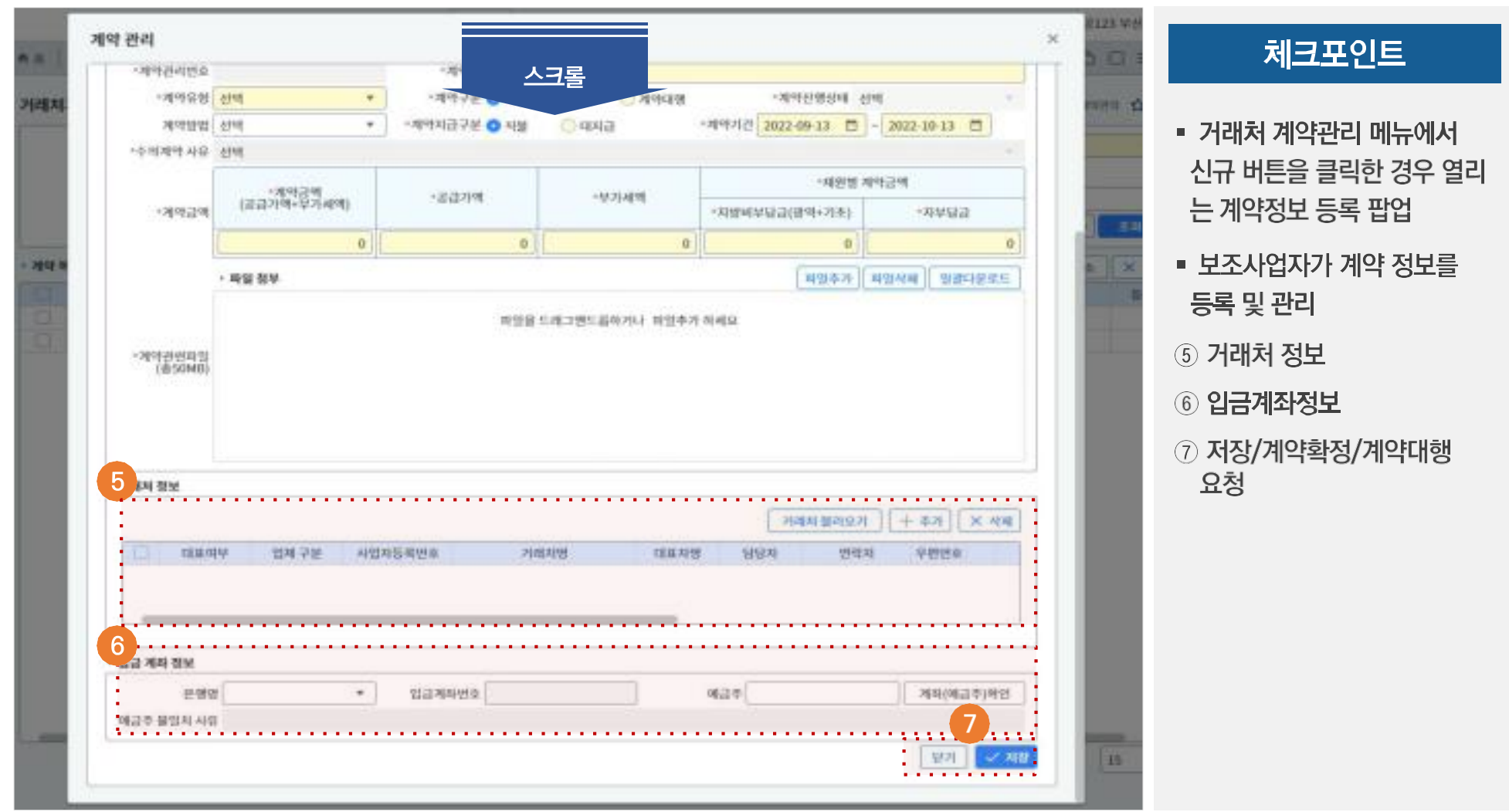

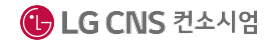

IV. 사업수행관리

# **중요재산관리**

**지방보조금으로 취득하거나 그 효용이 증가된 것으로 지방보조 급법 제21조 1항 및 동법시행령 제12조에서 정한 재산**

**지방보조사업자는 법 제21조제1항에 따라 중요재산에 대하여 지방자치단체의 장이 정하는 방법으로 중요재산의 현재액과 증 감을 장부에 기록하여 갖추어 두고, 반기별로 중요재산의 현황 에 해당 중요재산의 관리에 필요한 서류를 첨부하여 해당 지방 자치단체의 장에게 보고해야 함**

▶▶ 화면번호 : 93011

### 1 중요재산 관리(목록조회) - 중요재산조회

#### ☑ 사업수행관리→중요재산관리→민간중요재산 관리(목록조회)

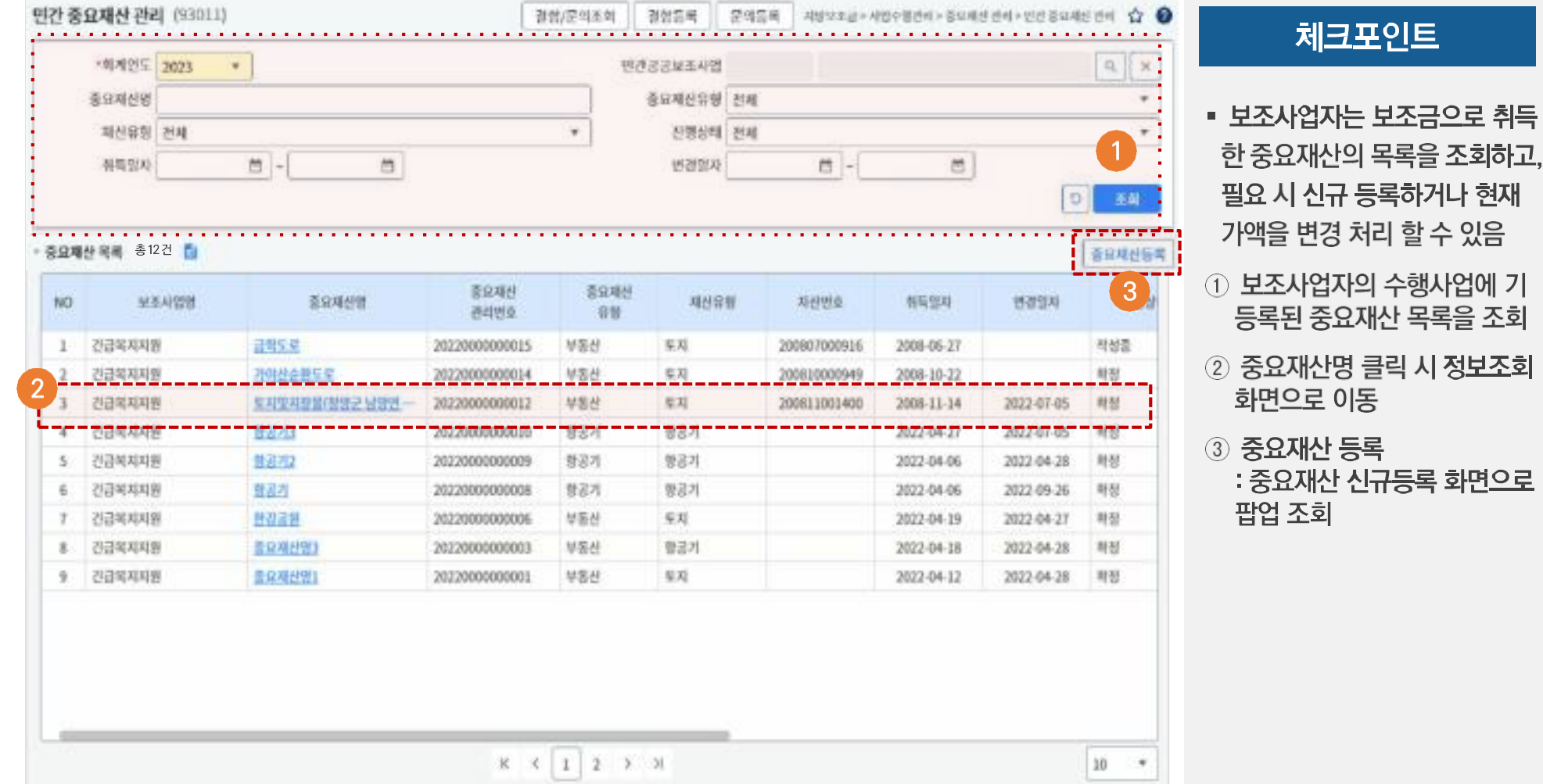

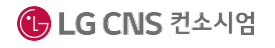

### 2 중요재산 조회

#### ☑ 사업수행관리→중요재산관리→민간중요재산 관리(목록조회)→민간 중요재산 조회(팝업 메뉴)

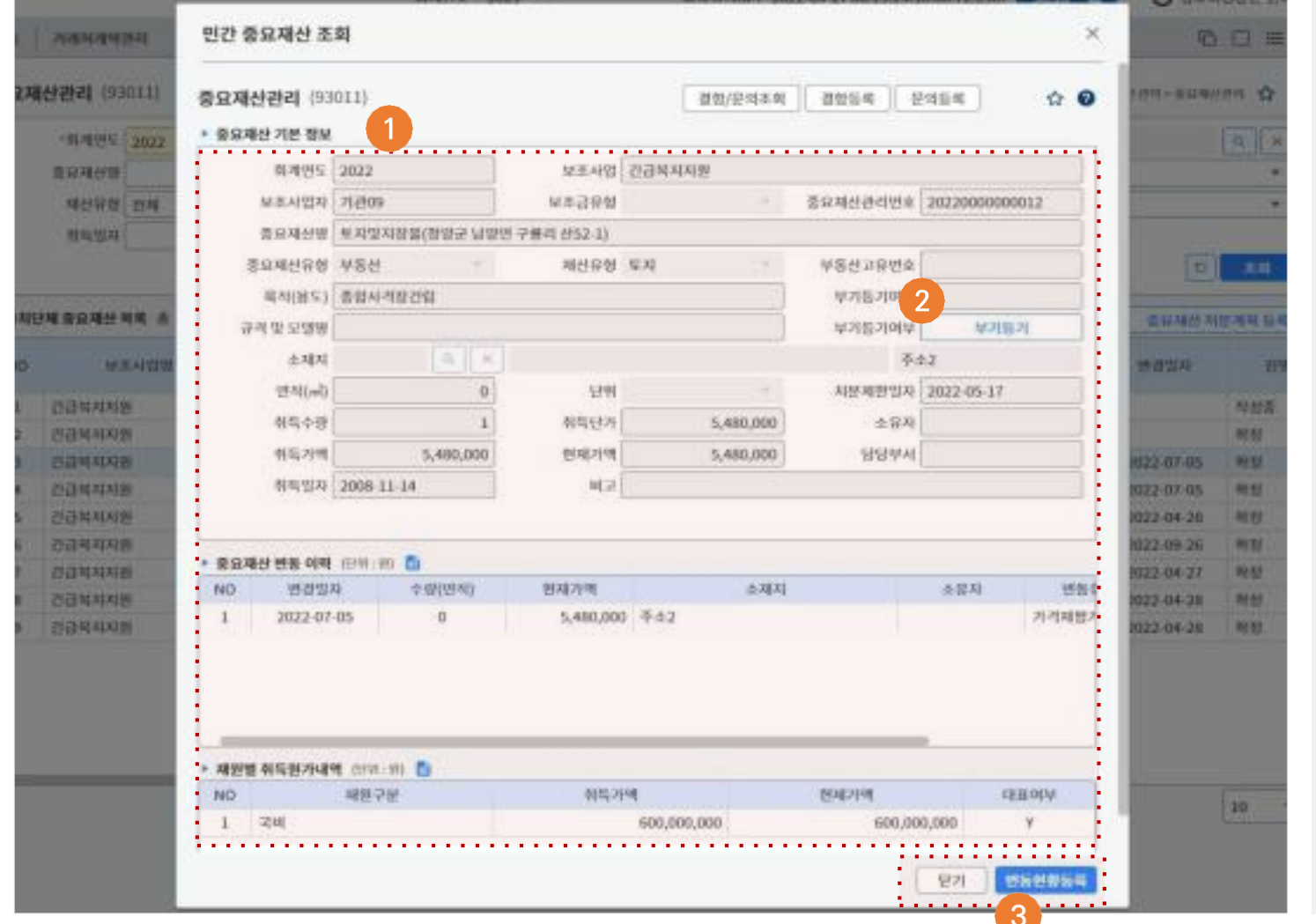

#### 체크포인트

- 중요재산 관리 목록에서 중요 재산명을 클릭하는 경우 열리 는 조회팝업
- 보조사업자는 보조금으로 취 득한 중요재산의 상세내역을 조회 가능
- 1 정보조회 영역
- ② 부기등기
	- : 부기등기 팝업 조회
- 3 변동현황 등록 클릭 · 중요재산 변동현황 등록 화면으로 이동

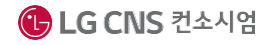

수행사업에 기

▶▶▶ 화면번호 : 93011

### 3 중요재산 관리(목록조회) - 중요재산등록

#### ☑ 사업수행관리→중요재산관리→민간중요재산 관리(목록조회)

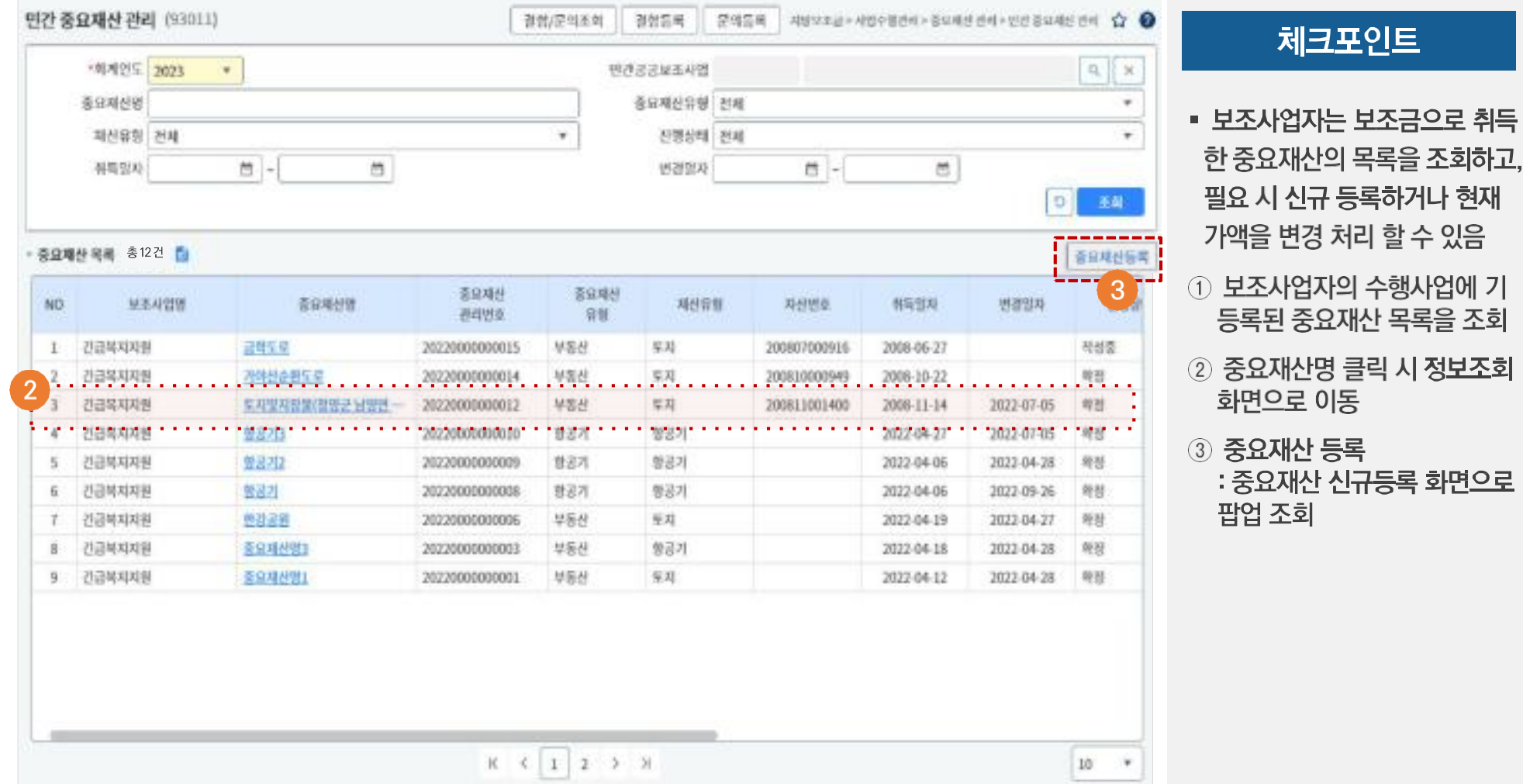

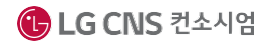

### 4 중요재산 등록

#### ☑ 사업수행관리→중요재산관리→민간중요재산 관리(목록조회)→민간 중요재산 등록 팝업

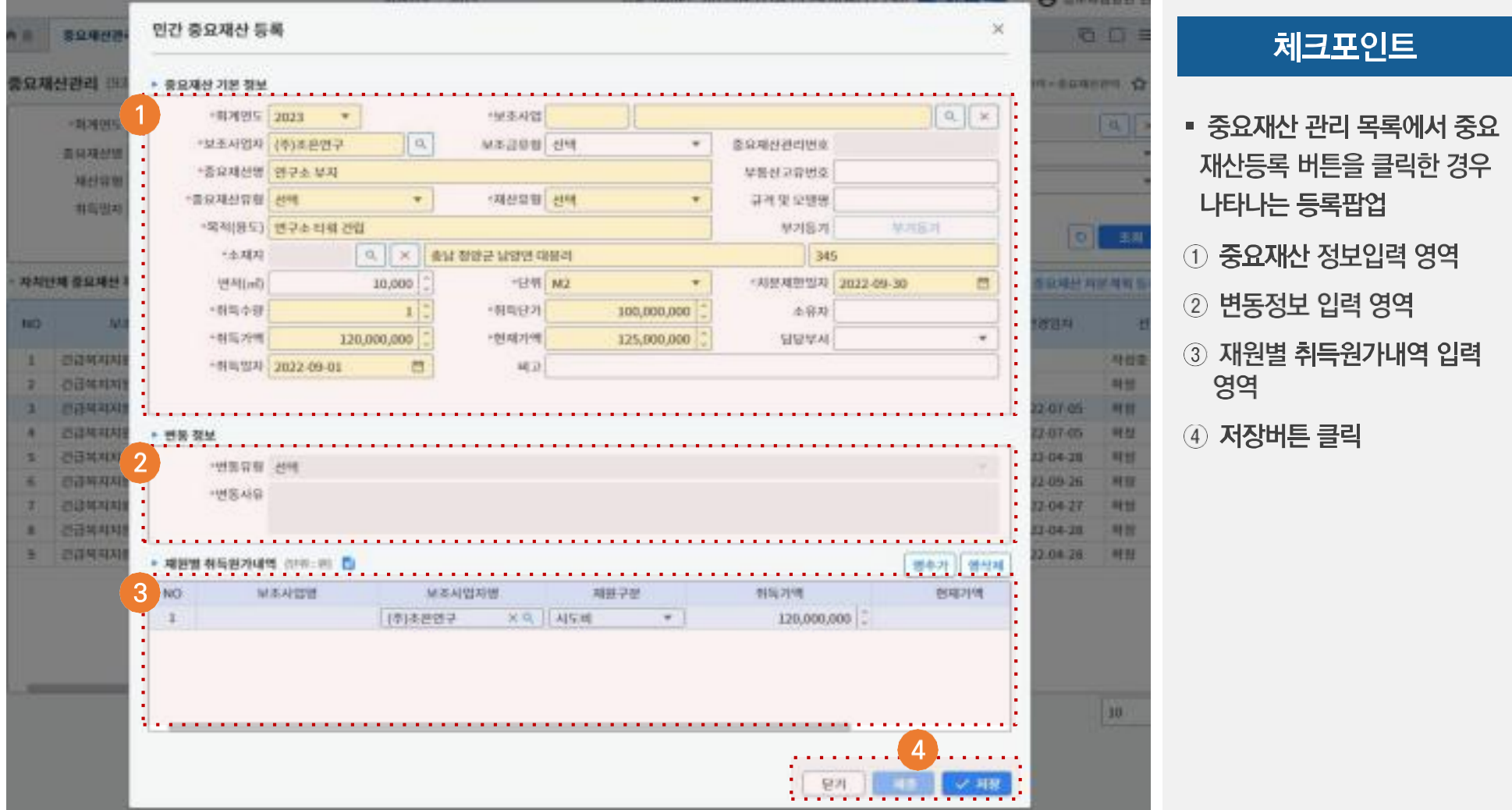

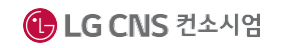

IV. 사업수행관리

## **사업변경관리**

**지방보조금 사업자는 사업내용에 대하여 변경신청 할 수 있음**

### 사업변경관리

### ☑ 사업수행관리→사업변경관리→사업변경신청

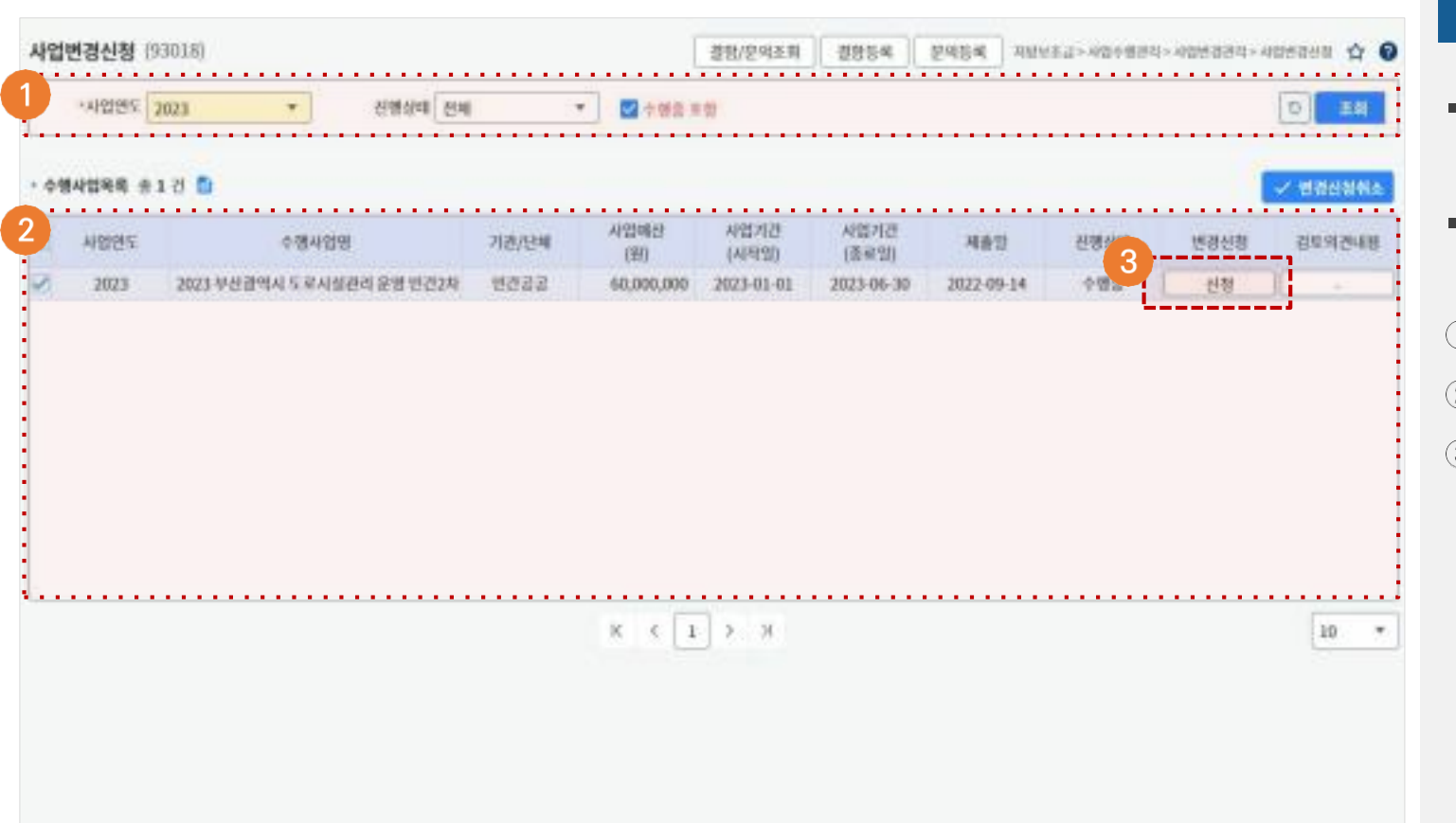

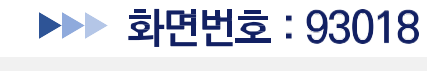

#### 체크포인트

- 보조사업 담당자는 사업내용 에 대하여 변경신청 할 수 있음
- 공모신청 메뉴와 동일한 화면 으로 변경신청
- ① **사업연도 설정 후 조회**
- 2 수행사업 목록 조회영역
- ③ 변경신청 버튼 클릭**하여 사업** 정보 변경

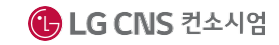

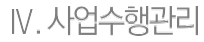

# 2 사업변경신청 (1/8)

#### ☑ 사업수행관리→사업변경관리→사업변경신청→수행기관(Tab 메뉴)

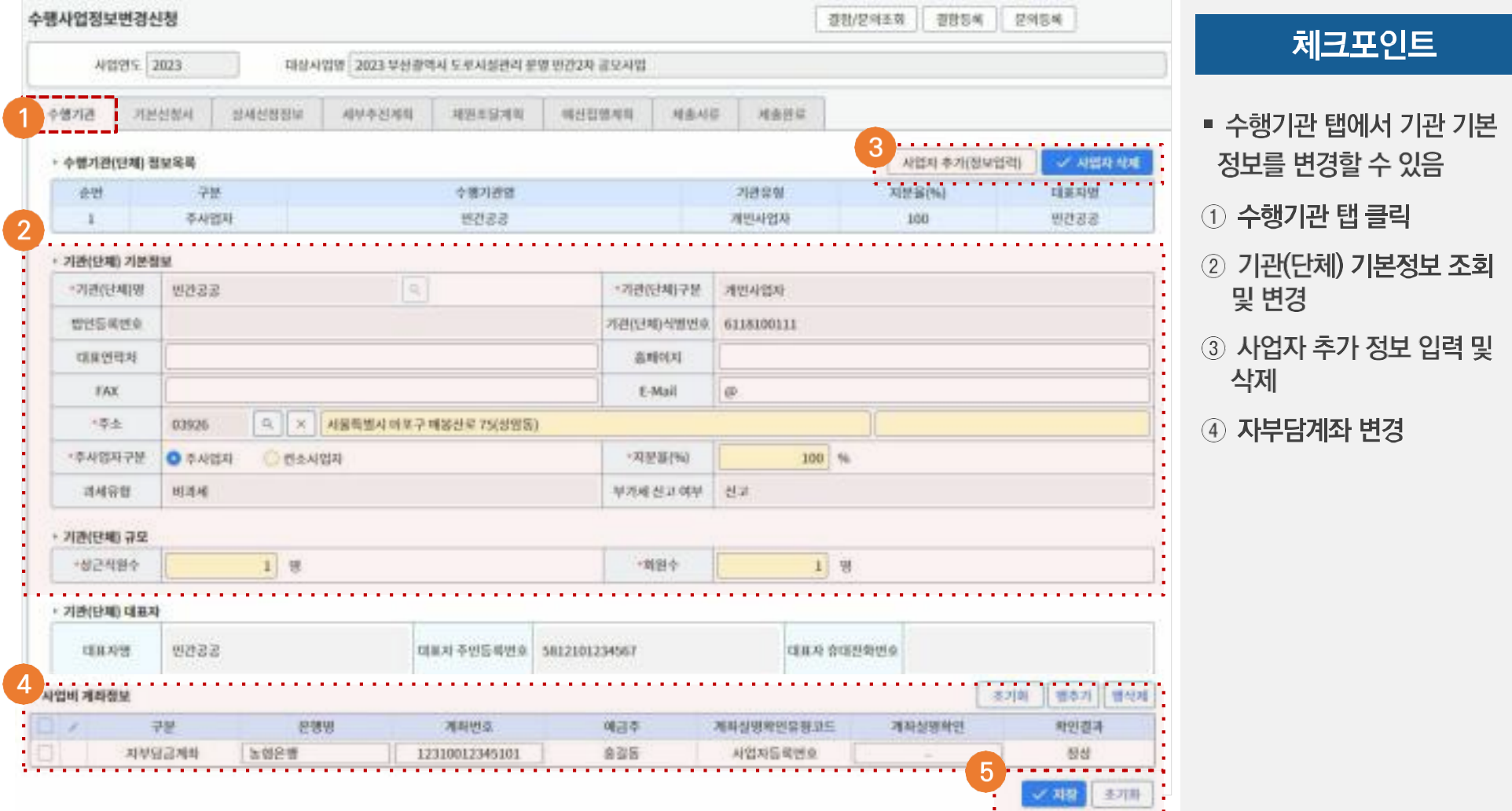

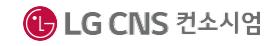

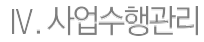

## 2 사업변경신청 (2/8)

### ☑ 사업수행관리→사업변경관리→사업변경신청→기본신청서(Tab 메뉴)

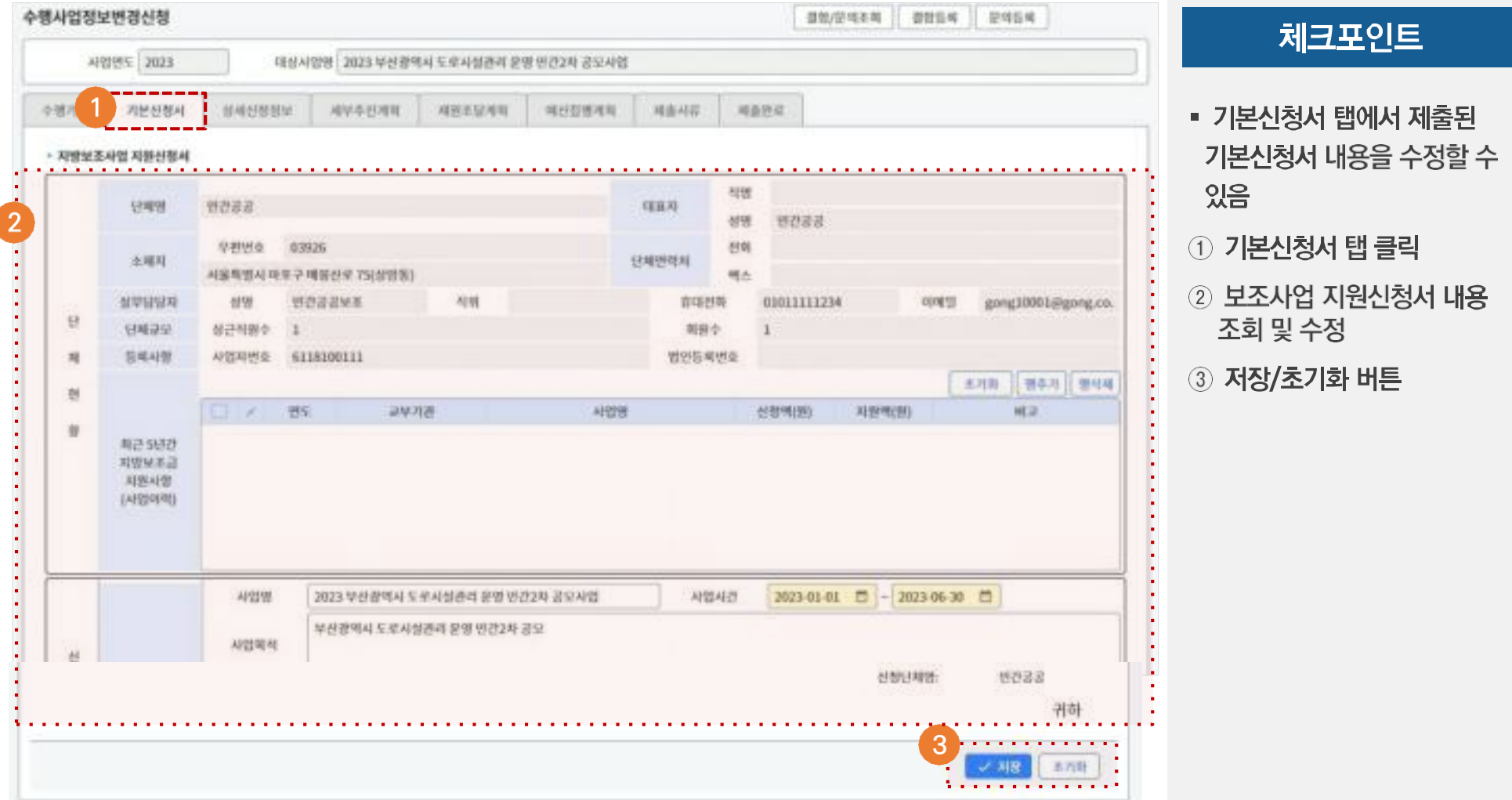

● 행정안전부 | WKLID 한국지역정보개발원

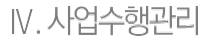

## 2 사업변경신청 (3/8)

### ☑ 사업수행관리→사업변경관리→사업변경신청→상세신청정보(Tab 메뉴)

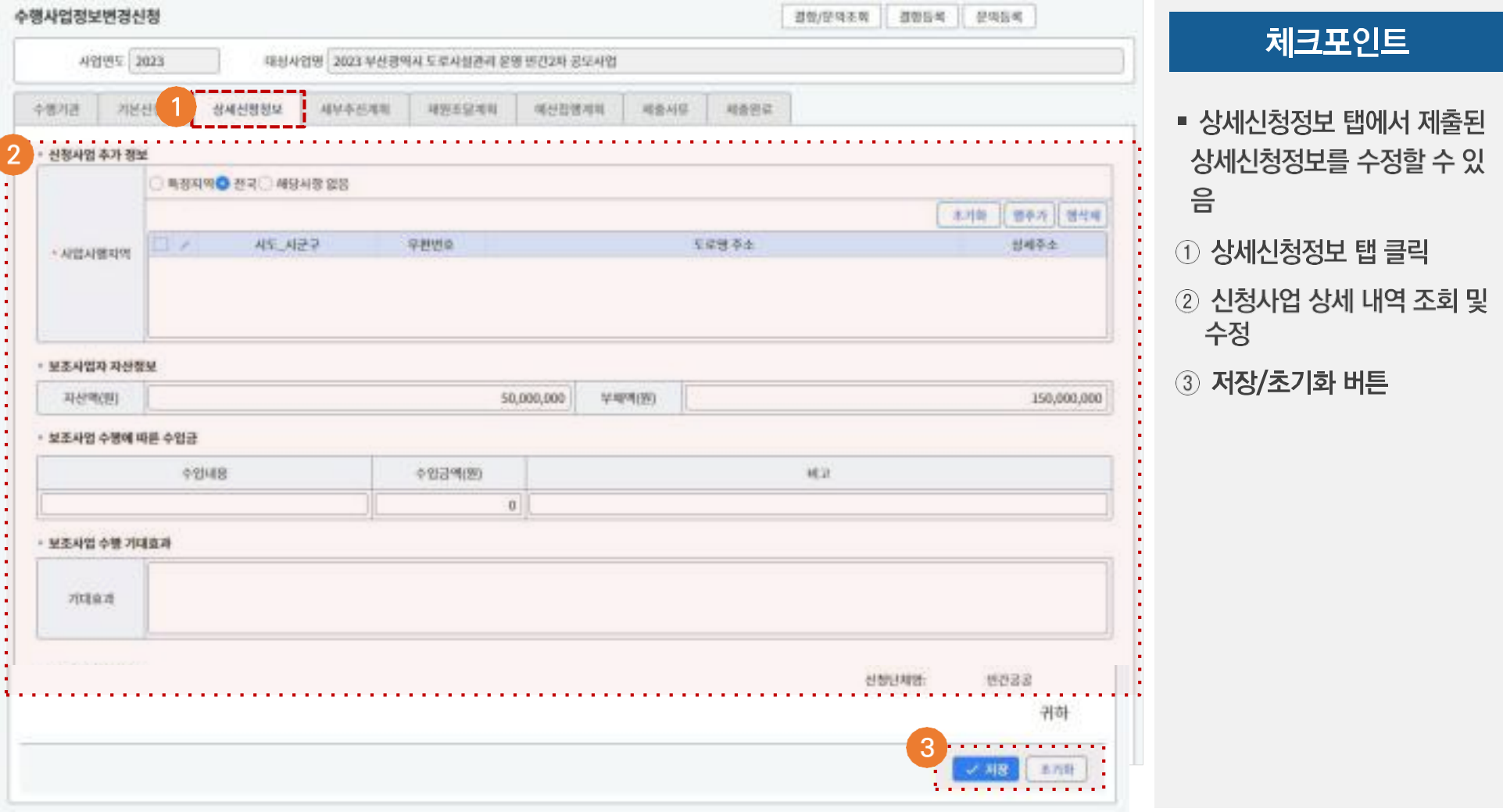

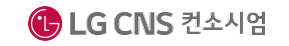

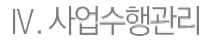

# 2 사업변경신청 (4/8)

### ☑ 사업수행관리→사업변경관리→사업변경신청→세부추진계획(Tab 메뉴)

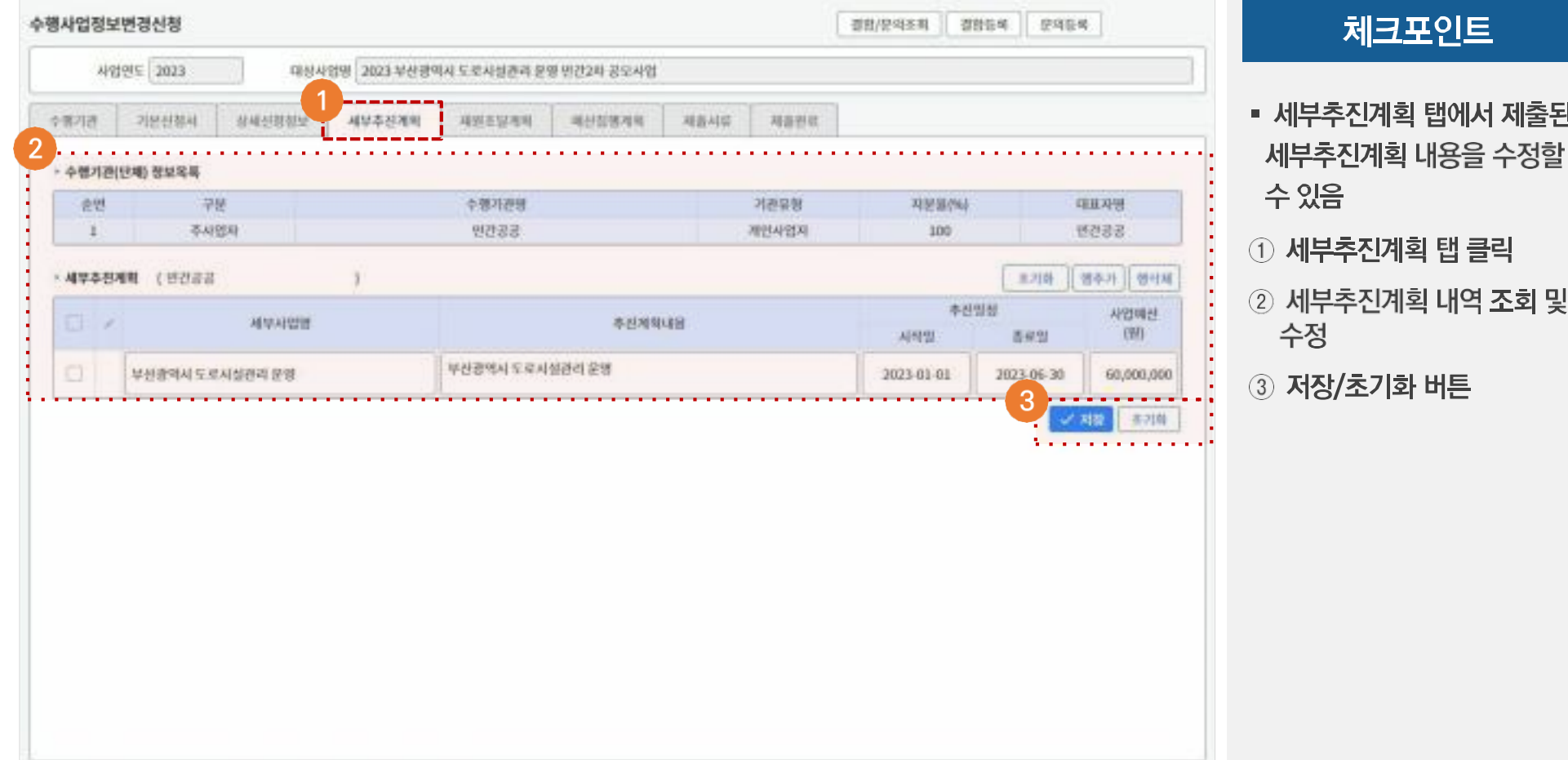

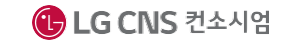
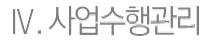

# 2 사업변경신청 (5/8)

### ☑ 사업수행관리→사업변경관리→사업변경신청→재원조달계획(Tab 메뉴)

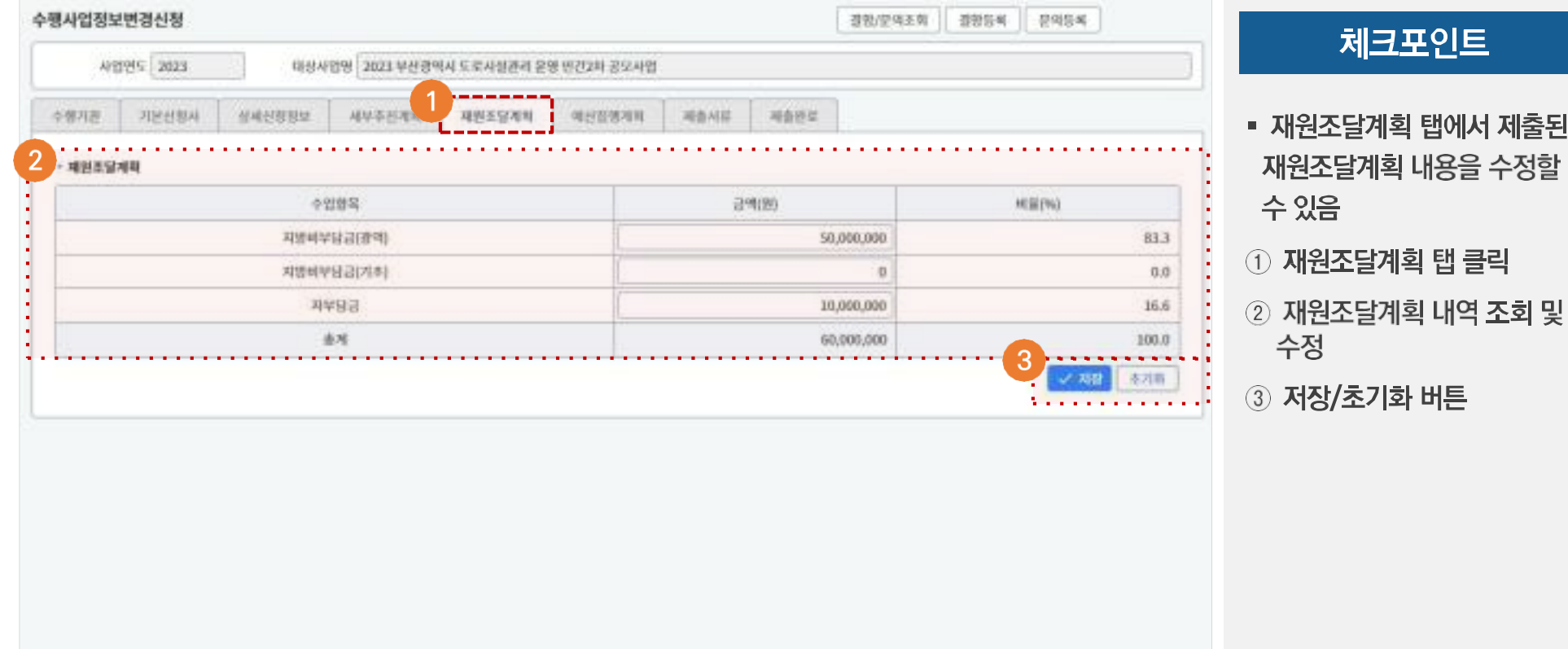

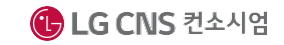

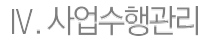

### 2 사업변경신청 (6/8)

#### ☑ 사업수행관리→사업변경관리→사업변경신청→예산집행계획(Tab 메뉴)

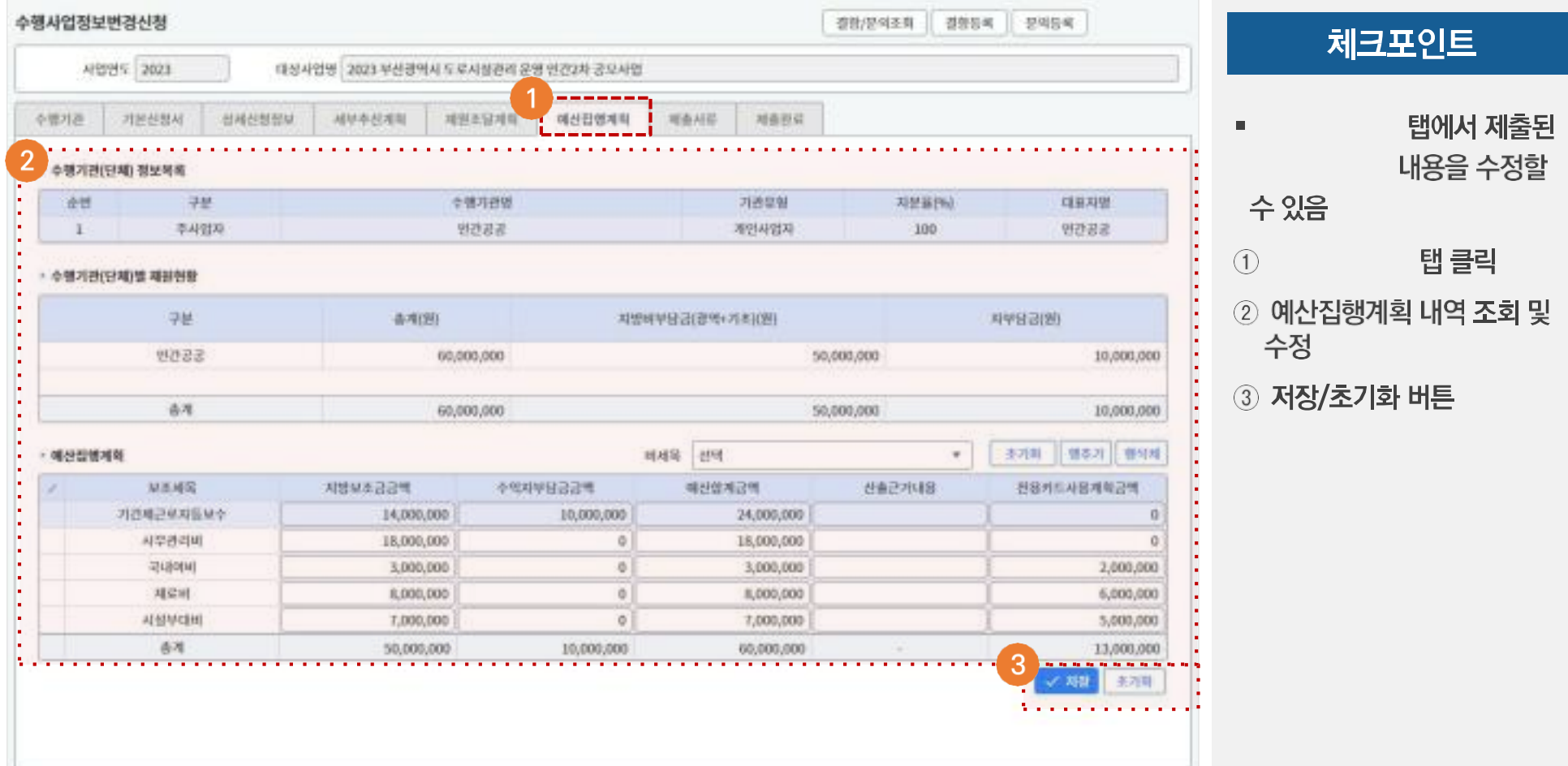

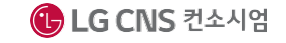

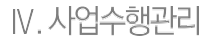

# 2 사업변경신청 (7/8)

#### ☑ 사업수행관리→사업변경관리→사업변경신청→제출서류(Tab 메뉴)

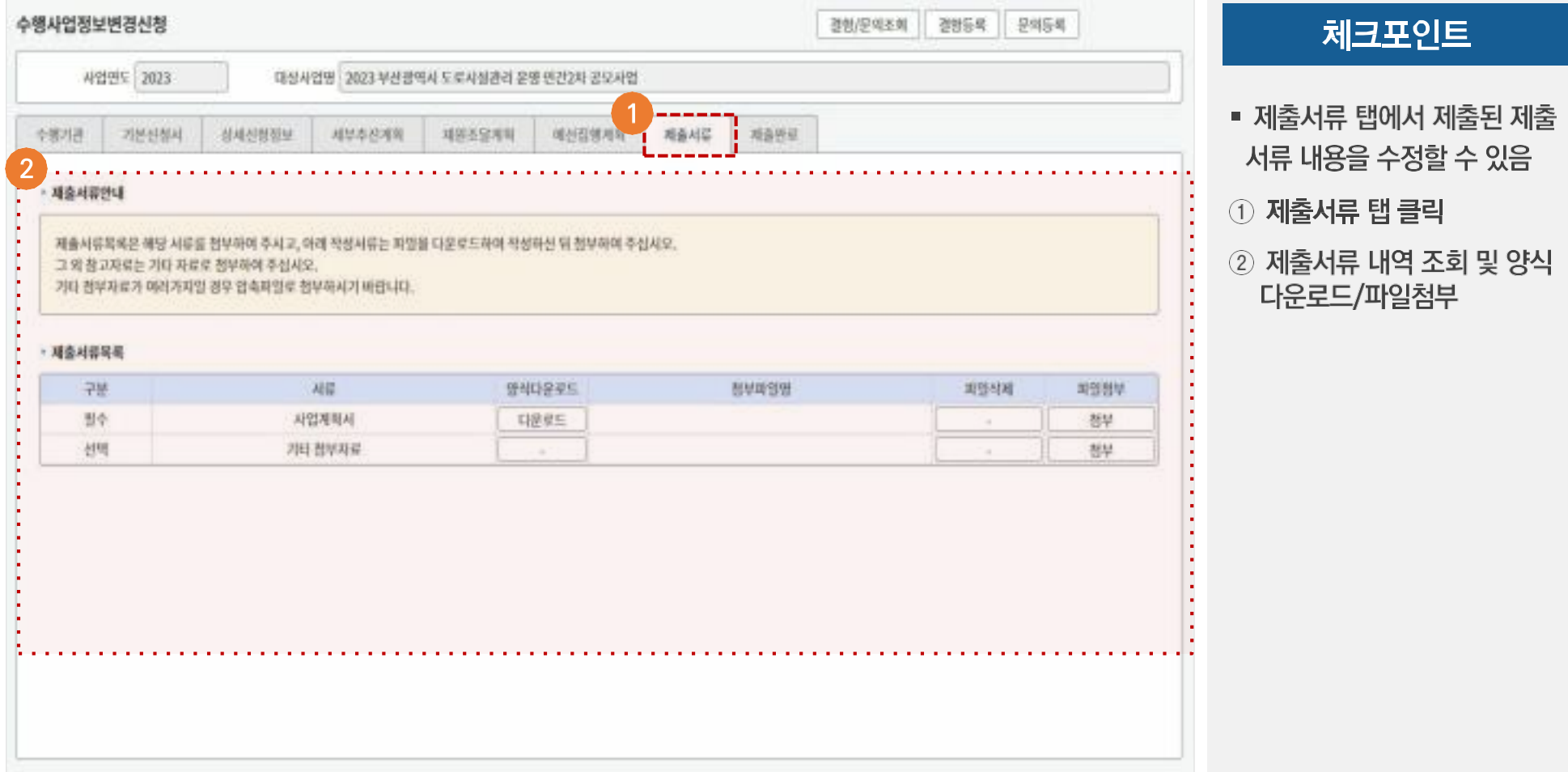

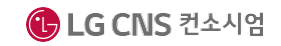

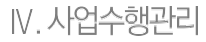

### 2 사업변경신청 (8/8)

#### ☑ 사업수행관리→사업변경관리→사업변경신청→제출완료(Tab 메뉴)

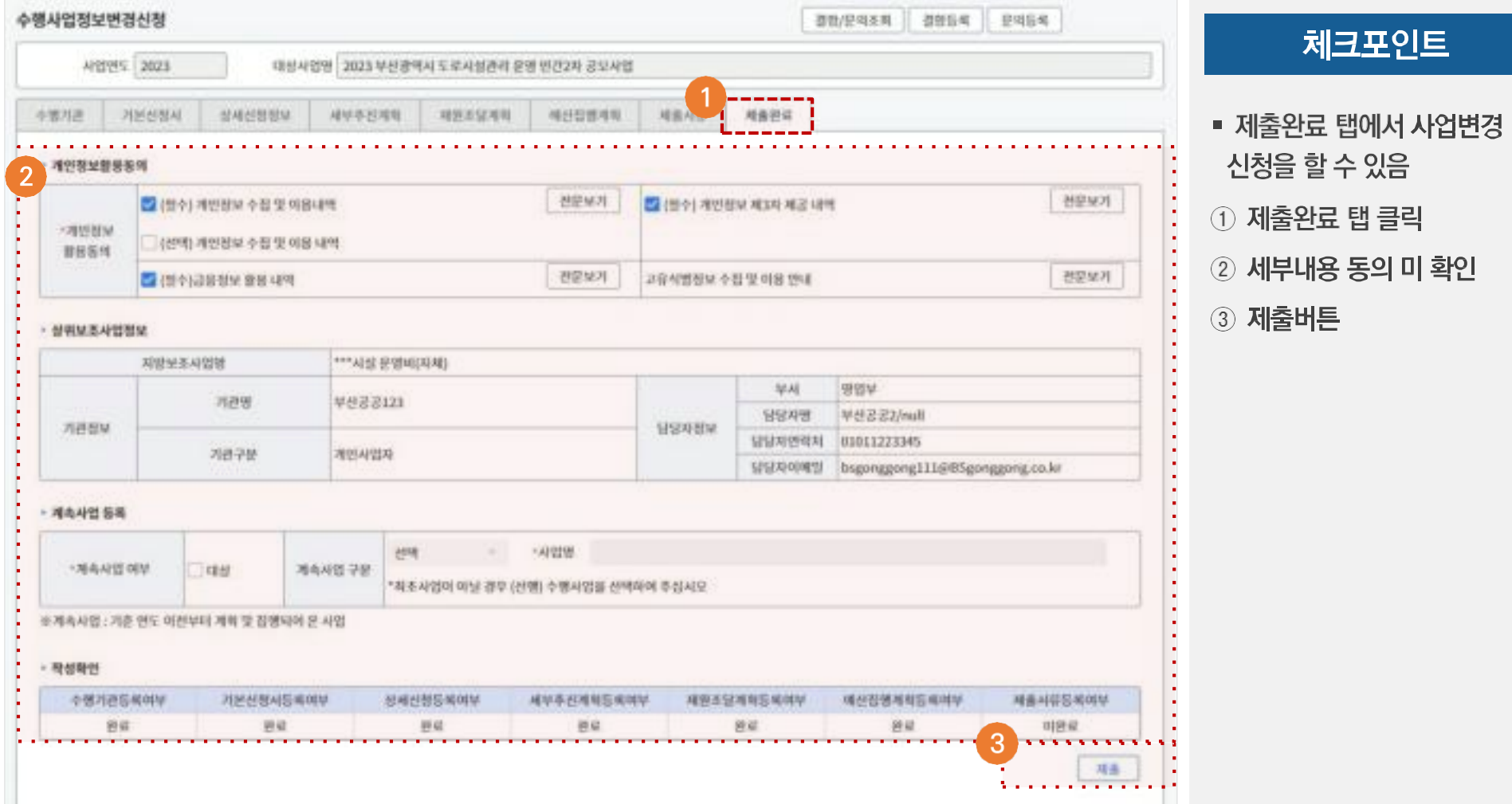

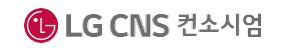

IV. 사업수행관리

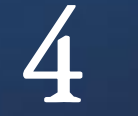

# **문제사업관리**

**지방보조금 사업자는 사업내용에 대하여 문제사업, 수행포기사업, 환수금 등에 대한 관리를 해야함**

▶▶ 화면번호 : 93033

### 1 문제사업관리 (1/2)

#### ☑ 사업수행관리→문제사업관리→수행포기 신청 조회

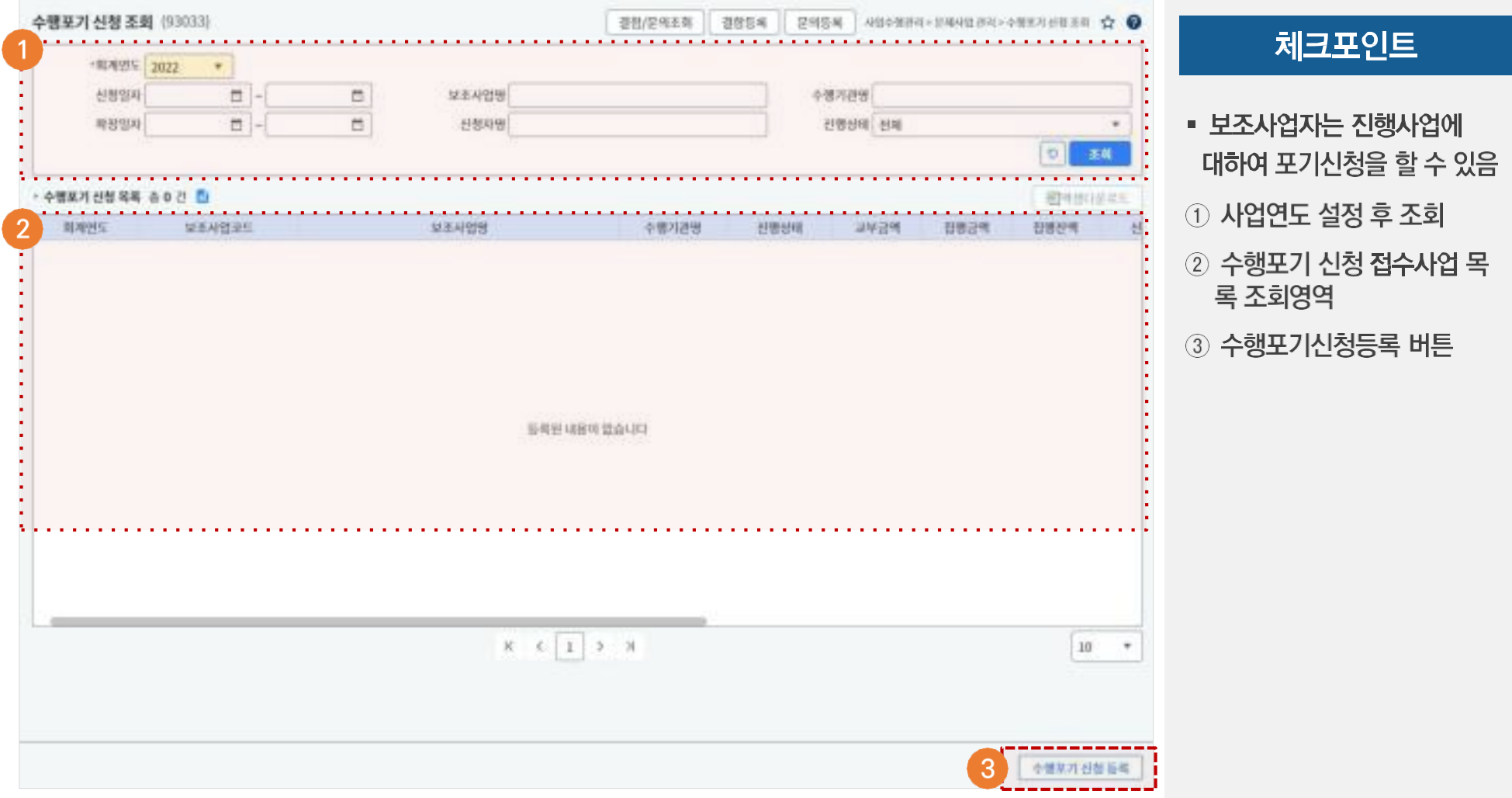

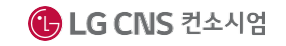

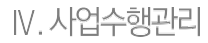

### 1 문제사업관리 (2/2)

#### ☑ 사업수행관리→문제사업관리→수행포기 신청

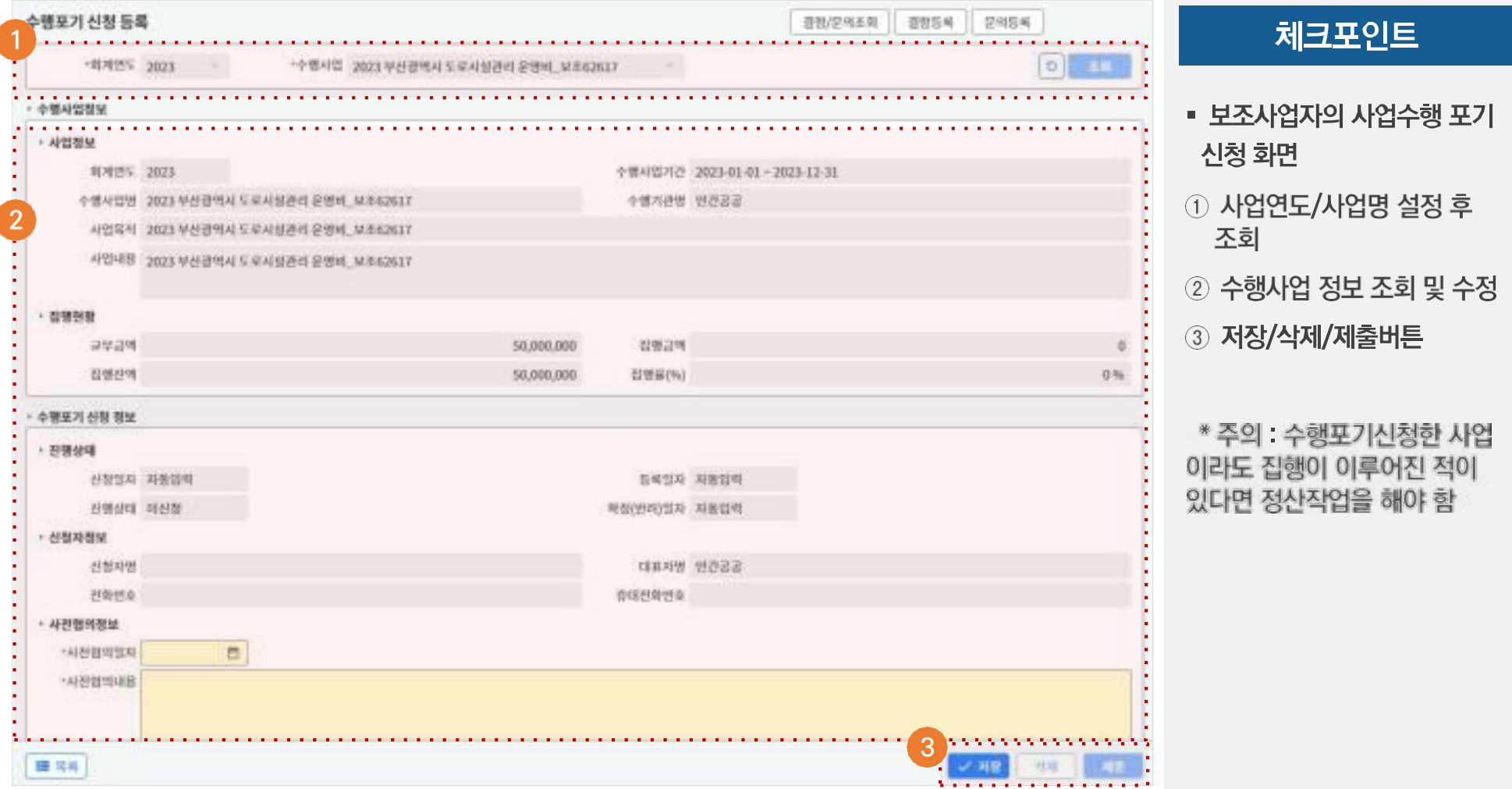

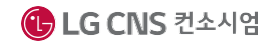

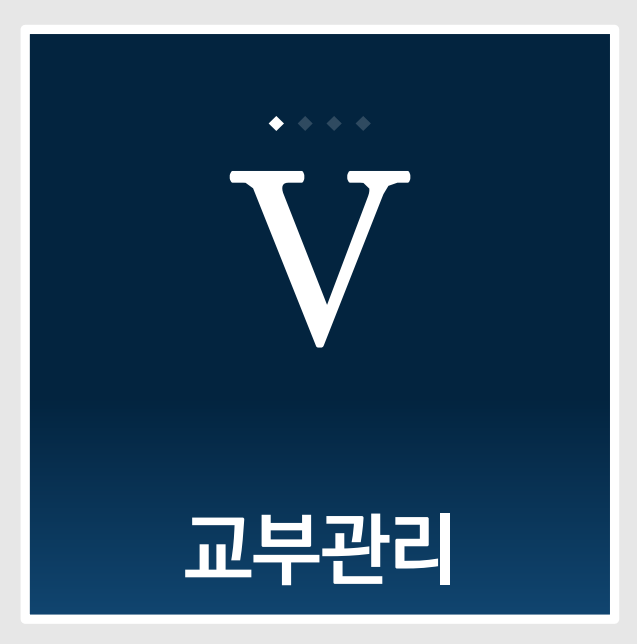

#### 지방보조금관리시스템(보탬e) 민간/공공 보조사업자 교육교재

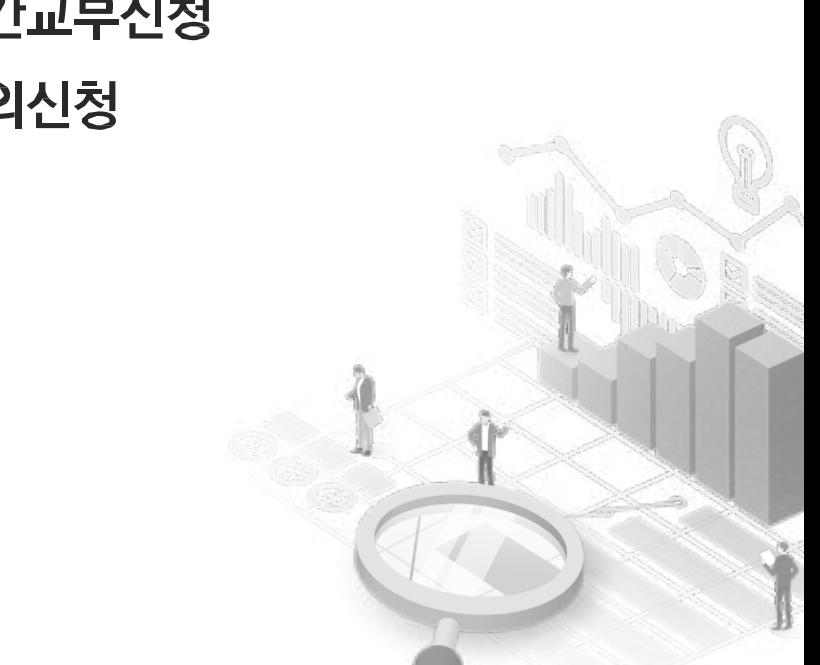

CLG CNS 컨소시엄

1. 민간교부신청 2. 이의신청